# **Manuel de l'utilisateur**

# **Alpine Navigation**

Logiciel de navigation pour Alpine INE-W920R/INE-W928R

Français (FR)

Merci d'avoir choisi Alpine-NAVI comme navigateur. Commencez à utiliser Alpine-NAVI. Ce document est la description détaillée du logiciel de navigation. Vous pouvez aisément découvrir Alpine Navigation tout en l'utilisant. Nous vous conseillons toutefois de lire ce manuel pour vous familiariser avec les écrans et les fonctions.

# Table des matières

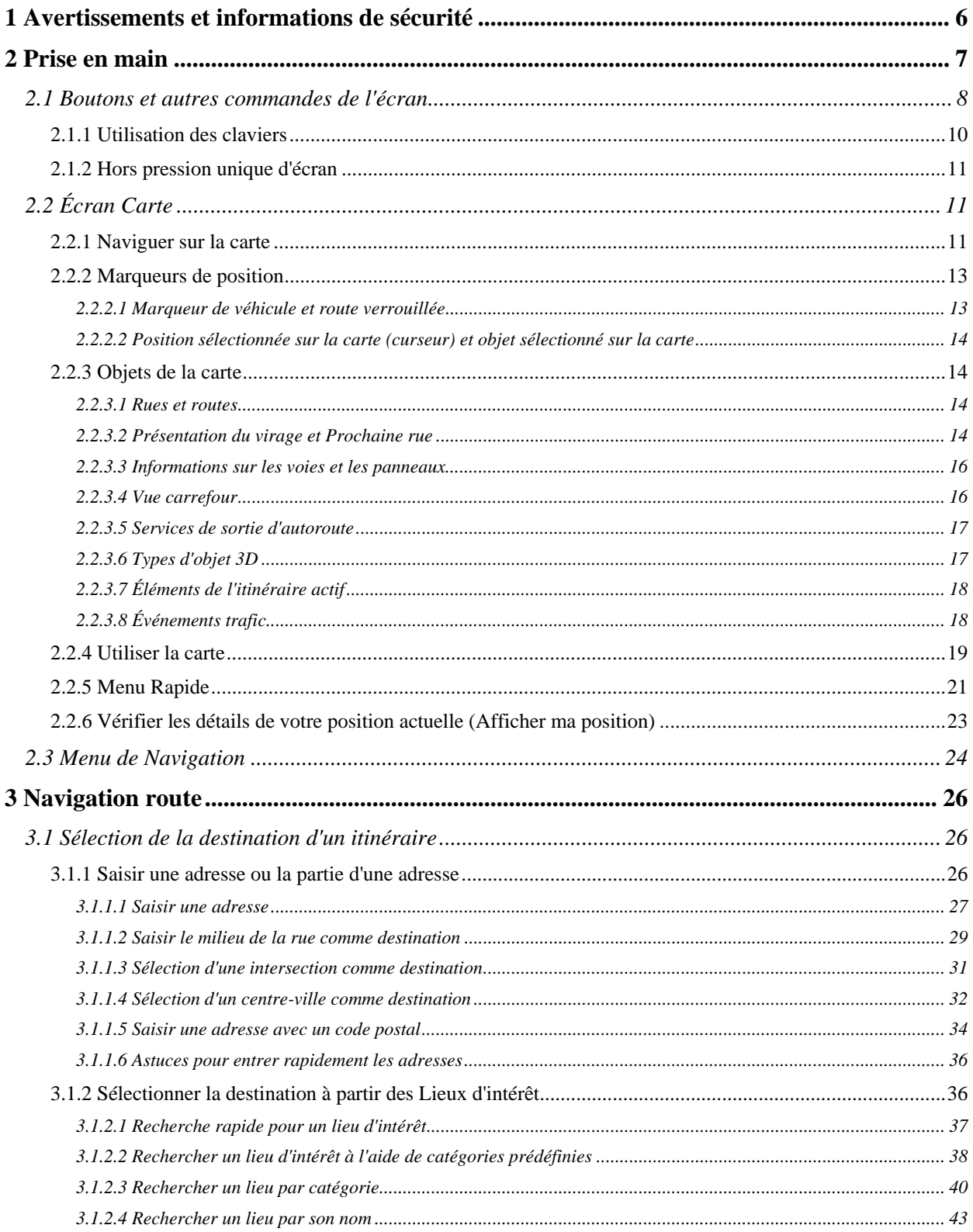

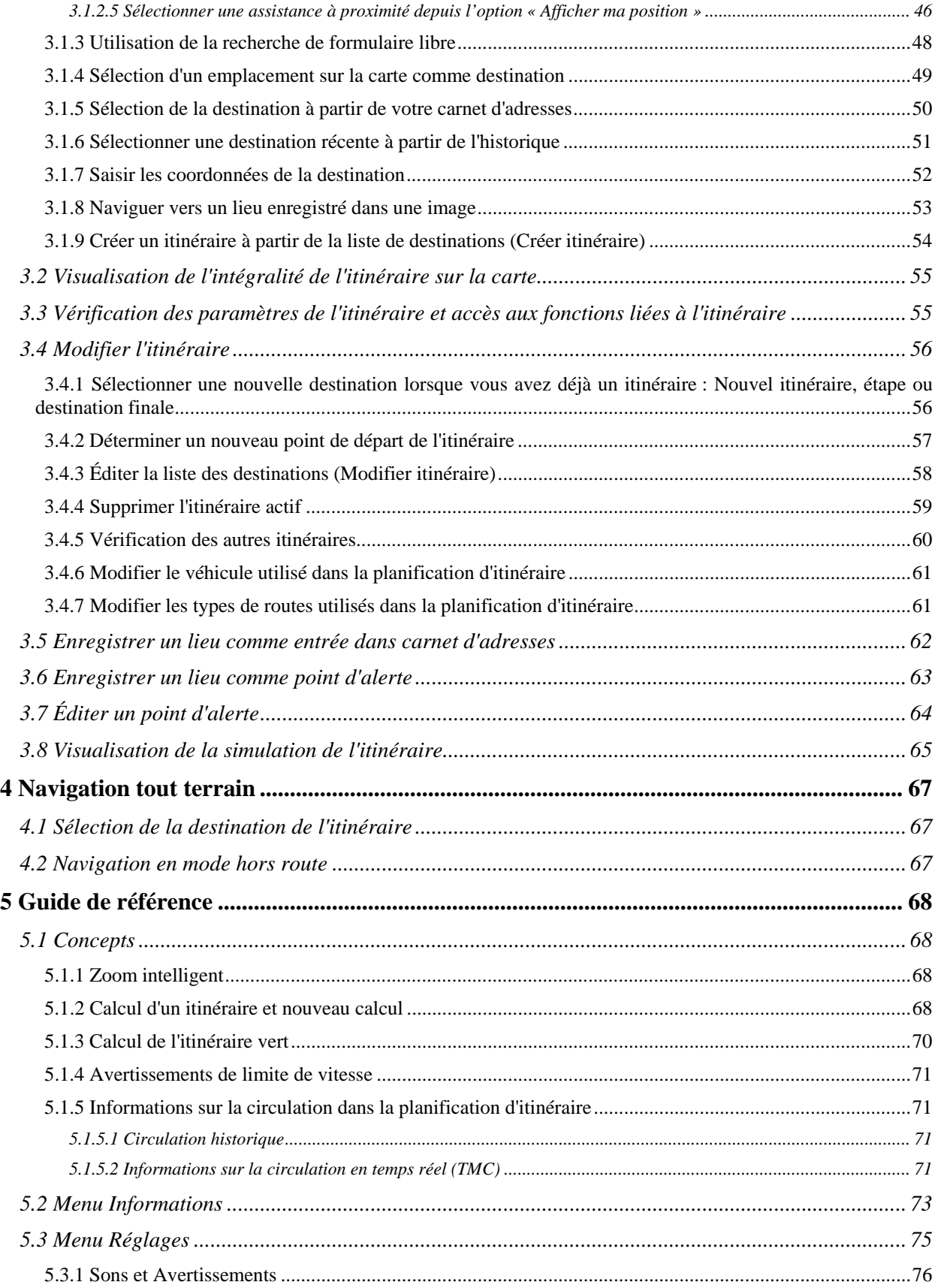

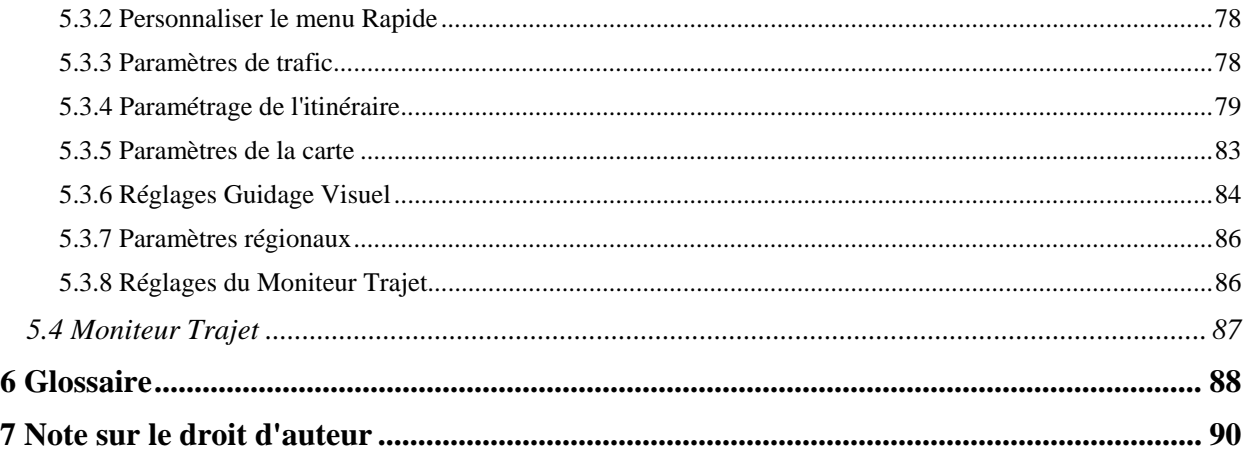

# <span id="page-5-1"></span><span id="page-5-0"></span>**1 Avertissements et informations de sécurité**

Avec un récepteur GPS connecté, le système de navigation vous guide jusqu'à votre destination. Alpine Navigation ne transmet pas votre position GPS. Personne ne peut donc vous suivre.

Veillez à ne regarder l'écran que si cela est absolument sans danger. Si vous êtes le conducteur du véhicule, nous vous conseillons de manipuler Alpine Navigation avant de commencer votre trajet. Planifiez votre itinéraire avant de partir et arrêtez-vous si vous souhaitez y apporter des modifications.

Vous devez respecter la signalisation routière et la géométrie de la route. Si vous déviez de l'itinéraire recommandé, Alpine Navigation modifie les instructions en conséquence.

# <span id="page-6-1"></span><span id="page-6-0"></span>**2 Prise en main**

Lorsque vous utilisez le logiciel de navigation pour la première fois, un premier processus de configuration est lancé automatiquement. Procédez comme suit :

- 1. Sélectionnez la langue écrite de l'interface de l'application. Vous pourrez la modifier ultérieurement dans Paramètres régionaux (page [86](#page-85-1)).
- Program Language Español (MX) **Françai** Français (CA) Hrvatski Done Accepter 2. Lisez le contrat de licence utilisateur final. Touchez CLUF Contrat de Licence Utilisateur Final (CLUF) Refuse Accepter Suivant
- 3. L'assistant de configuration démarre. Touchez pour continuer.
	-
- 4. Sélectionnez la langue et le locuteur à utiliser pour les instructions vocales. Vous pourrez les modifier ultérieurement dans Paramètres Sons (page [86](#page-85-1)).

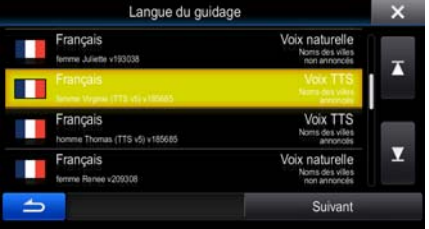

5. Modifiez, au besoin le paramétrage de la date et de l'heure. Vous pourrez les modifier ultérieurement dans Paramètres régionaux (page [86\)](#page-85-1).

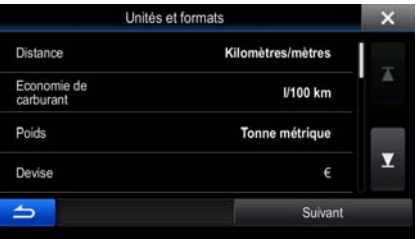

6. Modifiez, au besoin, les options de planification d'itinéraire par défaut. Vous pourrez les modifier ultérieurement dans Paramétrage de l'itinéraire (page [79](#page-78-1)).

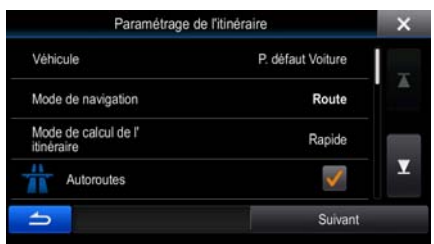

<span id="page-7-0"></span>7. La configuration initiale est terminée. L'assistant de configuration peut être redémarré plus tard à partir du menu Réglages (page [75\)](#page-74-2).

Après la configuration initiale, l'écran carte s'affiche et vous pouvez commencer à utiliser Alpine Navigation.

# <span id="page-7-1"></span>**2.1 Boutons et autres commandes de l'écran**

Lorsque vous utilisez Alpine Navigation, vous touchez généralement les boutons de l'écran tactile.

Vous ne devez confirmer les sélections ou les modifications que si l'application doit redémarrer, doit procéder à une reconfiguration importante ou si vous êtes sur le point de perdre des données ou paramètres. Autrement, Alpine Navigation enregistre vos sélections et applique les nouveaux paramètres sans aucune étape de confirmation dès que vous utilisez les commandes.

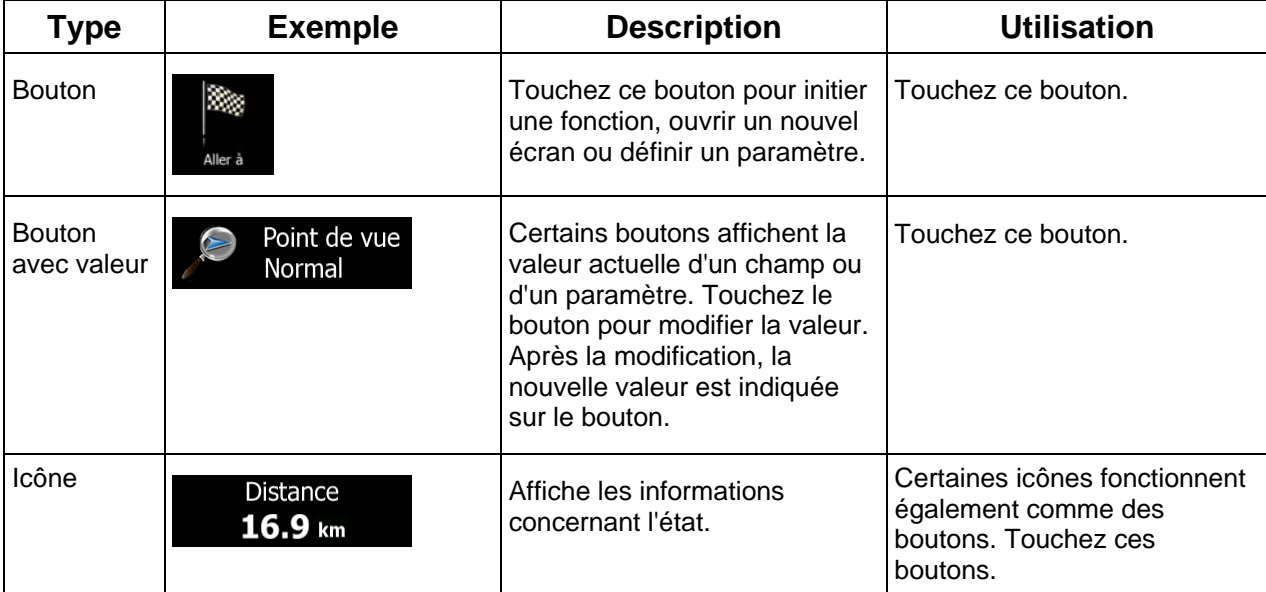

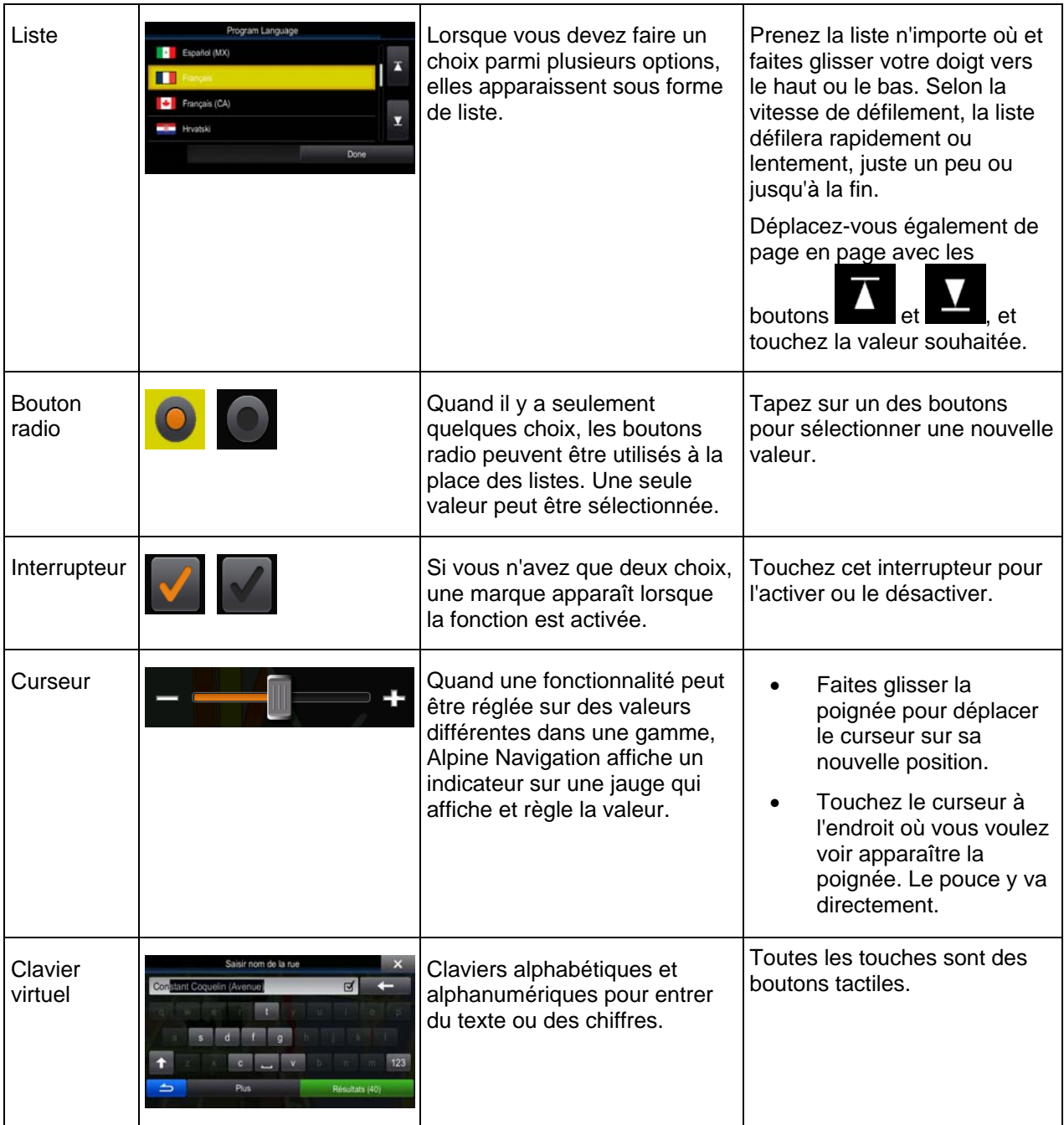

# <span id="page-9-0"></span>**2.1.1 Utilisation des claviers**

<span id="page-9-1"></span>Vous ne devez saisir des lettres ou des nombres que lorsque c'est indispensable. Touchez les claviers en mode plein écran du bout des doigts et basculez d'une présentation à l'autre, par exemple français, grec ou numérique.

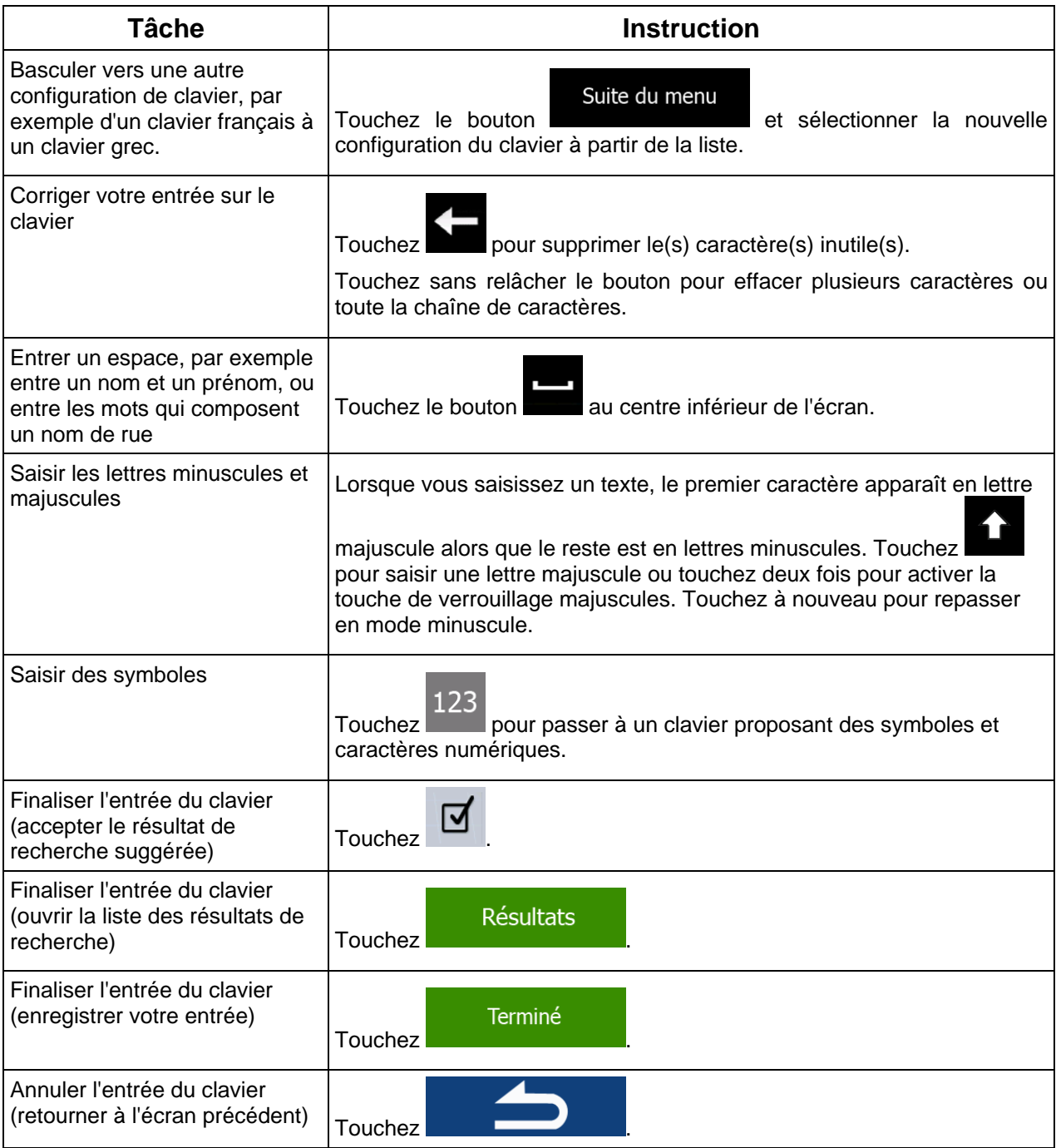

# <span id="page-10-0"></span>**2.1.2 Hors pression unique d'écran**

<span id="page-10-1"></span>Vous n'avez généralement besoin de toucher l'écran qu'une seule fois. Toutefois, certaines fonctions utiles sont accessibles avec une utilisation combinée d'écran tactile. Il s'agit des suivants :

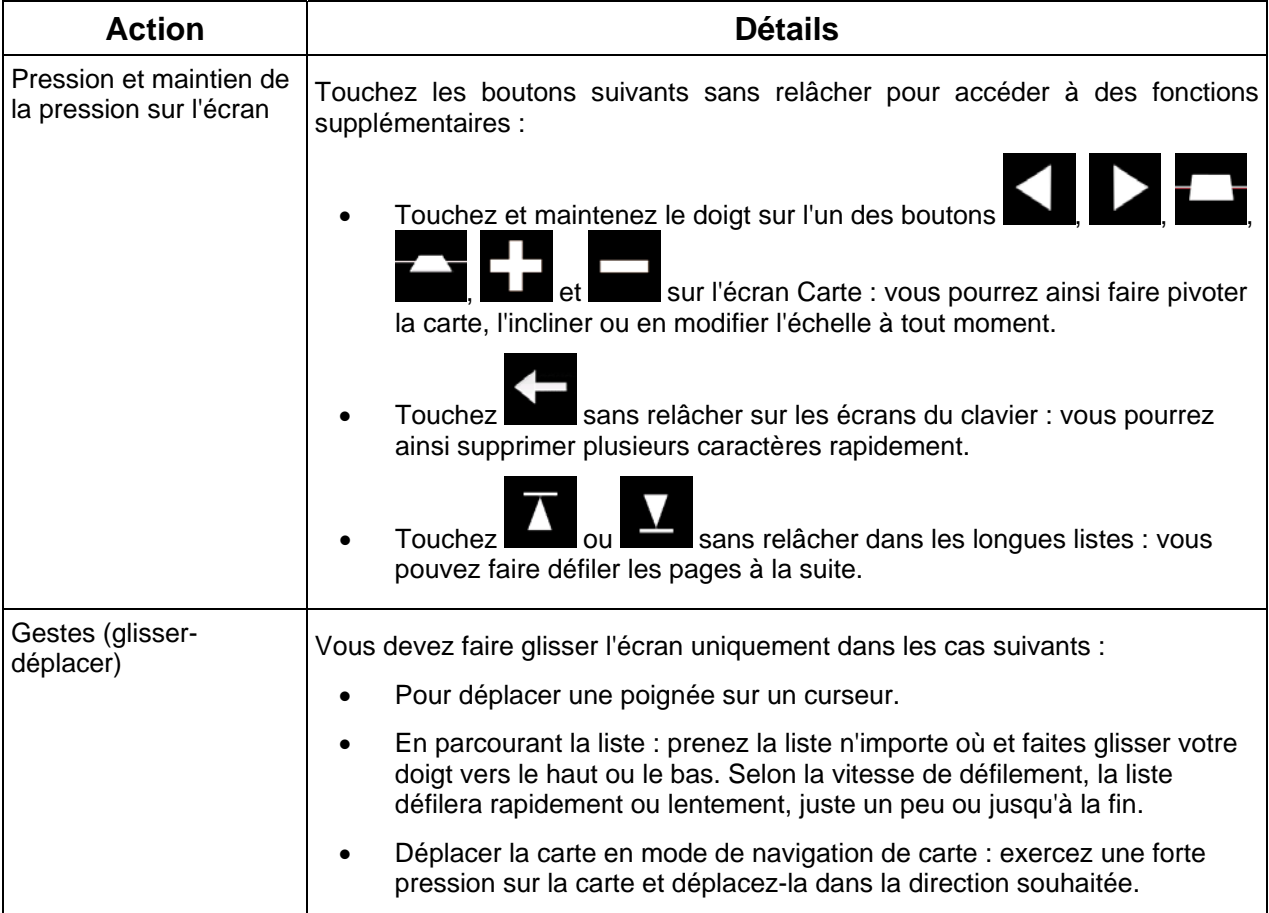

# <span id="page-10-2"></span>**2.2 Écran Carte**

# **2.2.1 Naviguer sur la carte**

<span id="page-10-3"></span>L'écran Carte est l'écran le plus fréquemment utilisé dans Alpine Navigation.

Il indique la position actuelle (le marqueur de véhicule, bleu arrow par défaut), l'itinéraire recommandé (orange line) et la zone environnante de la carte.

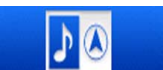

L'application démarre avec une carte en plein écran. Touchez **pour de la contraite de la la** pour réduire la taille de la carte de moitié et pour que les informations de votre système audio Alpine-NAVI apparaissent sur l'autre moitié. Vous pouvez choisir de quel côté de la carte se situe la navigation. Il vous suffit de toucher la partie audio et de la faire glisser de l'autre côté de l'écran.

Quand il n'y a aucune position GPS, le marqueur de véhicule est transparent. Il indique votre dernière position connue.

Vous voyez des points de couleur tournant autour d'un symbole satellite dans l'angle en haut à gauche. Plus vous voyez de points verts, plus vous vous rapprochez de la position GPS correcte.

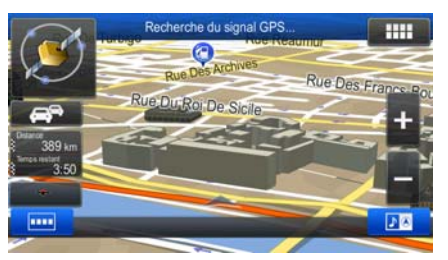

Lorsque votre position GPS est disponible, le marqueur de véhicule s'affiche en couleur, montrant à présent votre position actuelle.

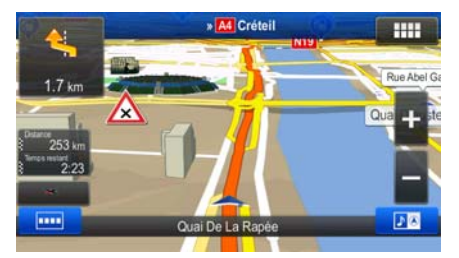

L'écran comporte des boutons tactiles et des champs de données pour vous aider à naviguer. Pendant la navigation, l'écran affiche des informations sur l'itinéraire.

Deux champs de données apparaissent à gauche.

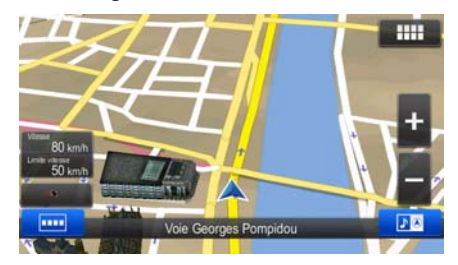

 Les champs de données sont différents quand vous naviguez sur un itinéraire actif et quand vous n'avez aucune destination spécifiée (orange line n'est pas affiché).

Les champs de données par défaut quand vous roulez sans destination précise (touchez l'un des champs pour changer sa valeur) :

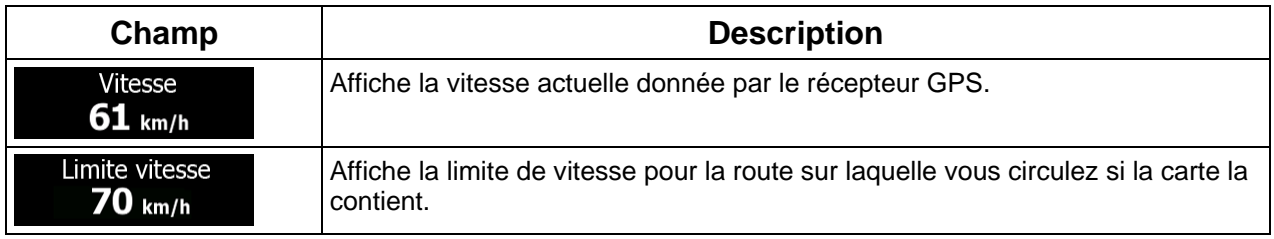

<span id="page-12-0"></span>Les champs de données par défaut quand vous parcourez un itinéraire (touchez l'un des champs pour changer sa valeur) :

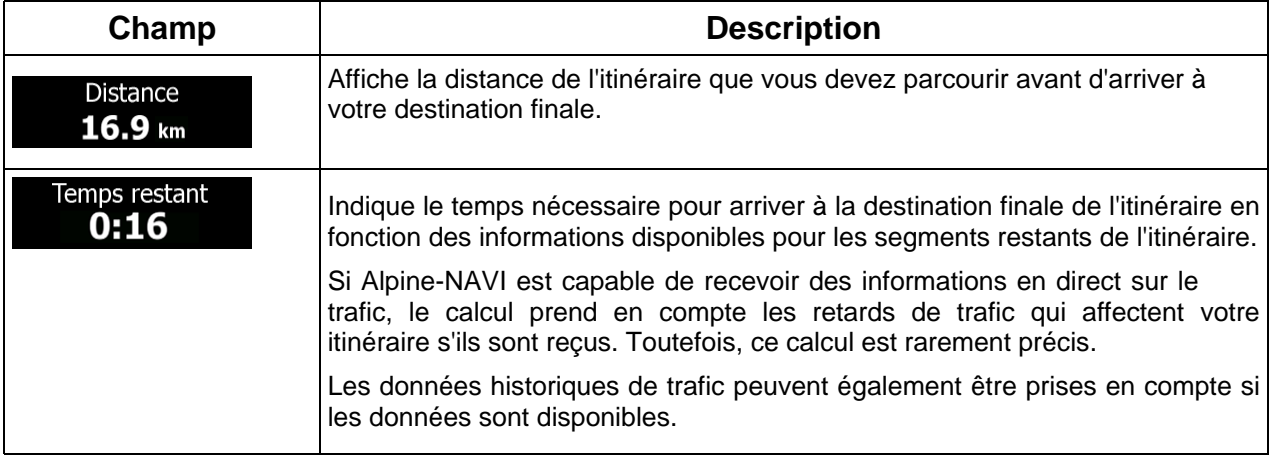

Il existe trois modes de visualisation de la carte. Touchez le bouton situé en dessous des champs de données pour modifier la vue :

- : vue en perspective 3D orientée dans la direction de votre déplacement.
- : vue du haut vers le bas 2D faisant face au nord.
- : vue du haut vers le bas 2D orientée dans la direction de votre déplacement.

# <span id="page-12-1"></span>**2.2.2 Marqueurs de position**

#### **2.2.2.1 Marqueur de véhicule et route verrouillée**

<span id="page-12-2"></span>Lorsque votre position GPS est disponible, Alpine Navigation indique votre position actuelle sur le marqueur de véhicule. Par défaut, ce marqueur est bleu arrow, mais vous pouvez changer cette icône dans Réglages.

Quand la navigation routière est sélectionnée, le marqueur de véhicule peut ne pas indiquer votre position GPS et cap exacts. Si les rues sont proches, l'icône s'aligne sur la rue la plus proche pour supprimer les erreurs de position GPS et la direction de l'icône s'aligne sur la direction de la rue.

Si vous sélectionnez la navigation hors route : Le marqueur de véhicule indique votre position GPS exacte. La direction de l'icône indique votre cap actuel.

#### <span id="page-13-0"></span>**2.2.2.2 Position sélectionnée sur la carte (curseur) et objet sélectionné sur la carte**

<span id="page-13-1"></span>Vous pouvez marquer une position sur la carte selon les étapes suivantes :

- Touchez la carte au cours de la navigation.
- Touchez la carte lorsque vous êtes invité à confirmer la destination à la fin d'une recherche ou
- Touchez la carte dans Chercher sur carte (page [49](#page-48-1))

Lorsqu'une position sur la carte est sélectionnée, le curseur apparaît au point sélectionné. Le curseur

s'affiche avec un point rouge vif  $($   $\bullet)$  qui le rend visible à tous les niveaux de zoom.

La position du curseur peut être utilisée comme destination de l'itinéraire et un nouveau point d'alerte. Vous pouvez rechercher des lieux situés près de lui ou enregistrer ce lieu comme l'une de vos destinations favorites.

Vous pouvez également sélectionner quelques objets sur la carte. Si vous touchez l'icône d'un lieu ou un point d'alerte sur la carte, l'objet sera sélectionné (vous voyez un contour rouge autour de l'objet) et vous pourrez obtenir des informations sur cet objet ou utiliser ce dernier comme un point d'itinéraire.

## <span id="page-13-2"></span>**2.2.3 Objets de la carte**

#### **2.2.3.1 Rues et routes**

<span id="page-13-3"></span>Alpine Navigation représente les rues de la même façon que les cartes routières papier. La largeur et les couleurs utilisées correspondent à leur importance : on distingue aisément une autoroute d'une petite rue.

#### **2.2.3.2 Présentation du virage et Prochaine rue**

<span id="page-13-4"></span>Lors de la navigation d'un itinéraire, la section supérieure de l'écran Carte indique des informations sur l'événement de l'itinéraire suivant (manœuvre) et la rue ou la ville suivante.

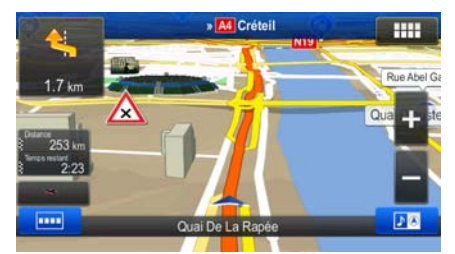

Il y a un champ dans l'angle en haut à gauche qui affiche la manœuvre suivante. Le type d'événement (virage, rond-point, sortie d'autoroute, etc.) ainsi que sa distance par rapport à la position actuelle sont affichés.

La plupart de ces icônes sont très intuitives. Le tableau suivant répertorie une partie des événements d'itinéraire fréquemment affichés.

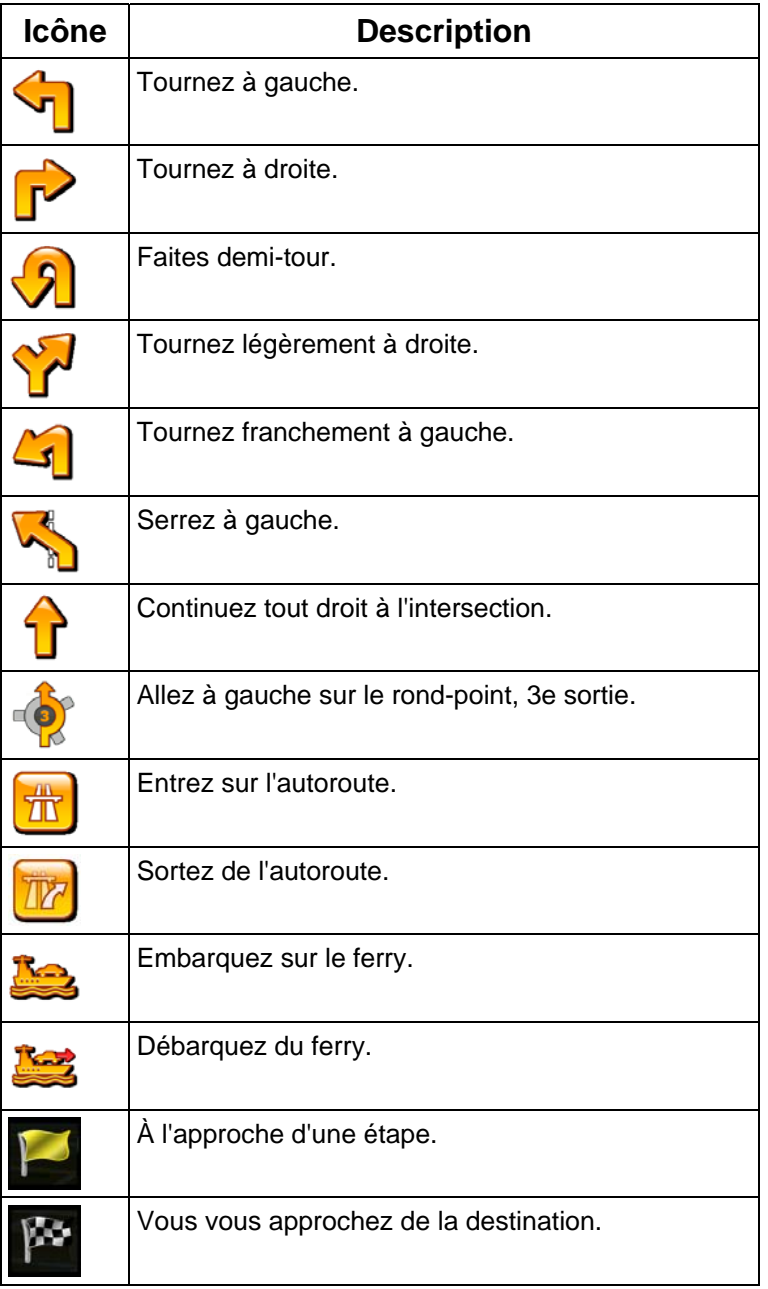

Les champs suivants peuvent également être utilisés comme boutons :

- Touchez le champ Présentation du virage pour que le guidage vocal répète la dernière instruction avec l'information de distance mise à jour.
- Touchez le champ Prochaine rue pour ouvrir l'itinéraire.

#### <span id="page-15-0"></span>**2.2.3.3 Informations sur les voies et les panneaux**

<span id="page-15-1"></span>Lorsque vous roulez sur une route à voies multiples, il est essentiel d'emprunter la bonne voie de circulation afin de suivre l'itinéraire conseillé. Si les informations de voies sont disponibles dans les données de carte, Alpine Navigation affiche les voies et leurs sens à l'aide de petites flèches sur le haut de la carte. Les flèches mises en évidence représentent les voies que vous devez suivre.

Si des informations supplémentaires sont disponibles, des panneaux remplacent les flèches. Les panneaux apparaissent en haut de la carte. Leur couleur et leur style rappellent ceux des panneaux installés au-dessus ou sur le bord des routes. Les flèches indiquent les destinations disponibles et le numéro de la route où mène la voie.

Tous les panneaux se ressemblent lors de la conduite et en l'absence d'itinéraire conseillé. En cas de navigation sur un itinéraire, seul le panneau indiquant la/les voie(s) à emprunter s'affiche en couleurs vives tandis que les autres sont grisées.

Si vous voulez masquer les panneaux actuellement affichés, touchez l'un d'eux et l'écran Carte normale reviendra jusqu'à réception de nouvelles informations sur les panneaux.

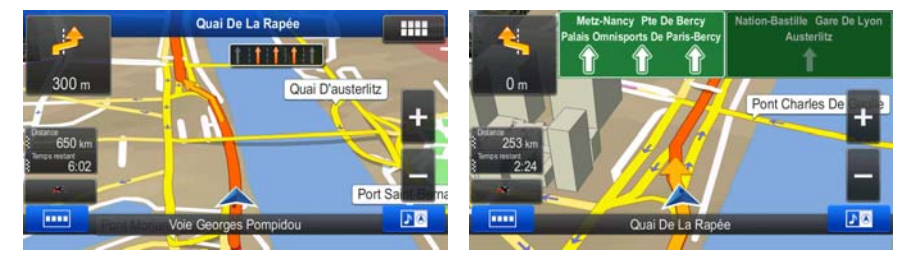

Cette fonction peut être désactivée dans les réglages du Guidage visuel.

#### **2.2.3.4 Vue carrefour**

<span id="page-15-2"></span>Si vous vous approchez d'une sortie d'autoroute ou d'un carrefour complexe et que des informations nécessaires existent, la carte est remplacée par une vue 3D du carrefour. Les voies dont vous avez besoin s'affichent avec des flèches. Des panneaux peuvent aussi être présents si des informations sont disponibles.

Si vous désirez masquer le carrefour actuellement affiché, touchez l'image et l'écran Carte reviendra.

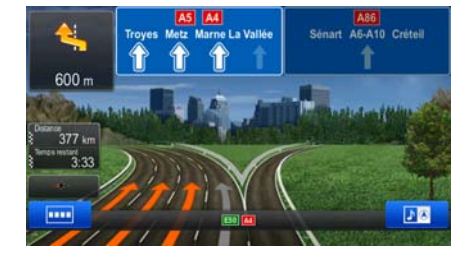

Cette fonction peut être désactivée dans les réglages du Guidage visuel.

#### <span id="page-16-0"></span>**2.2.3.5 Services de sortie d'autoroute**

<span id="page-16-1"></span>Vous pouvez avoir besoin d'une station-service ou d'un restaurant pendant votre trajet. Cette fonction affiche un nouveau bouton sur la carte quand vous conduisez sur les autoroutes.

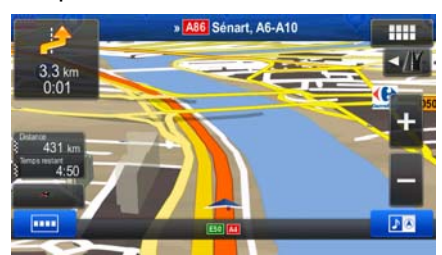

 Touchez ce bouton pour ouvrir un panneau avec le détail des quelques sorties ou stations-services suivantes.

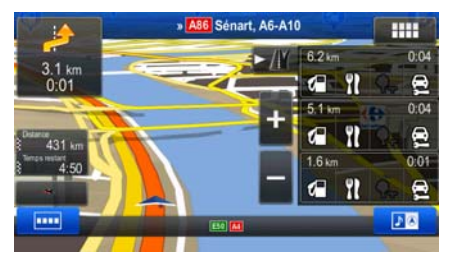

 Touchez l'une d'elles pour l'afficher sur la carte et ajoutez-la comme étape à votre itinéraire, le cas échéant.

Si vous voulez afficher d'autres types de Lieux pour les sorties, vous pouvez changer les icônes dans les réglages du Guidage visuel (page [84](#page-83-1)).

## **2.2.3.6 Types d'objet 3D**

<span id="page-16-2"></span>Alpine Navigation prend en charge les types d'objet 3D suivants :

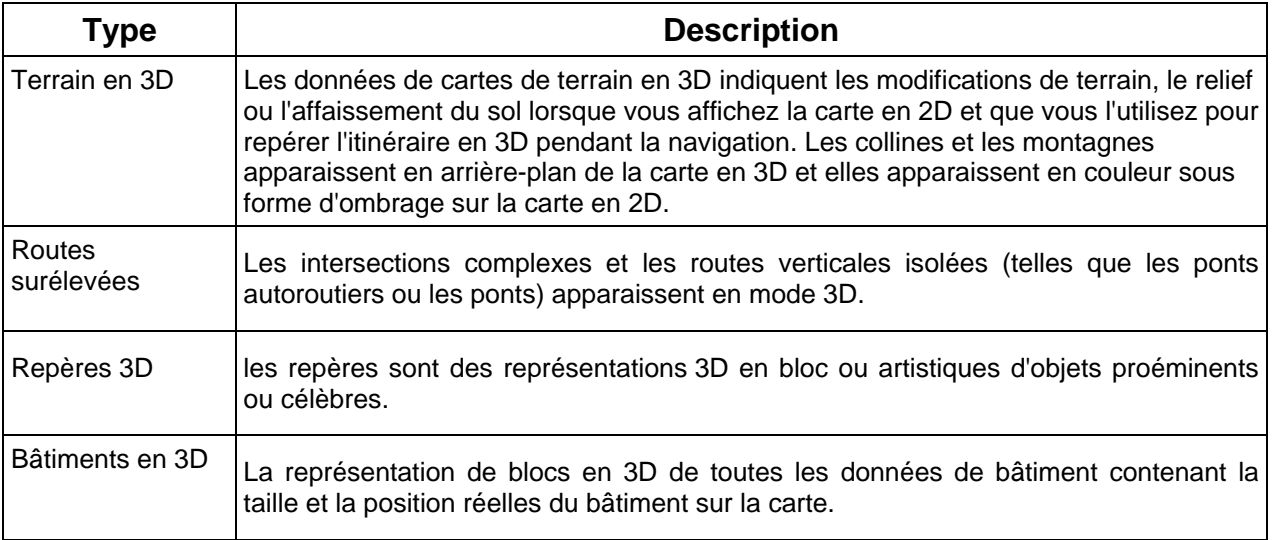

# <span id="page-17-0"></span>**2.2.3.7 Éléments de l'itinéraire actif**

<span id="page-17-1"></span>Alpine Navigation indique l'itinéraire de la façon suivante :

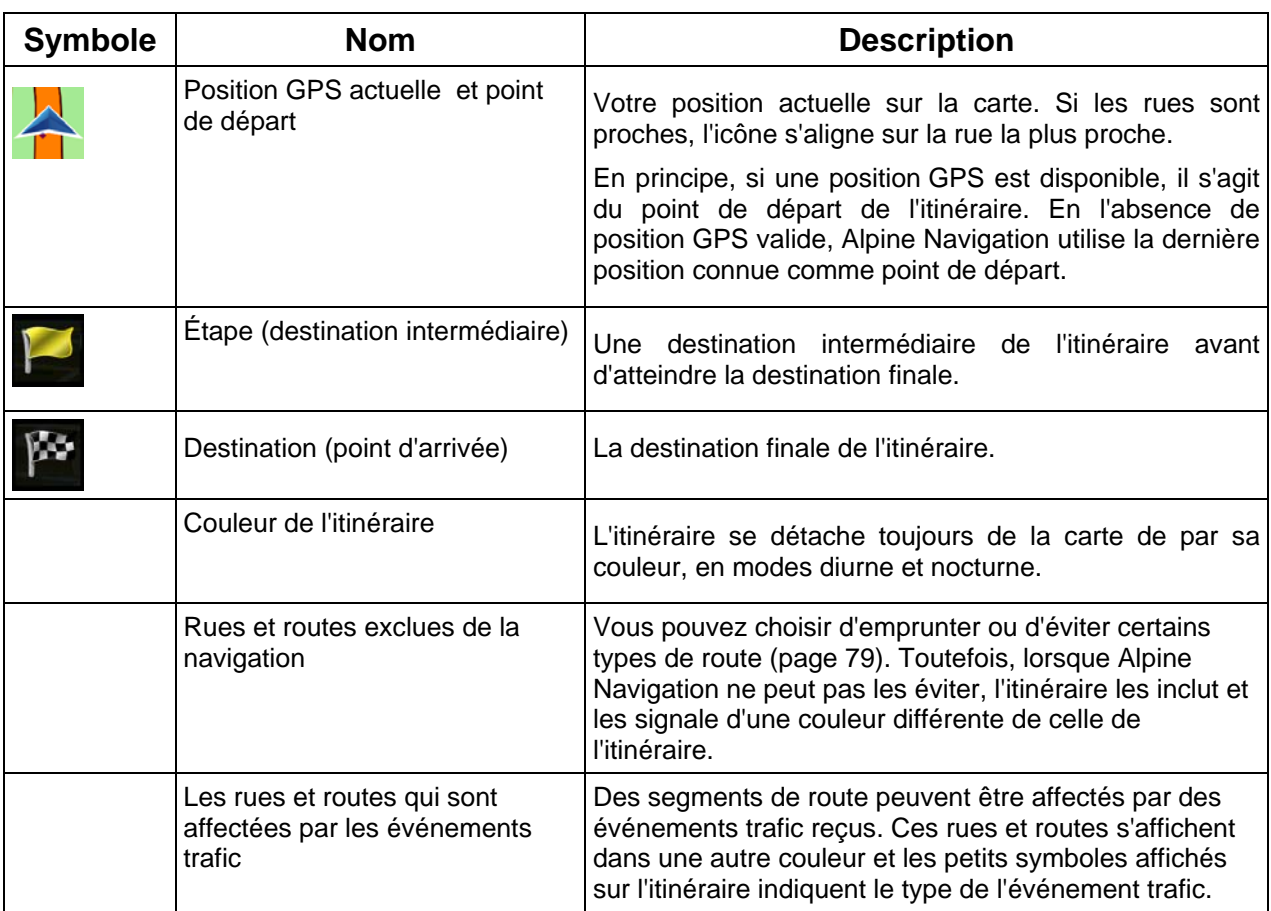

# **2.2.3.8 Événements trafic**

<span id="page-17-2"></span>Les segments de route affectés par les événements trafic s'affichent avec une couleur alternée sur la carte et de petits symboles situés au-dessus de la route indiquent la nature de l'événement :

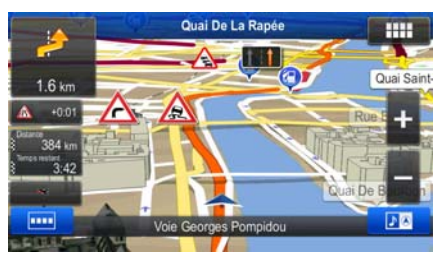

Touchez pour ouvrir la liste des catégories d'événements trafic :

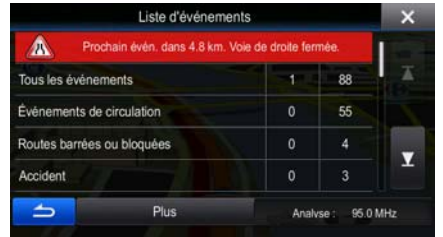

<span id="page-18-0"></span>Dans la première colonne, vous pouvez voir le nombre d'événements trafic sur votre itinéraire. La seconde colonne contient le décompte complet d'événements trafic dans les catégories.

Touchez l'un des types d'événements pour lister l'événement dans cette catégorie ou sélectionnez la première ligne pour ouvrir la liste de tous les événements :

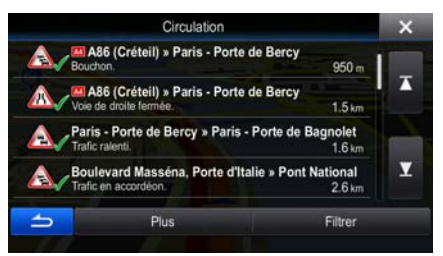

Touchez maintenant l'un des éléments de la liste pour voir ses détails et pour afficher le segment de route affecté dans toute sa longueur sur la carte :

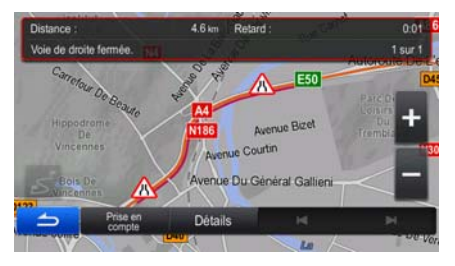

## **2.2.4 Utiliser la carte**

<span id="page-18-1"></span>Touchez la carte n'importe où pour la parcourir au cours de la navigation. La carte s'arrête en suivant la position actuelle (le marqueur de véhicule, bleu arrow par défaut, n'est plus verrouillé dans une position fixe sur l'écran) et des boutons de commande apparaissent pour vous aider à modifier la vue de la carte.

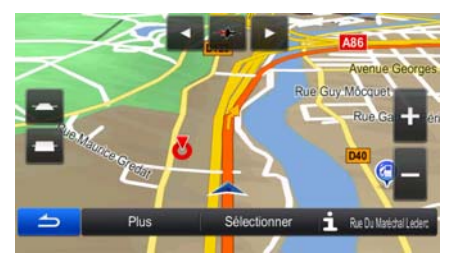

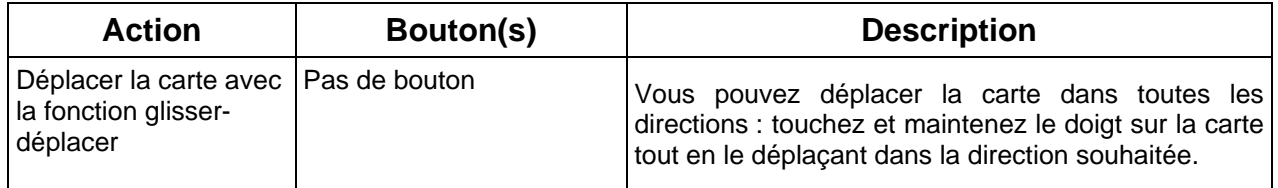

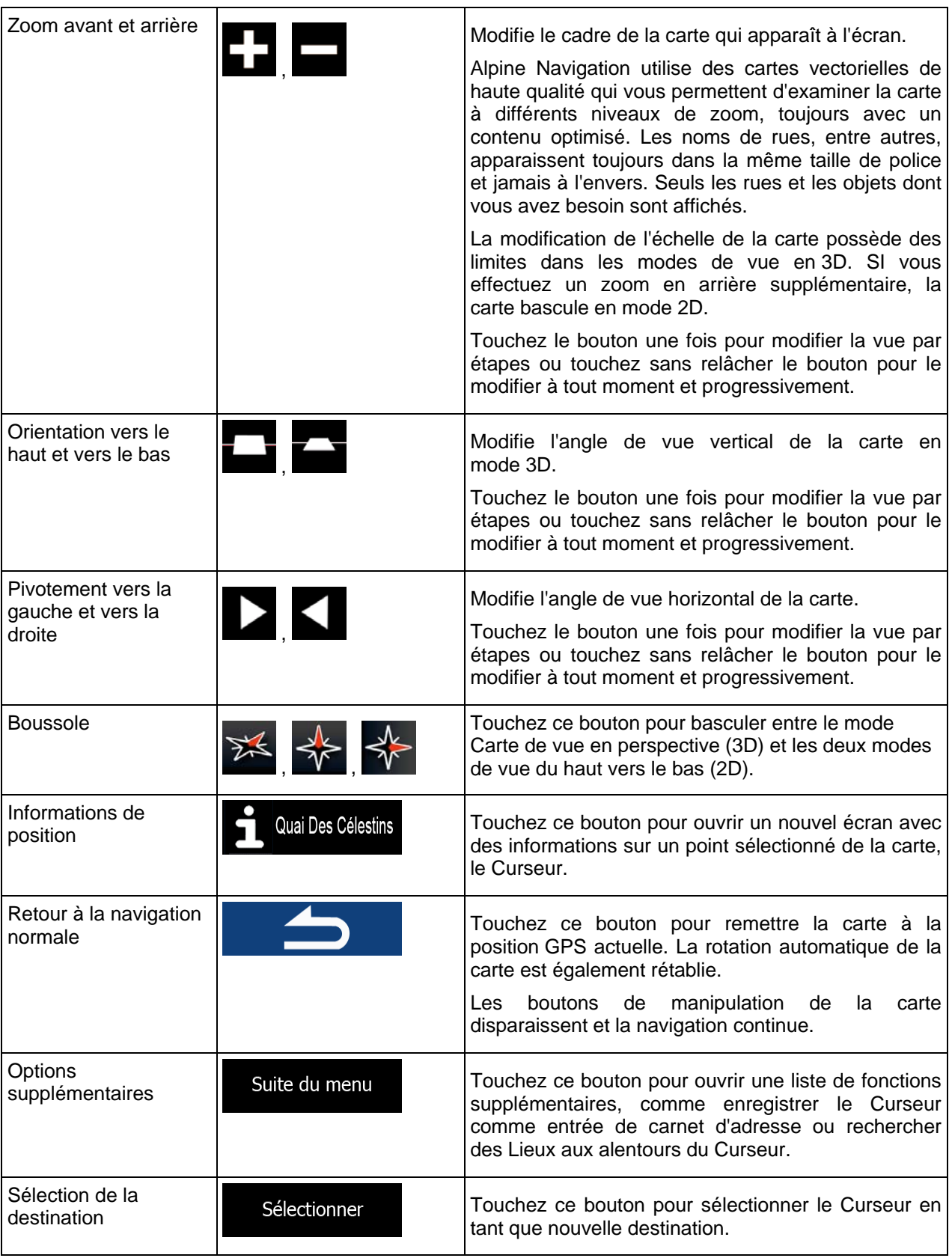

# <span id="page-20-0"></span>**2.2.5 Menu Rapide**

<span id="page-20-1"></span>Le menu Rapide consiste en une sélection de commandes et de fonctions nécessaires lors de la

navigation. Vous pouvez l'ouvrir directement à partir de l'écran Carte en touchant

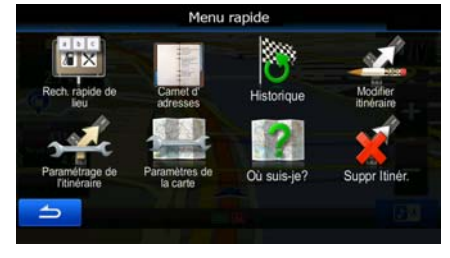

Le menu se fermera après quelques secondes d'inactivité ou si vous touchez

La plupart de ces fonctions sont des raccourcis. Ils sont accessibles à partir du menu Système.

Il y a plus de fonctions disponibles que de nombre de boutons dans le menu. Dans Réglages, vous pouvez choisir la fonction de chaque bouton (page [78](#page-77-1)). Les options suivantes sont disponibles :

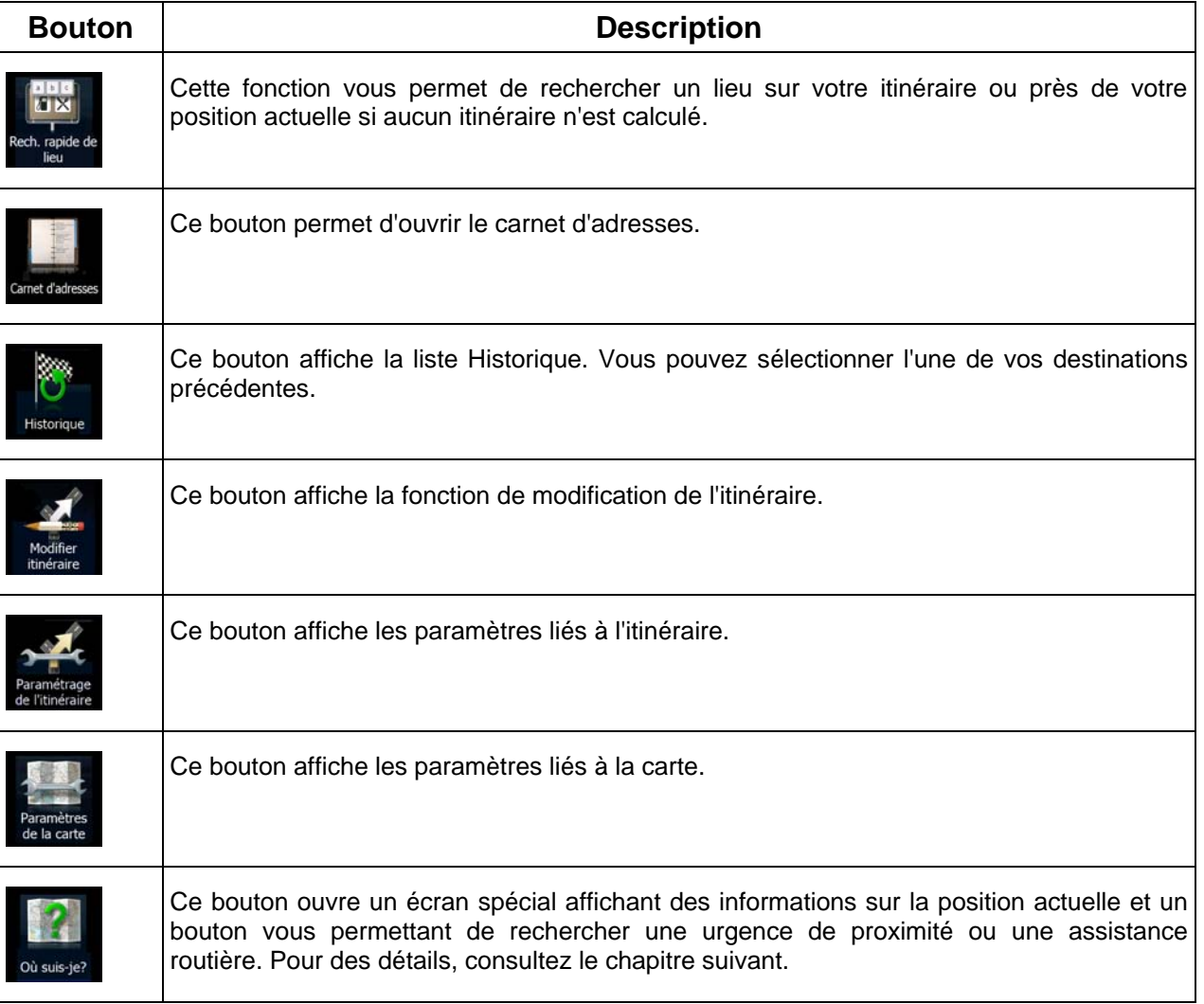

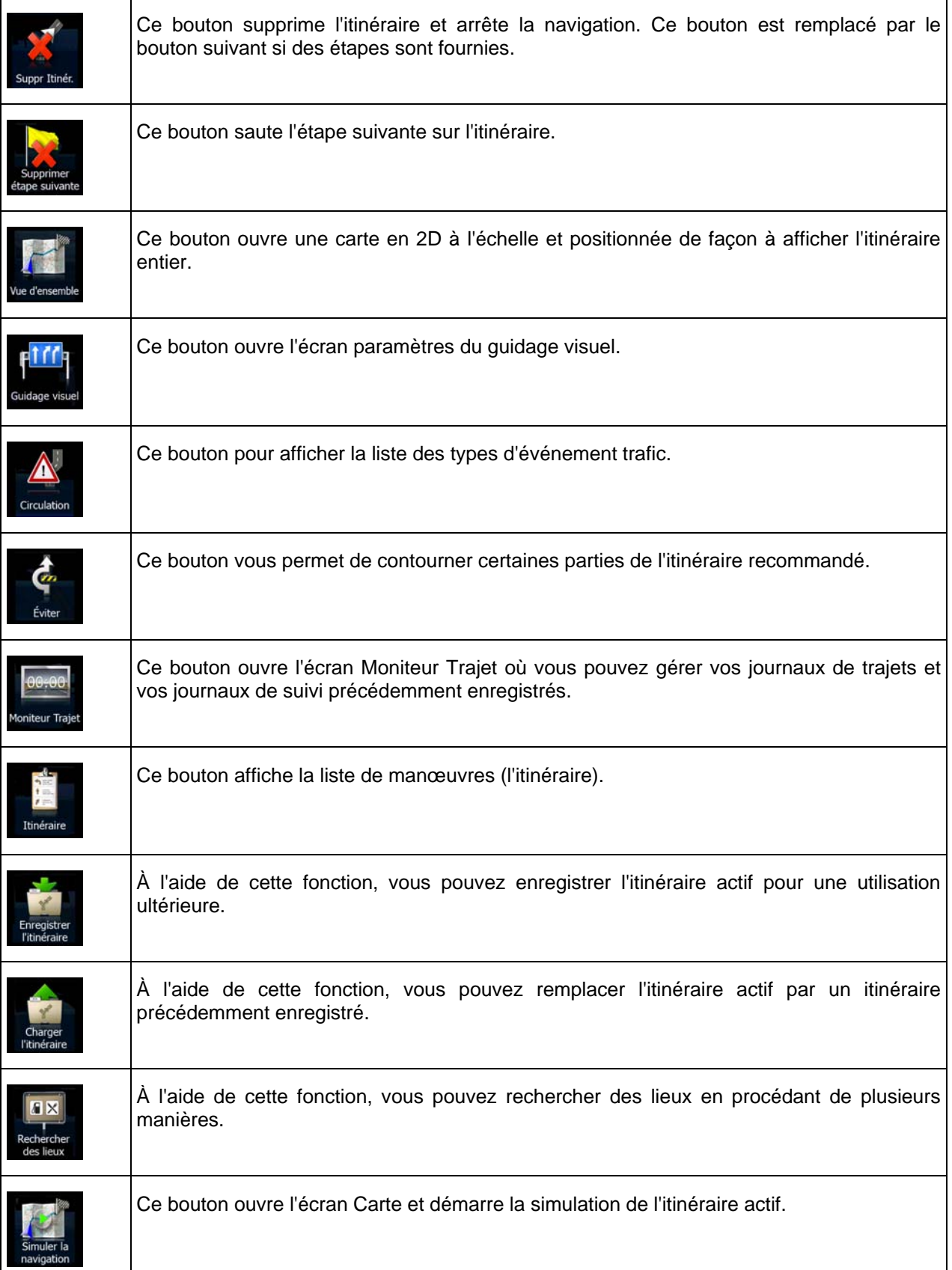

<span id="page-22-0"></span>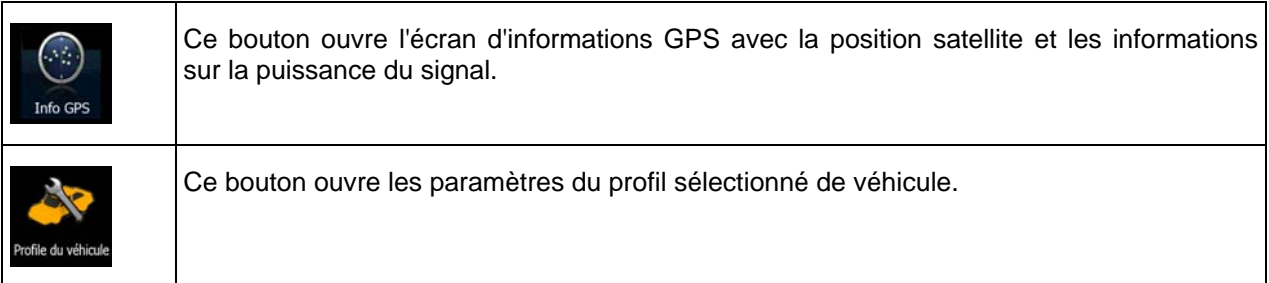

# **2.2.6 Vérifier les détails de votre position actuelle (Afficher ma position)**

<span id="page-22-1"></span>Cet écran contient des informations sur votre position actuelle (ou sur la dernière position connue, si la réception GPS n'est pas disponible) et un bouton nécessaire à la recherche des Lieux utiles à proximité.

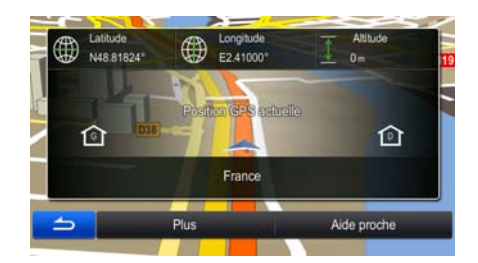

Vous pouvez accéder à cet écran depuis le carte de l'une des façons suivantes :

• Si la rue actuelle s'affiche ci-dessous, le marqueur de véhicule (la positon actuelle sur la carte), touchez-le pour ouvrir l'écran « Afficher ma position ».

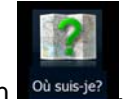

Ouvrez le menu Rapide et touchez le bouton <sup>où suis-je?</sup>

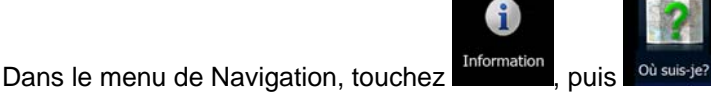

Informations sur cet écran :

.

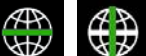

: Latitude et Longitude (coordonnées de votre position actuelle dans le format WGS84).

- : Altitude (informations sur le relief fournies par le récepteur GPS souvent imprécises).
- Les détails (si disponibles) relatifs à l'adresse de la position actuelle sont aussi affichés en bas.

Vous pouvez aussi accomplir quelques actions sur cet écran :

#### Suite du menu

Touchez **pour enregistrer la position actuelle comme entrée du carnet d'adresses ou** pour consulter les informations sur le pays.

<span id="page-23-0"></span>Vous pouvez également rechercher une assistance près de votre position actuelle. Touchez

Aide proche

pour ouvrir un nouvel écran afin d'effectuer une recherche rapide :

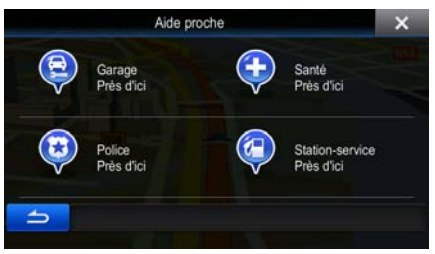

Vous pouvez rechercher les services suivants près de votre position actuelle ou près de la dernière position connue :

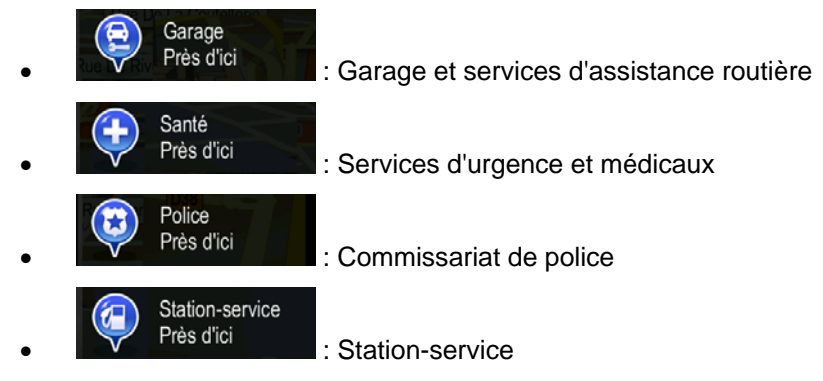

Touchez l'un des boutons, sélectionnez un lieu à partir de la liste et naviguez vers ce dernier.

# **2.3 Menu de Navigation**

<span id="page-23-1"></span>Vous pouvez atteindre toutes les parties de Alpine Navigation à partir du menu Navigation. Lorsque vous ouvrez le menu, les boutons de recherche de la destination apparaissent à l'écran. Touchez n'importe quel autre bouton du menu en haut pour que leurs boutons de fonction apparaissent en dessous.

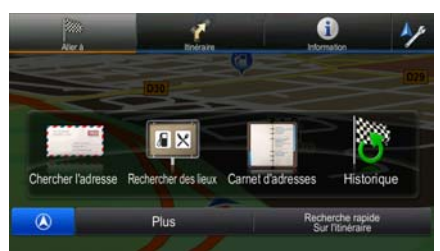

Vous disposez des menus suivants :

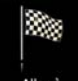

Touchez **Aller à** pour sélectionner votre destination en saisissant une adresse ou en sélectionnant un lieu d'intérêt, un emplacement sur la carte ou l'une des entrées de votre carnet d'adresses. Vous pouvez aussi voir vos destinations récentes à partir de l'Historique, saisir des coordonnées ou utiliser l'emplacement enregistré sous forme de photo. Vous pouvez également utiliser la recherche de formulaire libre.

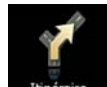

Touchez linéraire pour afficher les paramètres de l'itinéraire et l'itinéraire dans toute sa longueur sur la carte. Vous pouvez également éditer ou supprimer votre itinéraire, définir un point de départ, choisir des types d'itinéraire, éviter une partie de l'itinéraire ou simuler la navigation.

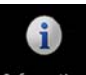

Information<br>Touchez Information pour obtenir des informations sur votre position actuelle, la réception GPS ou les itinéraires que vous avez suivis, ou pour utiliser certaines applications supplémentaires.

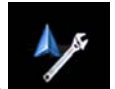

- Touchez pour personnaliser le mode de fonctionnement du logiciel de navigation.
- Appuyez sur le bouton physique CARTE pour commencer la navigation sur la carte.

# <span id="page-25-1"></span><span id="page-25-0"></span>**3 Navigation route**

Lors de son premier démarrage, Alpine-NAVI calcule les itinéraires à l'aide du réseau routier de cartes vectorielles de haute qualité qui sont fournies avec le produit.

Vous pouvez configurer votre itinéraire de plusieurs façons :

- Si vous avez besoin d'un itinéraire pour navigation immédiate, vous pouvez sélectionner la destination et commencer à naviguer immédiatement (navigation normale).
- Vous pouvez aussi planifier un itinéraire indépendamment de votre position GPS actuelle ou même sans réception GPS (pour cela, vous devez éteindre le récepteur GPS et établir un nouveau point de départ dans Itinéraire/Modifier itinéraire en touchant l'icône du drapeau sur la position actuelle).

Vous pouvez planifier des itinéraires avec de multiples destinations. Sélectionnez la première destination. Puis sélectionnez une seconde destination et ajoutez-la à votre itinéraire pour créer un itinéraire multipoint. Vous pouvez ajouter autant de destinations à votre itinéraire que vous le désirez.

Vous pouvez aussi utiliser Alpine-NAVI pour la navigation hors route. Pour plus de détails, consultez la page 1.

# **3.1 Sélection de la destination d'un itinéraire**

<span id="page-25-2"></span>Alpine Navigation vous offre plusieurs façons de choisir votre destination :

- Saisissez une adresse complète ou partielle, par exemple le nom d'une rue sans le numéro ou les noms de rues formant une intersection (page [26\)](#page-25-3).
- Entrez une adresse avec un code postal (page [34\)](#page-33-2). De cette façon, vous n'aurez pas à sélectionner le nom de la ville et cela accélérera la recherche des noms de rues.
- Utilisez un lieu d'intérêt prédéfini comme destination (page [36\)](#page-35-2).
- Utilisez la recherche de formulaire libre pour trouver une adresse ou un lieu (page [48\)](#page-47-1).
- Sélectionnez une position sur la carte à l'aide de la fonction Chercher sur carte (page [49\)](#page-48-1).
- Utilisez une entrée de carnet d'adresse précédemment enregistrée (page [50\)](#page-49-1).
- Sélectionnez un lieu dans l'Historique des destinations utilisées précédemment (page [51\)](#page-50-1).
- Saisissez les coordonnées de la destination (page [52](#page-51-1)).
- Utilisez la position où la photo a été prise (page [53](#page-52-1)).

#### **3.1.1 Saisir une adresse ou la partie d'une adresse**

<span id="page-25-3"></span>Entrez au moins une partie de l'adresse de manière à sélectionner plus rapidement la destination de l'itinéraire.

Sur le même écran, vous pouvez trouver une adresse en entrant :

- l'adresse exacte, y compris le numéro
- le centre d'une ville
- une intersection
- <span id="page-26-0"></span>le milieu d'une rue
- n'importe quelle option ci-dessus, en commençant par le code postal (page [34](#page-33-2)).

Vous pouvez également chercher une adresse à l'aide de la recherche de formulaire libre (page [48\)](#page-47-1).

#### **3.1.1.1 Saisir une adresse**

<span id="page-26-1"></span>Pour saisir une adresse en tant que destination, procédez comme suit :

- 1. Dans le menu Navigation, touchez les boutons suivants : **Aller** à
- 2. Par défaut, Alpine Navigation propose le pays et la ville où vous vous trouvez. Si besoin est,

Pays touchez , saisissez les premières lettres du nom du pays à l'aide du clavier et sélectionnez un pays dans la liste des résultats.

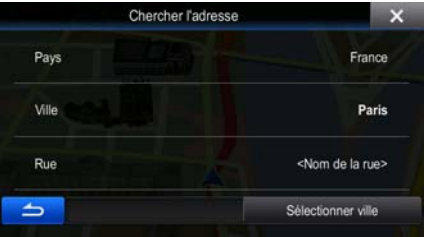

- 3. Si besoin est, sélectionnez une nouvelle ville :
	- a. Touchez

Ville

- b. Commencez par saisir le nom de la ville à l'aide du clavier.
- c. Recherchez la ville souhaitée :
	- Le nom de la ville la plus probable s'affiche toujours sur la ligne d'entrée. Pour

l'accepter, touchez

• Si le nom désiré ne s'affiche pas, les noms qui correspondent à la chaîne de caractères apparaissent sur une liste après avoir saisi quelques caractères (pour ouvrir la liste des résultats avant qu'elle n'apparaisse automatiquement, touchez

**Résultats** 

). Sélectionnez la ville dans la liste.

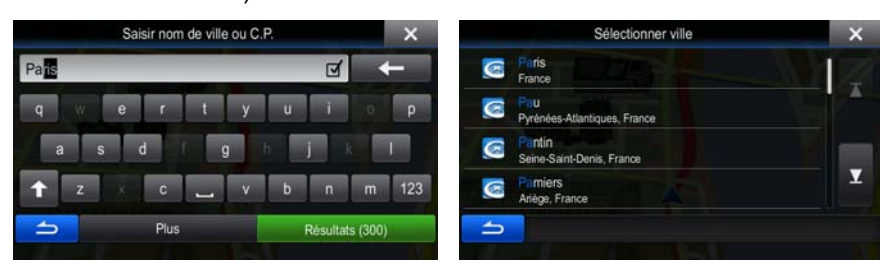

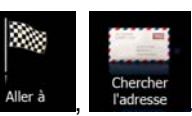

1. Saisissez le nom de la rue :

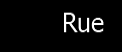

- a. Touchez **(si vous avez sélectionné un ville ci-dessus, cette** étape n'est pas nécessaire).
- b. Saisissez le début du nom de la rue à l'aide du clavier.
- c. Recherchez la rue souhaitée :
	- Le nom de la rue le plus probable s'affiche toujours sur la ligne d'entrée. Pour

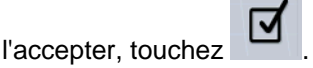

• Si le nom désiré ne s'affiche pas, les noms qui correspondent à la chaîne de caractères apparaissent sur une liste après avoir saisi quelques caractères (pour ouvrir la liste des résultats avant qu'elle n'apparaisse automatiquement,

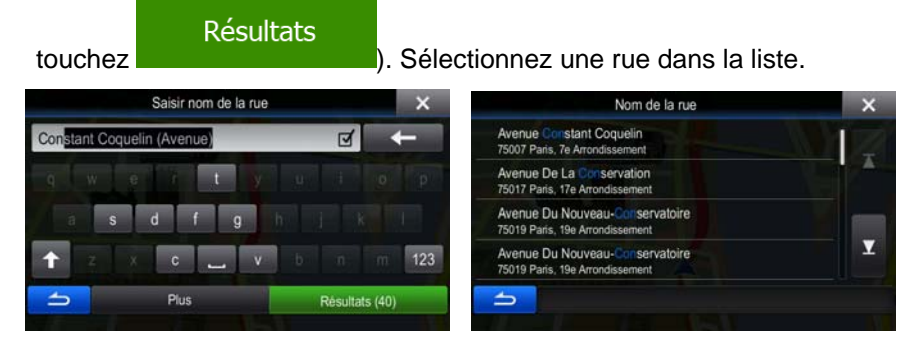

4. Saisissez le numéro de l'habitation :

).

a. Saisissez le numéro de l'habitation à l'aide du clavier. (Pour entrer des symboles, touchez OWE

**Terminé** 

b. Touchez **pour finir de saisir l'adresse.** (Si le numéro de l'habitation saisi est introuvable, le milieu de la rue est sélectionné comme destination.)

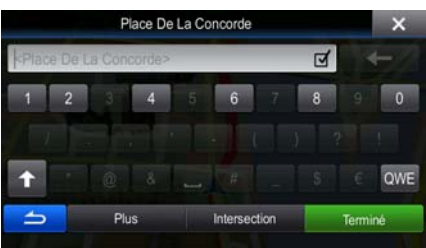

5. Une carte plein écran apparaît affichant le point sélectionné au centre. Si nécessaire, touchez un

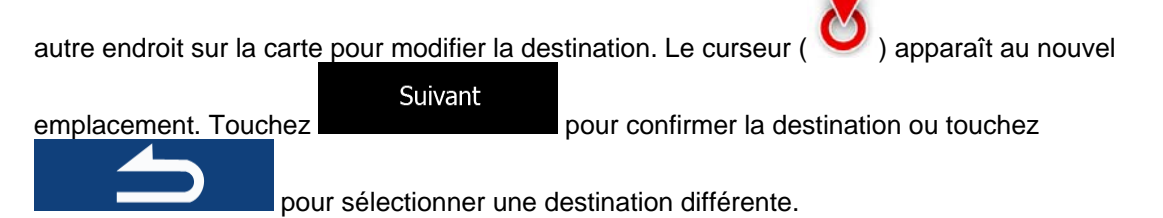

<span id="page-28-0"></span>6. Après un bref résumé des paramètres de l'itinéraire, la carte apparaît affichant tout l'itinéraire.

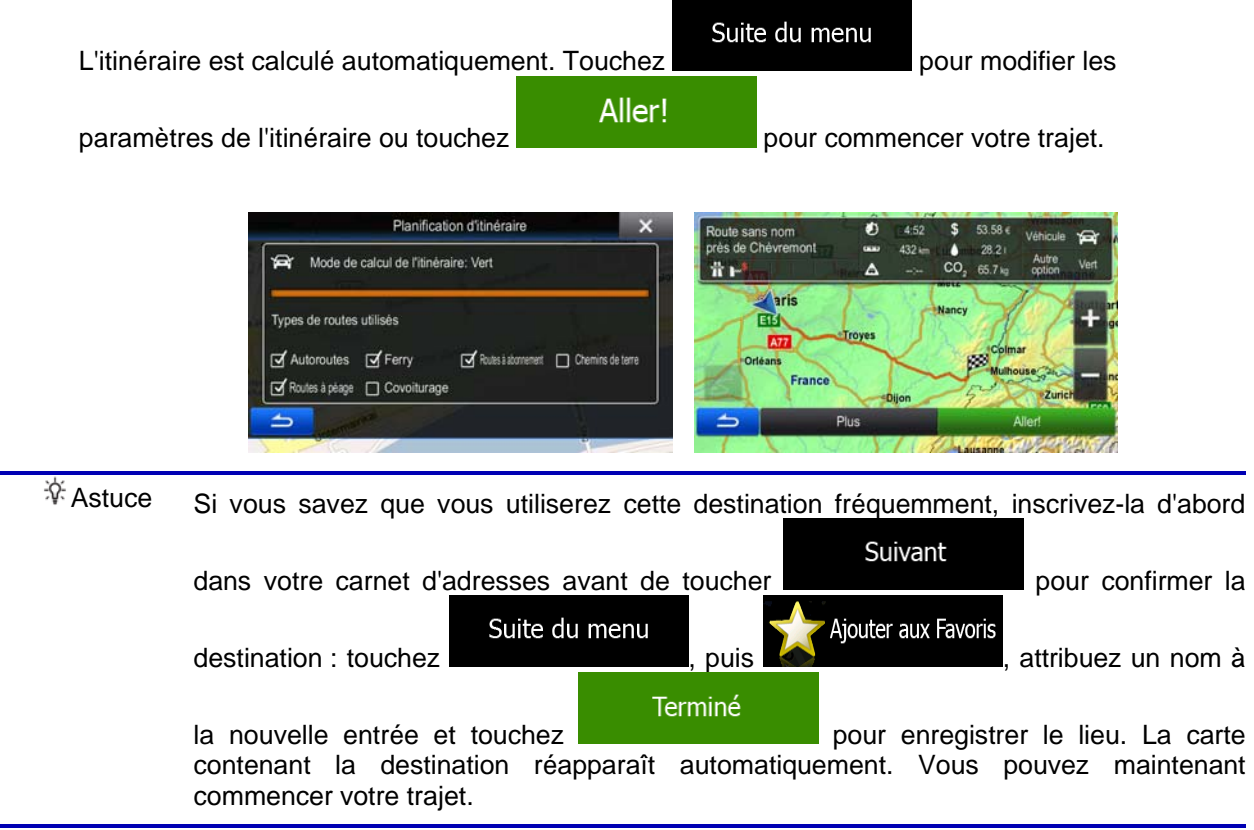

#### **3.1.1.2 Saisir le milieu de la rue comme destination**

<span id="page-28-1"></span>Vous pouvez naviguer vers le milieu de la rue si le numéro d'habitation n'est pas disponible :

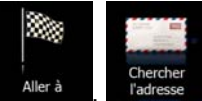

- 1. Dans le menu Navigation, touchez les boutons suivants :
- 2. Si nécessaire, modifiez le pays et la ville comme cela est expliqué plus haut page [27](#page-26-1)).
- 3. Saisissez le nom de la rue :
	- Rue a. Touchez (si vous avez sélectionné un ville ci-dessus, cette étape n'est pas nécessaire).
	- b. Saisissez le début du nom de la rue à l'aide du clavier.
	- c. Recherchez la rue souhaitée :
		- Le nom de la rue le plus probable s'affiche toujours sur la ligne d'entrée. Pour
			- l'accepter, touchez
		- Si le nom désiré ne s'affiche pas, les noms qui correspondent à la chaîne de caractères apparaissent sur une liste après avoir saisi quelques caractères (pour

ouvrir la liste des résultats avant qu'elle n'apparaisse automatiquement, touchez

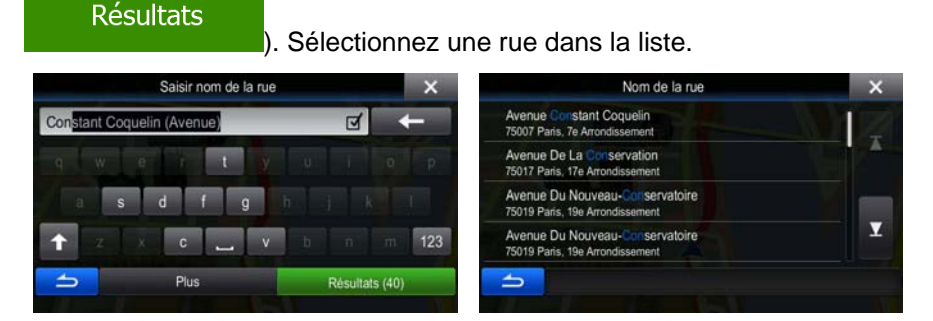

4. Au lieu de saisir le numéro de l'habitation, touchez la ligne d'entrée ci-dessus. Le milieu de la rue est sélectionné comme destination.

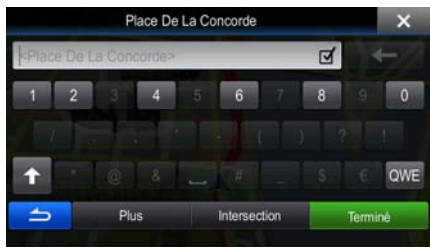

5. Une carte plein écran apparaît affichant le point sélectionné au centre. Si nécessaire, touchez un

autre endroit sur la carte pour modifier la destination. Le curseur  $($   $\bullet)$  apparaît au nouvel Suivant emplacement. Touchez **pour confirmer la destination ou touchez**  pour sélectionner une destination différente. 6. Après un bref résumé des paramètres de l'itinéraire, la carte apparaît affichant tout l'itinéraire.

Suite du menu L'itinéraire est calculé automatiquement. Touchez pour modifier les Aller! paramètres de l'itinéraire ou touchez pour commencer votre trajet. Planification d'itinéraire Route sans non<br>près de Chévrei Mode de calcul de l'itinéraire: Vert  $\hat{r}$ 骨白 65.7 k aris de routes utilisés 國 **Date** Autoroutes **of** Ferry Routes à abonnement | Chemins de terre France Routes à pèage [ Covoiturage ľ

#### <span id="page-30-0"></span>**3.1.1.3 Sélection d'une intersection comme destination**

<span id="page-30-1"></span>Pour saisir une adresse en tant que destination, procédez comme suit :

- 1. Dans le menu Navigation, touchez les boutons suivants : Merà
- 2. Si nécessaire, modifiez le pays et la ville comme cela est expliqué plus haut page [27](#page-26-1)).
- 3. Saisissez le nom de la rue :
	- Rue a. Touchez **(si** vous avez sélectionné un ville ci-dessus, cette étape n'est pas nécessaire).
	- b. Saisissez le début du nom de la rue à l'aide du clavier.
	- c. Recherchez la rue souhaitée :
		- Le nom de la rue le plus probable s'affiche toujours sur la ligne d'entrée. Pour

l'accepter, touchez

• Si le nom désiré ne s'affiche pas, les noms qui correspondent à la chaîne de caractères apparaissent sur une liste après avoir saisi quelques caractères (pour ouvrir la liste des résultats avant qu'elle n'apparaisse automatiquement, touchez

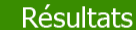

). Sélectionnez une rue dans la liste.

Intersection

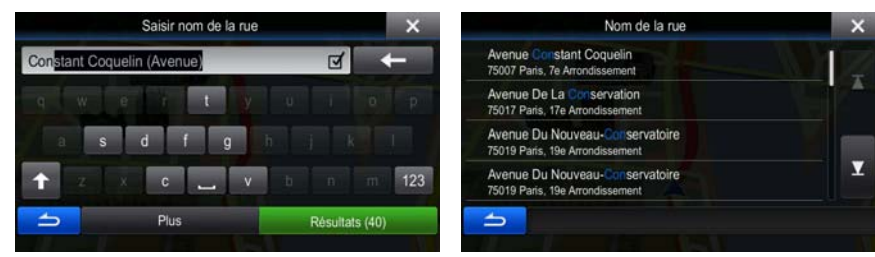

4. Au lieu de saisir le numéro de l'habitation, touchez . Le milieu de la rue est sélectionné comme destination.

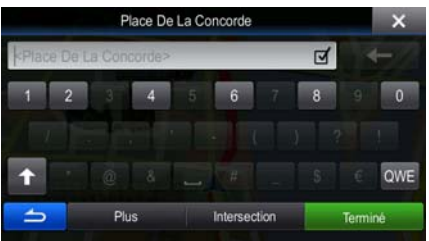

5. Une carte plein écran apparaît affichant le point sélectionné au centre. Si nécessaire, touchez un

autre endroit sur la carte pour modifier la destination. Le curseur  $($   $\bullet)$  apparaît au nouvel

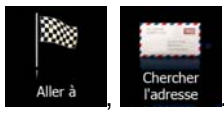

<span id="page-31-0"></span>Suivant emplacement. Touchez **pour confirmer la destination ou touchez**  pour sélectionner une destination différente. 6. Après un bref résumé des paramètres de l'itinéraire, la carte apparaît affichant tout l'itinéraire.

L'itinéraire est calculé automatiquement. Touchez pour modifier les

Aller!

paramètres de l'itinéraire ou touchez pour commencer votre trajet. Planification d'itinéraire s<br>Voute sans nom<br>Irès de Chévren Mode de calcul de l'itinéraire: Vert ø  $\hat{u}$  is **A**aris de routes utilisé 面 **An** Autoroutes d'Ferry Routes à abonnement D Chemins de terre France Routes à pèage [ Covoiturage ľ

# **3.1.1.4 Sélection d'un centre-ville comme destination**

<span id="page-31-1"></span>Le centre-ville n'est pas le centre géométrique de la ville, mais un point arbitraire défini par les créateurs de la carte. Dans les petites villes et villages, il s'agit généralement de l'intersection la plus importante ; dans les plus grandes villes, il s'agit de l'une des principales intersections.

- 1. Dans le menu Navigation, touchez les boutons suivants : Allerà
- 2. Si nécessaire, modifiez le pays comme décrit plus haut page [27](#page-26-1)).
- 3. Sélectionnez la ville :

a. Touchez

- b. Commencez par saisir le nom de la ville à l'aide du clavier.
- c. Recherchez la ville souhaitée :
	- Le nom de la ville la plus probable s'affiche toujours sur la ligne d'entrée. Pour

l'accepter, touchez

**Résultats** 

Ville

• Si le nom désiré ne s'affiche pas, les noms qui correspondent à la chaîne de caractères apparaissent sur une liste après avoir saisi quelques caractères (pour ouvrir la liste des résultats avant qu'elle n'apparaisse automatiquement, touchez

). Sélectionnez la ville dans la liste.

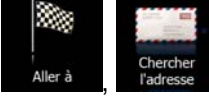

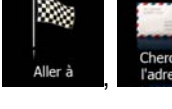

Suite du menu

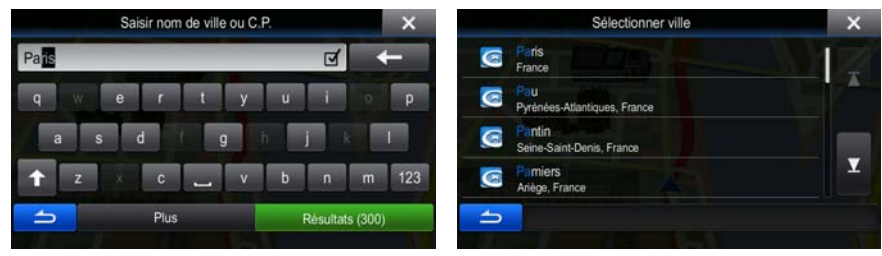

Sélectionner ville 4. Au lieu de saisir le nom de la rue, touchez ... **Au lieu et la ville de la ville** . De cette façon, le centre de la ville affichée devient la destination de l'itinéraire.

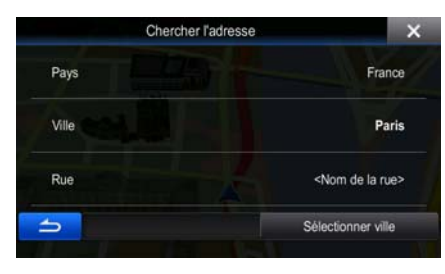

5. Une carte plein écran apparaît affichant le point sélectionné au centre. Si nécessaire, touchez un

autre endroit sur la carte pour modifier la destination. Le curseur ( ) apparaît au nouvel Suivant emplacement. Touchez

pour sélectionner une destination différente.

6. Après un bref résumé des paramètres de l'itinéraire, la carte apparaît affichant tout l'itinéraire.

Suite du menu L'itinéraire est calculé automatiquement. Touchez **pour modifier les** pour modifier les Aller!

paramètres de l'itinéraire ou touchez **pour commencer votre trajet.** 

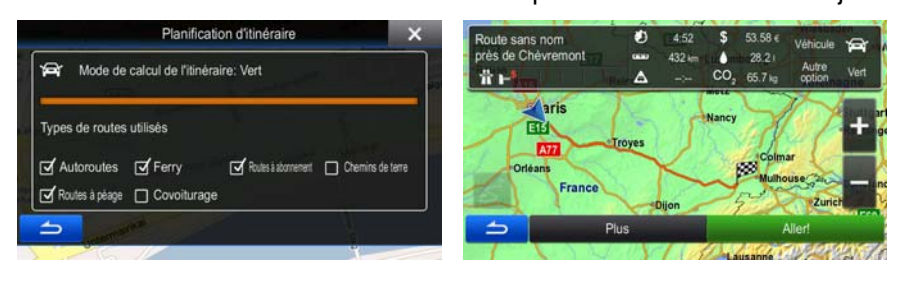

#### <span id="page-33-0"></span>**3.1.1.5 Saisir une adresse avec un code postal**

<span id="page-33-1"></span>Toutes les possibilités de recherche d'adresses décrites précédemment peuvent être réalisées en entrant le code postal à la place du nom de la ville. Voici un exemple avec une adresse complète :

- 
- 1. Dans le menu Navigation, touchez les boutons suivants :  $\blacksquare$  Aller à
- 2. Si nécessaire, modifiez le pays comme décrit plus haut page [27](#page-26-1)).
- 3. Saisissez une nouvelle ville à l'aide du code postal :

Ville

- a. Touchez
- b. Commencez à saisir le code postal.
- c. Recherchez la ville souhaitée :
	- Le code postal le plus probable s'affiche toujours sur la ligne d'entrée. Pour

l'accepter, touchez

• Si le numéro désiré ne s'affiche pas, ouvrez la liste des résultats en touchant **Résultats** . Sélectionnez un code postal dans la liste.

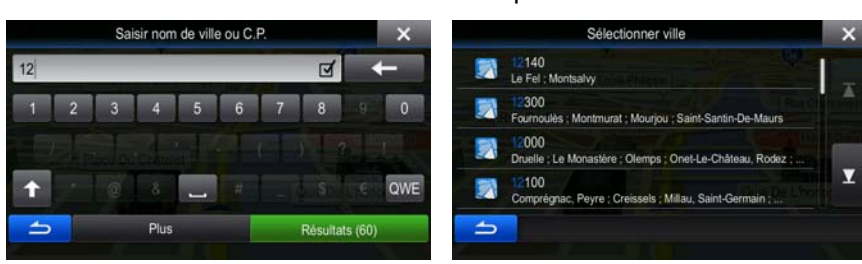

4. Saisissez le nom de la rue :

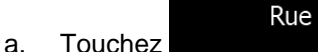

- b. Saisissez le début du nom de la rue à l'aide du clavier.
- <span id="page-33-2"></span>c. Recherchez la rue souhaitée :
	- Le nom de la rue le plus probable s'affiche toujours sur la ligne d'entrée. Pour

l'accepter, touchez

• Si le nom désiré ne s'affiche pas, les noms qui correspondent à la chaîne de caractères apparaissent sur une liste après avoir saisi quelques caractères (pour ouvrir la liste des résultats avant qu'elle n'apparaisse automatiquement, touchez **Résultats** 

). Sélectionnez une rue dans la liste.

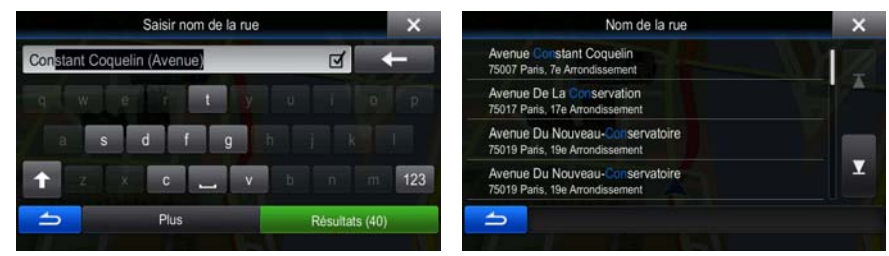

5. Saisissez le numéro de l'habitation :

).

- a. Saisissez le numéro de l'habitation à l'aide du clavier. (Pour entrer des symboles, touchez QWE
- Terminé b. Touchez **pour finir de saisir l'adresse.** (Si le numéro de l'habitation saisi est introuvable, le milieu de la rue est sélectionné comme destination.)

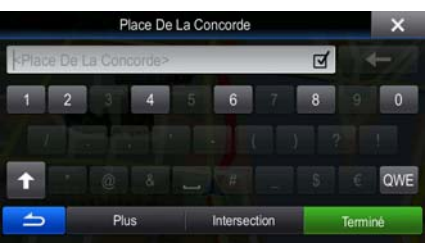

6. Une carte plein écran apparaît affichant le point sélectionné au centre. Si nécessaire, touchez un

autre endroit sur la carte pour modifier la destination. Le curseur  $($   $\bullet)$  apparaît au nouvel Suivant emplacement. Touchez

pour sélectionner une destination différente.

7. Après un bref résumé des paramètres de l'itinéraire, la carte apparaît affichant tout l'itinéraire.

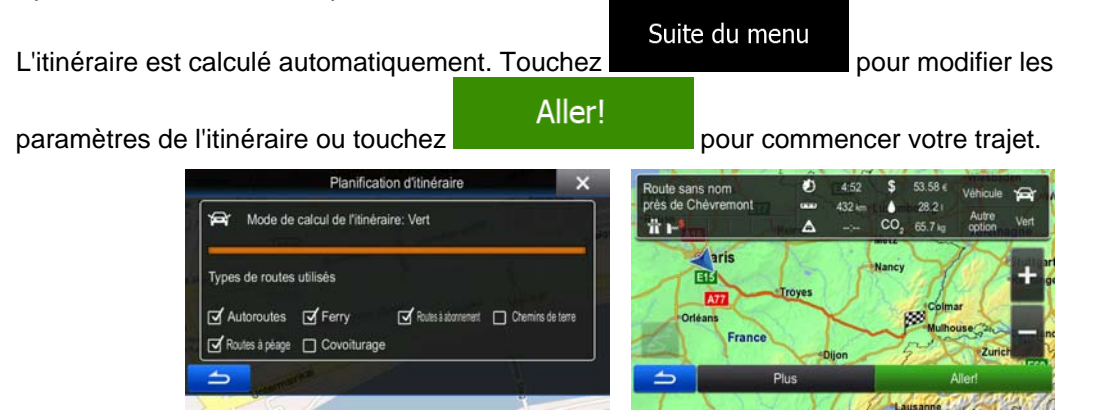

#### <span id="page-35-1"></span><span id="page-35-0"></span>**3.1.1.6 Astuces pour entrer rapidement les adresses**

- Lors de l'entrée du nom d'une ville ou d'une rue :
	- Seules ces lettres sont proposées sur le clavier qui apparaît dans les résultats de recherche possibles. Tous les autres caractères apparaissent en gris.
	- Le résultat le plus probable s'affiche toujours au fur et à mesure que vous tapez sur la ligne

d'entrée. Si vous devinez correctement, touchez pour le sélectionner.

**Résultats** 

- Après avoir saisi deux lettres, touchez pour lister les articles qui contiennent les lettres spécifiées.
- Vous pouvez gagner du temps en recherchant une intersection :
	- Recherchez d'abord une rue dont le nom est moins ordinaire.Peu de lettres suffisent à trouver cette rue.
	- Si l'une des rues est plus courte, recherchez d'abord cette rue. Vous trouverez la seconde rue plus rapidement.
- Vous pouvez chercher pour les deux, le type et le nom d'une route. Si le même mot apparaît dans plusieurs noms, par exemple dans le nom d'une rue, d'une route et d'une avenue, vous pouvez obtenir le résultat plus rapidement en entrant la première lettre du type de rue : Saisissez par exemple « A Vi » pour obtenir Avenue Vitton et ignorer tous les noms Cours Vitton et Rue Vitton.
- Vous pouvez aussi faire une recherche par code postal. Comme les codes postaux ne se composent que de quelques caractères, ceci est habituellement plus rapide que de saisir le nom de la ville.

# **3.1.2 Sélectionner la destination à partir des Lieux d'intérêt**

<span id="page-35-2"></span>Vous pouvez sélectionner votre destination à partir des Lieux d'intérêt inclus avec Alpine Navigation.

À l'aide de même écran, vous pouvez trouver un Lieu de différentes façons :

- avec la fonction Recherche rapide, vous pouvez trouver rapidement un lieu à proximité par son nom
- avec la fonction Recherche prédéfinie, vous pouvez trouver des types de lieux fréquemment recherchés avec seulement quelques pressions d'écran
- vous pouvez rechercher un lieu par sa catégorie
- vous pouvez rechercher un lieu par son nom

En outre, vous pouvez rechercher des services spéciaux à partir de l'écran « Afficher ma position ». Vous pouvez également chercher un lieu à l'aide de la recherche de formulaire libre (page [48](#page-47-1)).
### **3.1.2.1 Recherche rapide pour un lieu d'intérêt**

La fonction Recherche rapide vous laisse trouver rapidement un Lieu par son nom. La recherche est toujours effectuée

- sur l'itinéraire recommandé s'il existe ou
- aux alentours de votre emplacement actuel s'il n'y a pas de destination donnée.
- 1. Démarrer la fonction Recherche rapide :
	- Si vous êtes sur l'écran Carte, touchez **puis et ans le puis touchez**
	- Si vous êtes dans le menu de Navigation, touchez Aller à des lieux puis touchez
- 2. À l'aide du clavier, saisissez le nom du lieu.

.

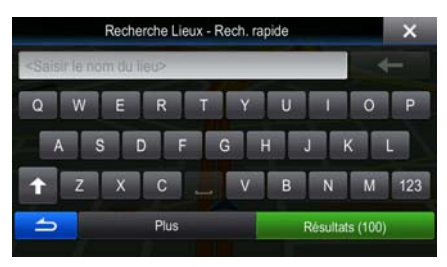

W.

F V

**Résultats** 3. Après avoir saisi quelques lettres, touchez pour afficher la liste de lieux qui portent des noms contenant la séquence de caractères saisie.

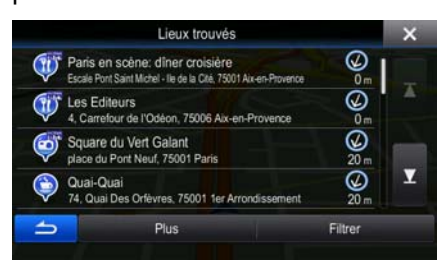

4. (facultatif) Les lieux figurant dans la liste sont classés en fonction de la longueur de détour nécessaire (lorsque vous naviguez en suivant l'itinéraire) ou en fonction de la distance par rapport à la position actuelle (quand aucune destination n'est donnée). Si vous voulez réorganiser à

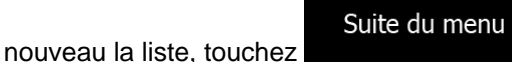

5. Parcourez la liste si nécessaire et touchez l'un des éléments répertoriés. Une carte plein écran apparaît affichant le point sélectionné au centre. Le nom et l'adresse du lieu s'affichent au-dessus de l'écran.

Quai Des Célestins 6. (facultatif) Touchez **pour la pour voir les détails du lieu sélectionné.** Touchez pour revenir sur la carte. 7. Si nécessaire, touchez un autre endroit sur la carte pour modifier la destination. Le curseur Suivant apparaît au nouvel emplacement. Touchez **provided as a provident and respect to the pour confirmer la destination ou** touchez **pour sélectionner une destination différente.** 8. Après un bref résumé des paramètres de l'itinéraire, la carte apparaît affichant tout l'itinéraire. Suite du menu L'itinéraire est calculé automatiquement. Touchez pour modifier les Aller! paramètres de l'itinéraire ou touchez pour commencer votre trajet. Planification d'itinéraire .<br>Route sans nom<br>près de Chévrer Mode de calcul de l'itinéraire: Vert ø 常時 CE TI **Aris** Types de routes utilisés 国 **Art** Autoroutes M Ferry Routes à abonnement D Chemins de terre France Routes à pèage [ Covoiturag İ,

## **3.1.2.2 Rechercher un lieu d'intérêt à l'aide de catégories prédéfinies**

 La fonction Recherche prédéfinie vous laisse trouver rapidement les types de lieux les plus fréquemment sélectionnés.

1. Dans le menu Navigation, touchez les boutons suivants :

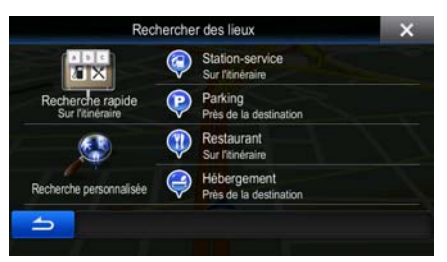

2. Les catégories de Recherche prédéfinie apparaissent :

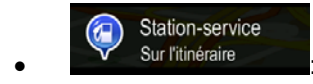

- Si un itinéraire actif existe, les stations-services sont recherchées en route.
- S'il n'y a aucun itinéraire actif (destination n'est pas sélectionnée), elles sont cherchées aux alentours de la position actuelle.

• Si la position actuelle n'est pas disponible non plus (pas de signal GPS), elles sont cherchées aux alentours de la dernière position connue.

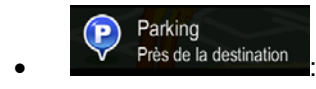

- Si un itinéraire actif existe, les parkings sont recherchés aux alentours de la destination de l'itinéraire.
- S'il n'y a aucun itinéraire actif (destination n'est pas sélectionnée), elles sont cherchées aux alentours de la position actuelle.
- Si la position actuelle n'est pas disponible non plus (pas de signal GPS), elles sont cherchées aux alentours de la dernière position connue.

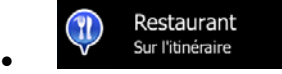

- Si un itinéraire actif existe, les restaurants sont recherchés sur l'itinéraire.
- S'il n'y a aucun itinéraire actif (destination n'est pas sélectionnée), elles sont cherchées aux alentours de la position actuelle.
- Si la position actuelle n'est pas disponible non plus (pas de signal GPS), elles sont cherchées aux alentours de la dernière position connue.

Hébergement -4) Près de la destination

- Si un itinéraire actif existe, les hébergements sont recherchés aux alentours de la destination de l'itinéraire.
- S'il n'y a aucun itinéraire actif (destination n'est pas sélectionnée), elles sont cherchées aux alentours de la position actuelle.
- Si la position actuelle n'est pas disponible non plus (pas de signal GPS), elles sont cherchées aux alentours de la dernière position connue.
- 3. Touchez l'un des boutons de recherche rapide pour obtenir une liste instantanée des Lieux.

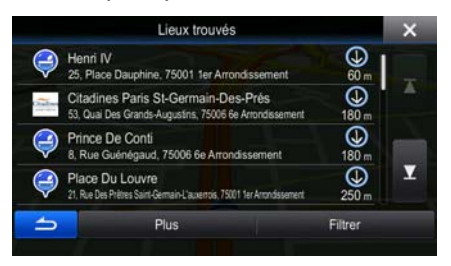

4. (facultatif) Les lieux figurant dans la liste sont déterminés en fonction de leur distance par rapport à votre position actuelle ou à la dernière position connue, à la destination ou en fonction de la longueur de détour nécessaire. Si vous voulez réorganiser à nouveau la liste, touchez

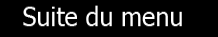

.

5. Parcourez la liste si nécessaire et touchez l'un des éléments répertoriés. Une carte plein écran apparaît affichant le point sélectionné au centre. Le nom et l'adresse du lieu s'affichent au-dessus de l'écran.

Quai Des Célestins 6. (facultatif) Touchez **pour la pour voir les détails du lieu sélectionné.** Touchez pour revenir sur la carte. 7. Si nécessaire, touchez un autre endroit sur la carte pour modifier la destination. Le curseur Suivant apparaît au nouvel emplacement. Touchez **provided as a provident and respect to the pour confirmer la destination ou** touchez pour sélectionner une destination différente. 8. Après un bref résumé des paramètres de l'itinéraire, la carte apparaît affichant tout l'itinéraire. Suite du menu L'itinéraire est calculé automatiquement. Touchez pour modifier les Aller! paramètres de l'itinéraire ou touchez pour commencer votre trajet. Planification d'itinéraire Route sans nom<br>près de Chèvrer Mode de calcul de l'itinéraire: Vert ø 骨戸 **Aris** Types de routes utilisés 国 **An** Autoroutes M Ferry Routes à abonnement D Chemins de terre France Routes à pèage [7] Covoiturag

## **3.1.2.3 Rechercher un lieu par catégorie**

Vous pouvez rechercher des lieux d'intérêt par leurs catégories ou sous-catégories.

1. Dans le menu Navigation, touchez les boutons suivants :

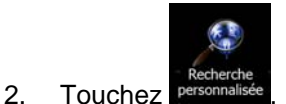

3. Sélectionnez la zone près de laquelle vous recherchez le lieu :

## Près d'ici

• Touchez pour effectuer des recherches autour de la position actuelle ou, le cas échéant, autour de la dernière position connue. (La liste de résultats sera affichée en fonction de la distance par rapport à votre position.)

İ,

### Dans une ville

• Touchez pour rechercher un lieu dans une ville sélectionnée. (La liste de résultats sera affichée en fonction de la distance par rapport au centre de la ville sélectionnée.)

# À proximité de la destination

- Touchez pour chercher un lieu autour de la destination de l'itinéraire actif. (La liste de résultats sera affichée en fonction de la distance par rapport à la destination.)
	- Sur l'itinéraire
	- Touchez pour effectuer des recherches sur l'itinéraire actif et non autour d'un point donné. Cela s'avère utile lorsque vous souhaitez ajouter un arrêt ultérieur sans effectuer un grand détour, notamment pour une station-service ou un restaurant. (La liste de résultats sera affichée en fonction de la longueur de détour nécessaire.)

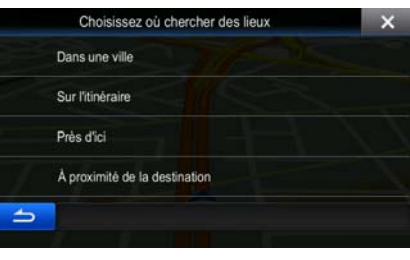

4. (facultatif) Si vous avez sélectionné **qui sera la ville qui sera le lieu de** recherche.

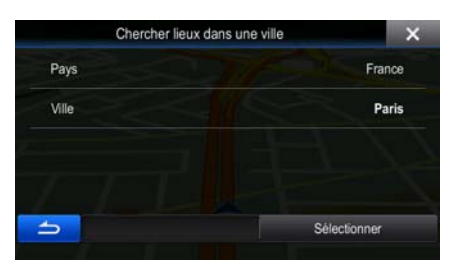

5. Sélectionnez l'une des catégories de lieu principal (ex. hébergement) ou touchez

### Afficher tous les sites

 pour répertorier tous les lieux près de l'emplacement sélectionné ou sur l'itinéraire.

Dans une ville

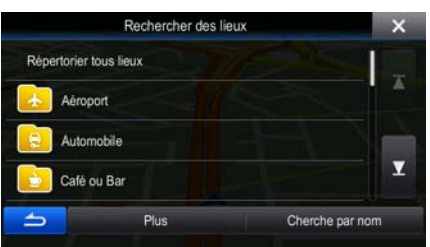

6. Sélectionnez l'une des sous-catégories de lieu (ex. Hôtel ou motel) ou touchez

### Afficher tous les sites

 pour répertorier tous les lieux se trouvant dans la catégorie principale située près du lieu sélectionné ou sur l'itinéraire.

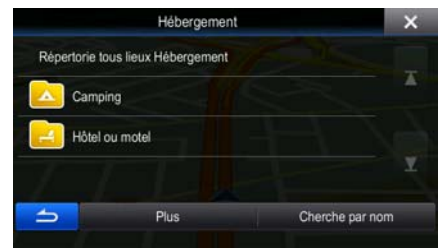

7. Parfois, la liste de marques contenues dans la sous-catégorie du lieu sélectionné s'affiche.

Afficher tous les sites Sélectionnez une marque ou touchez **pour répertorier tous les lieux contenus** dans la sous-catégorie sélectionnée près du lieu sélectionné ou sur l'itinéraire.

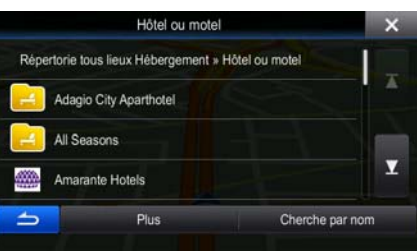

8. Enfin, les résultats s'affichent dans la liste.

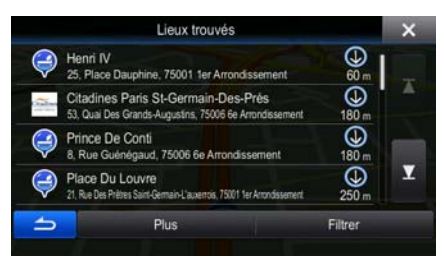

9. (facultatif) Les lieux figurant dans la liste sont déterminés en fonction de leur distance par rapport à votre position actuelle ou à la dernière position connue, à la ville sélectionnée, à la destination ou en fonction de la longueur de détour nécessaire. Si vous voulez réorganiser à nouveau la liste,

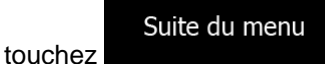

10. Parcourez la liste si nécessaire et touchez l'un des éléments répertoriés. Une carte plein écran apparaît affichant le point sélectionné au centre. Le nom et l'adresse du lieu s'affichent au-dessus de l'écran.

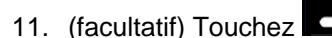

Quai Des Célestins 11. (facultatif) Touchez **pour voir les détails du lieu sélectionné.** Touchez

pour revenir sur la carte.

12. Si nécessaire, touchez un autre endroit sur la carte pour modifier la destination. Le curseur

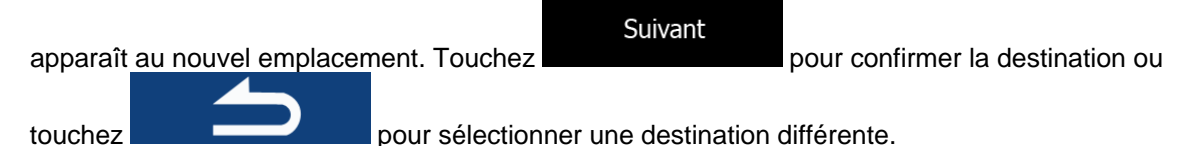

13. Après un bref résumé des paramètres de l'itinéraire, la carte apparaît affichant tout l'itinéraire.

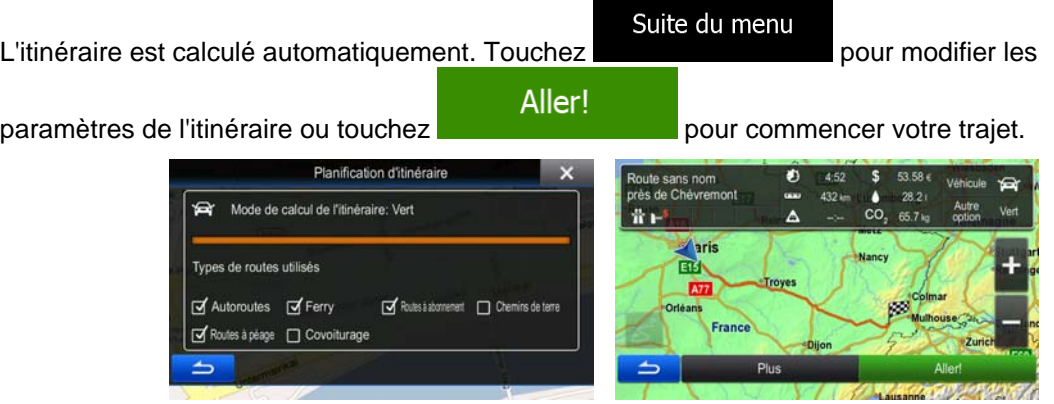

### **3.1.2.4 Rechercher un lieu par son nom**

Vous pouvez rechercher des lieux par leurs noms. Vous pouvez rechercher près d'un emplacement différent ou sur votre itinéraire dans toute la base de données de lieux ou uniquement dans une catégorie ou sous-catégorie de lieux.

1. Dans le menu Navigation, touchez les boutons suivants :

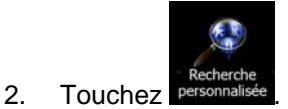

3. Sélectionnez la zone près de laquelle vous recherchez le lieu :

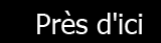

• Touchez **pour effectuer des recherches autour de la position actuelle** ou, le cas échéant, autour de la dernière position connue. (La liste de résultats sera affichée en fonction de la distance par rapport à votre position.)

#### Dans une ville

• Touchez pour rechercher un lieu dans une ville sélectionnée. (La liste de résultats sera affichée en fonction de la distance par rapport au centre de la ville sélectionnée.)

#### À proximité de la destination

• Touchez pour chercher un lieu autour de la destination de l'itinéraire actif. (La liste de résultats sera affichée en fonction de la distance par rapport à la destination.)

#### Sur l'itinéraire

• Touchez pour effectuer des recherches sur l'itinéraire actif et non autour d'un point donné. Cela s'avère utile lorsque vous souhaitez ajouter un arrêt ultérieur sans effectuer un grand détour, notamment pour une station-service ou un restaurant. (La liste de résultats sera affichée en fonction de la longueur de détour nécessaire.)

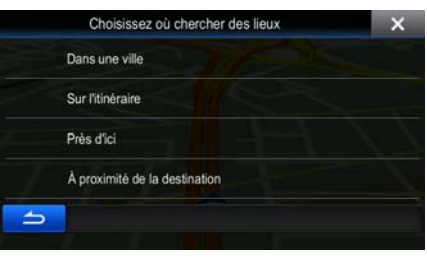

### Dans une ville

4. (facultatif) Si vous avez sélectionné **qui sera la ville qui sera le lieu de** recherche.

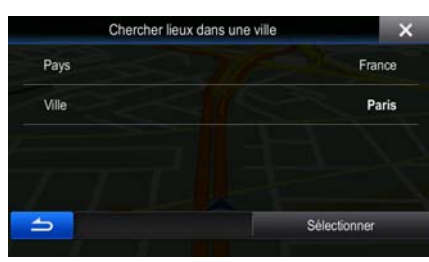

5. Sélectionnez l'une des catégories du lieu principal (ex. hébergement) qui fera l'objet de la

Cherche par nom

recherche ou touchez **pour effectuer la recherche parmi tous les lieux.** 

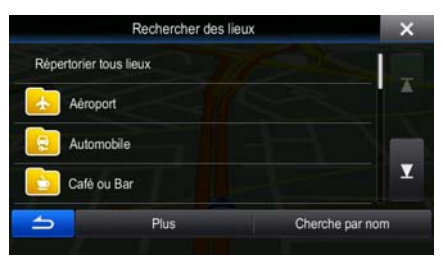

6. Sélectionnez l'une des sous-catégories de lieux (ex Hôtel ou motel) qui fera l'objet de la recherche

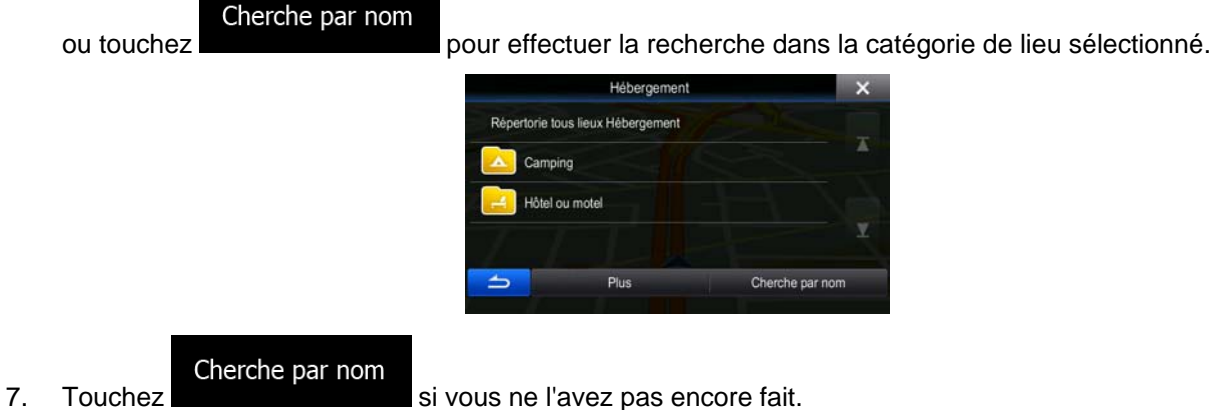

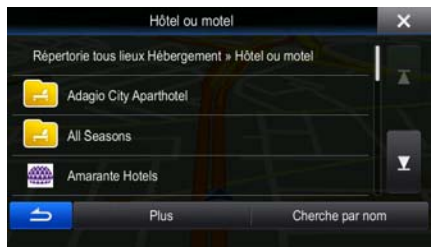

8. À l'aide du clavier, saisissez le nom du lieu.

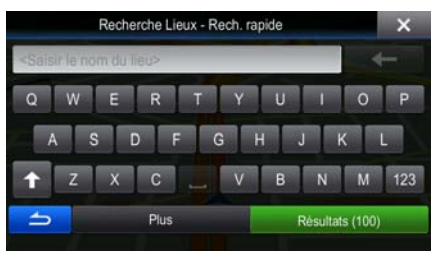

**Résultats** 9. Après avoir saisi quelques lettres, touchez pour pour afficher la liste de lieux qui portent des noms contenant la séquence de caractères saisie.

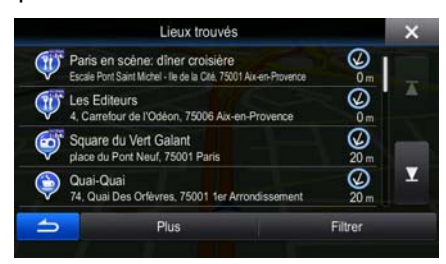

10. (facultatif) Les lieux figurant dans la liste sont déterminés en fonction de leur distance par rapport à votre position actuelle ou à la dernière position connue, à la ville sélectionnée, à la destination ou en fonction de la longueur de détour nécessaire. Si vous voulez réorganiser à nouveau la liste,

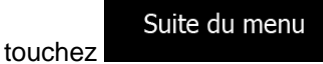

- 11. Parcourez la liste si nécessaire et touchez l'un des éléments répertoriés. Une carte plein écran apparaît affichant le point sélectionné au centre. Le nom et l'adresse du lieu s'affichent au-dessus de l'écran.
- 

Quai Des Célestins

12. (facultatif) Touchez **Dour Lieu and Schwaren pour voir les détails du lieu sélectionné. Touchez** 

pour revenir sur la carte.

13. Si nécessaire, touchez un autre endroit sur la carte pour modifier la destination. Le curseur ( )

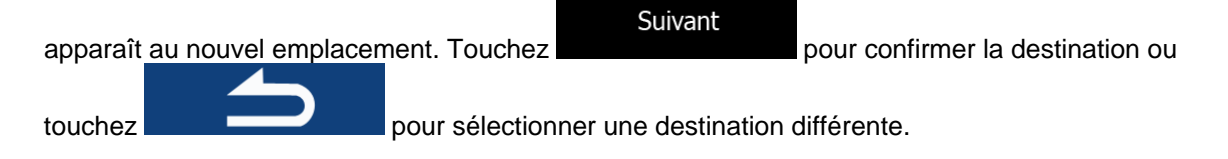

14. Après un bref résumé des paramètres de l'itinéraire, la carte apparaît affichant tout l'itinéraire.

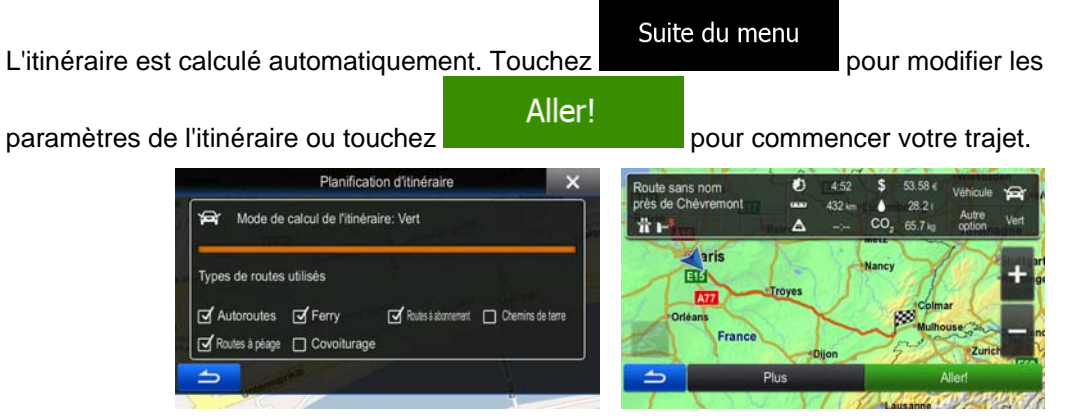

## **3.1.2.5 Sélectionner une assistance à proximité depuis l'option « Afficher ma position »**

Vous pouvez rapidement chercher une assistance à proximité depuis l'écran « Afficher ma position ».

- 1. Sur l'écran Carte, touchez **pour le menu Rapide.** pour ouvrir le menu Rapide. Menu rapi Aide proche 2. Touchez <sup>Qù suis-je?</sup>, puis Aide proche Garage<br>Près d'ici anté<br>rès d'ici
- 3. Les catégories de recherche prédéfinies apparaissent. Elles concernent toutes des recherches autour de la position actuelle (ou autour de la dernière position connue si la position actuelle n'est pas disponible) :

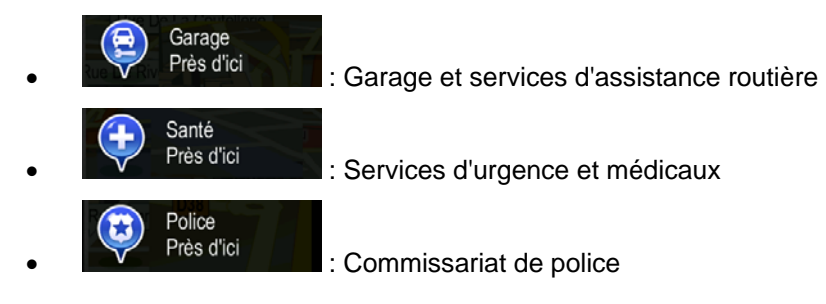

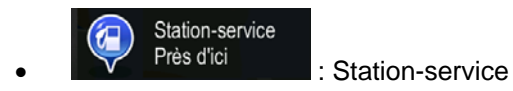

4. Touchez l'un des boutons de recherche rapide pour obtenir une liste instantanée de ce type de Lieux.

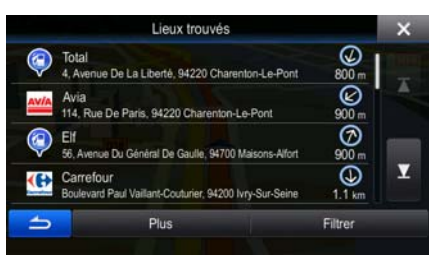

5. (facultatif) Les lieux figurant dans la liste sont déterminés en fonction de leur distance par rapport à votre position actuelle ou à la dernière position connue, à la ville sélectionnée, à la destination ou en fonction de la longueur de détour nécessaire. Si vous voulez réorganiser à nouveau la liste,

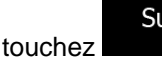

Suite du menu

- 6. Parcourez la liste si nécessaire et touchez l'un des éléments répertoriés. Une carte plein écran apparaît affichant le point sélectionné au centre. Le nom et l'adresse du lieu s'affichent au-dessus de l'écran.
- Quai Des Célestins 7. (facultatif) Touchez **Communistient de la pour voir les détails du lieu sélectionné.** Touchez pour revenir sur la carte.
- 8. Si nécessaire, touchez un autre endroit sur la carte pour modifier la destination. Le curseur

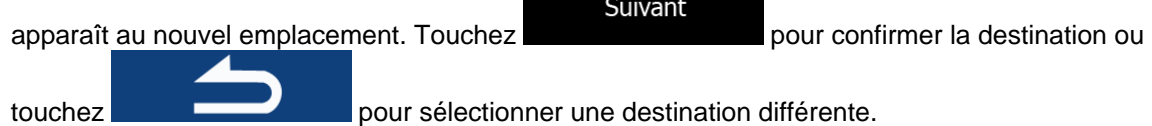

9. Après un bref résumé des paramètres de l'itinéraire, la carte apparaît affichant tout l'itinéraire.

Suite du menu L'itinéraire est calculé automatiquement. Touchez **pour modifier les pour modifier les** Aller! paramètres de l'itinéraire ou touchez pour commencer votre trajet. Planification d'itinéraire .<br>Route sans nom<br>près de Chévrem è Mode de calcul de l'itinéraire: Vert  $\mathbf{\hat{R}}$ **AS 76 aris** Types de routes utilisés 國 **An** Autoroutes d'Ferry Routes à abonnement | Chemins de terre France Routes à péage [7] Covoiturage

ľ

### **3.1.3 Utilisation de la recherche de formulaire libre**

Pour chercher rapidement une adresse, un lieu, une entrée de carnet d'adresses ou un élément d'historique, utilisez la recherche de formulaire libre. Procédez comme suit :

- 1. Dans le Menu de Navigation, touchez ... Suite du menu Recherche libre 2. Ouvrez le menu et touchez Dacharche lihr
- 3. Dans le champ de gauche, saisissez le nom que vous cherchez. Il peut s'agir de la rue (simplement le nom de la rue ou le nom et le numéro), du nom d'un lieu, d'une destination précédente ou d'une entrée du carnet d'adresses.
- 4. Si vous cherchez dans une zone qui est loin de l'endroit où vous vous trouvez actuellement, touchez le champ à droite et saisissez le nom d'une ville ou un code postale de la zone cible.
- 5. Pendant la frappe, le nombre d'éléments correspondants s'affiche sur la gauche, selon la

catégorie. Touchez l'une des catégories ou touchez le bouton pour voir les éléments correspondants. La liste des résultats remplace désormais le clavier.

Tout

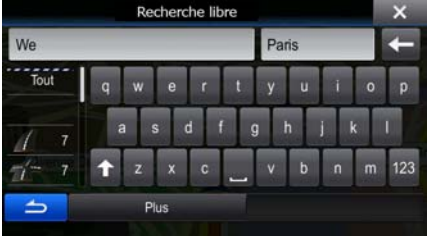

- 6. Sélectionnez l'un des éléments de la liste.
- 7. Une carte plein écran apparaît affichant le point sélectionné au centre. Si nécessaire, touchez un

autre endroit sur la carte pour modifier la destination. Le curseur  $($   $\bullet)$  apparaît au nouvel

Suivant emplacement. Touchez **pour confirmer la destination ou touchez** pour sélectionner une destination différente.

8. Après un bref résumé des paramètres de l'itinéraire, la carte apparaît affichant tout l'itinéraire.

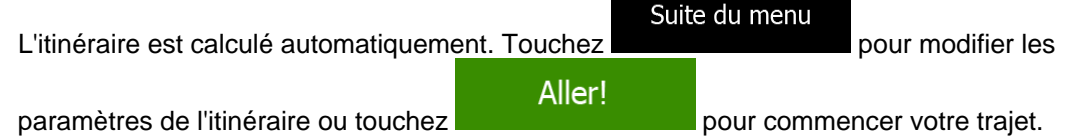

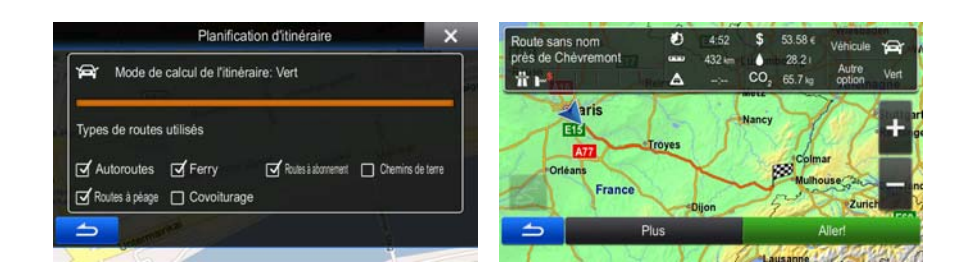

## **3.1.4 Sélection d'un emplacement sur la carte comme destination**

1. Dans le menu Navigation, touchez les boutons suivants : **Aller à** 

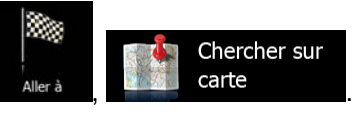

2. Recherchez votre destination sur la carte : déplacez et modifiez l'échelle de la carte si nécessaire.

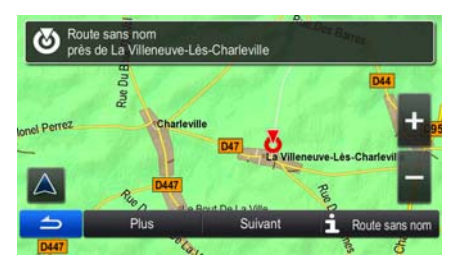

3. Touchez la position que vous voulez sélectionner comme destination. Le curseur ( ) apparaît.

Sélectionner

4. Touchez **pour sélectionner le curseur comme destination.** 

5. Après un bref résumé des paramètres de l'itinéraire, la carte apparaît affichant tout l'itinéraire.

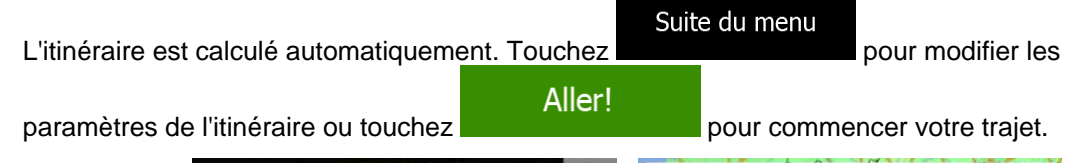

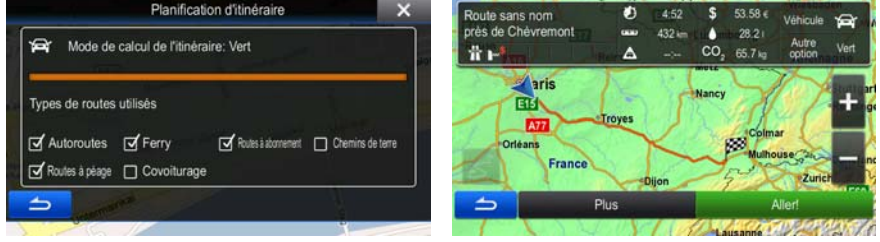

### **3.1.5 Sélection de la destination à partir de votre carnet d'adresses**

Vous pouvez sélectionner un lieu que vous avez déjà enregistré comme entrée de carnet d'adresses pour qu'il devienne votre destination. Une description sur la façon d'ajouter un lieu au carnet d'adresses se trouve à la page [62.](#page-61-0)

- 1. Accédez au carnet d'adresses :
	- Si vous êtes sur l'écran Carte, touchez **puis le puis touchez** puis touchez
	- Si vous êtes dans le menu de Navigation, touchez  $\Box$  Aller à , puis touchez
- 2. Le carnet d'adresses s'affiche.

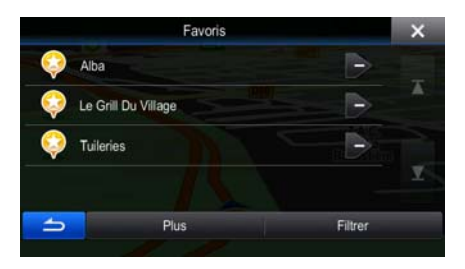

3. Touchez l'entrée que vous voulez définir comme destination. Si nécessaire, naviguez vers le bas

**Filtrer** pour voir davantage dans la liste ou touchez et saisissez quelques lettres à partir du nom de l'entrée.

4. Une carte plein écran apparaît affichant le point sélectionné au centre. Si nécessaire, touchez un

autre endroit sur la carte pour modifier la destination. Le curseur  $($   $\bullet)$  apparaît au nouvel

Suivant emplacement. Touchez **pour confirmer la destination ou touchez** 

pour sélectionner une destination différente.

5. Après un bref résumé des paramètres de l'itinéraire, la carte apparaît affichant tout l'itinéraire.

Suite du menu L'itinéraire est calculé automatiquement. Touchez pour modifier les Aller!

paramètres de l'itinéraire ou touchez pour commencer votre trajet.

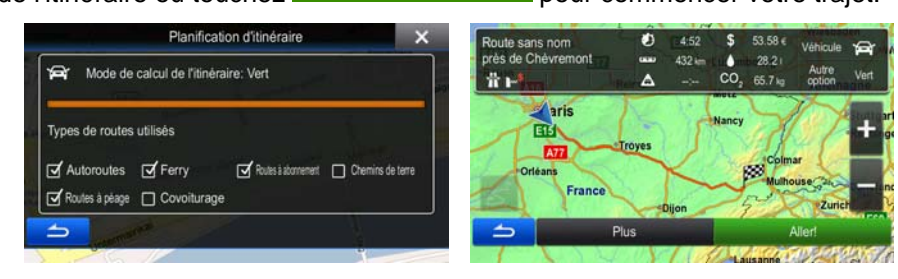

## **3.1.6 Sélectionner une destination récente à partir de l'historique**

Les destinations que vous avez préalablement définies apparaissent dans l'historique.

- 1. Accédez à l'historique :
	-

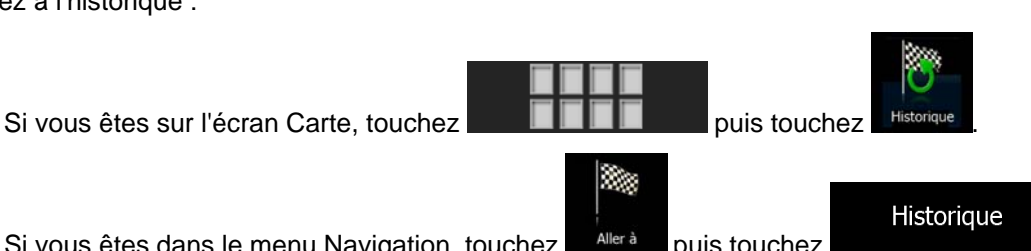

- Si vous êtes dans le menu Navigation, touchez  $\frac{1}{\sqrt{2}}$  alleral puis touchez
- 2. La liste des destinations récentes s'affiche. L'historique intelligent propose en première page trois destinations en tenant compte de vos itinéraires précédents (destinations les plus probables). Les autres destinations sont organisées selon l'heure à laquelle elles ont été sélectionnées en dernier. Si nécessaire, parcourez la liste pour voir les destinations précédentes.

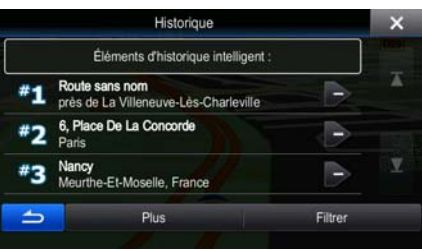

 $\lambda$   $\lambda$ 

3. Sélectionnez une destination dans la liste.

 $\Rightarrow$ 

4. Une carte plein écran apparaît affichant le point sélectionné au centre. Si nécessaire, touchez un

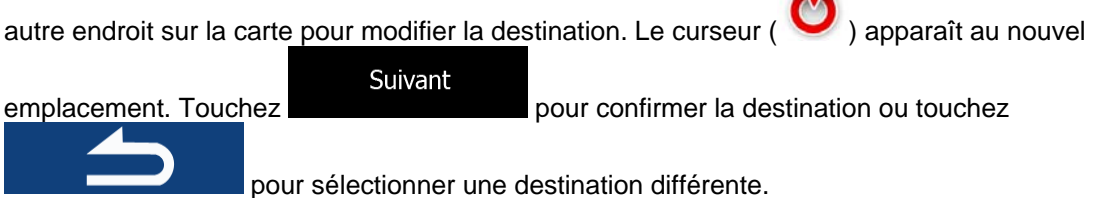

5. Après un bref résumé des paramètres de l'itinéraire, la carte apparaît affichant tout l'itinéraire.

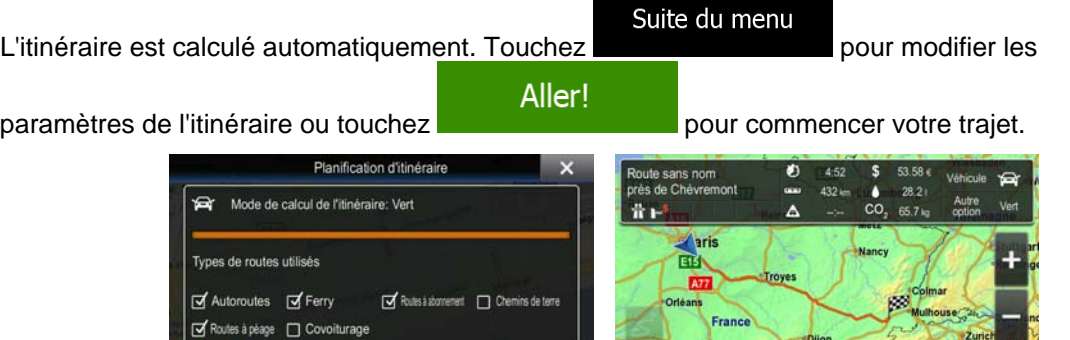

İ,

## **3.1.7 Saisir les coordonnées de la destination**

Vous pouvez également sélectionner une destination en saisissant ses coordonnées. Procédez comme suit :

- 1. Dans le Menu de Navigation, touchez Suite du menu Coordonnées 2. Ouvrez le menu et touchez
- 3. Vous pouvez saisir les valeurs de la latitude et de la longitude dans l'un des formats suivants : Degrés décimaux ; degrés et minutes décimales ou degrés, minutes et secondes décimales.
- Rechercher par coordonnées E2.40915° N48.81846 Plus Suite du menu **UTM** 4. (facultatif) Si nécessaire, touchez **puis pour saisir les puis l'antiques pour saisir les** pour saisir les coordonnées dans le format UTM. Rechercher coordonnées UTM  $\overline{\mathbf{x}}$ Zone UTM  $31U$ 456627 5407444 Plus  $\Rightarrow$ **Terminé** 5. Une fois terminé, touchez 6. Une carte plein écran apparaît affichant le point sélectionné au centre. Si nécessaire, touchez un autre endroit sur la carte pour modifier la destination. Le curseur  $($   $\bullet)$  apparaît au nouvel Suivant emplacement. Touchez **pour confirmer la destination ou touchez**  pour sélectionner une destination différente. 7. Après un bref résumé des paramètres de l'itinéraire, la carte apparaît affichant tout l'itinéraire. Suite du menu L'itinéraire est calculé automatiquement. Touchez pour modifier les Aller! paramètres de l'itinéraire ou touchez pour commencer votre trajet.

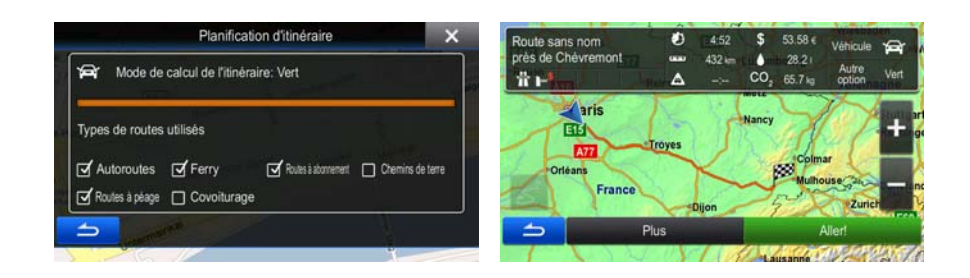

## **3.1.8 Naviguer vers un lieu enregistré dans une image**

Vous pouvez également régler le lieu enregistré dans une image comme votre destination. Procédez comme suit :

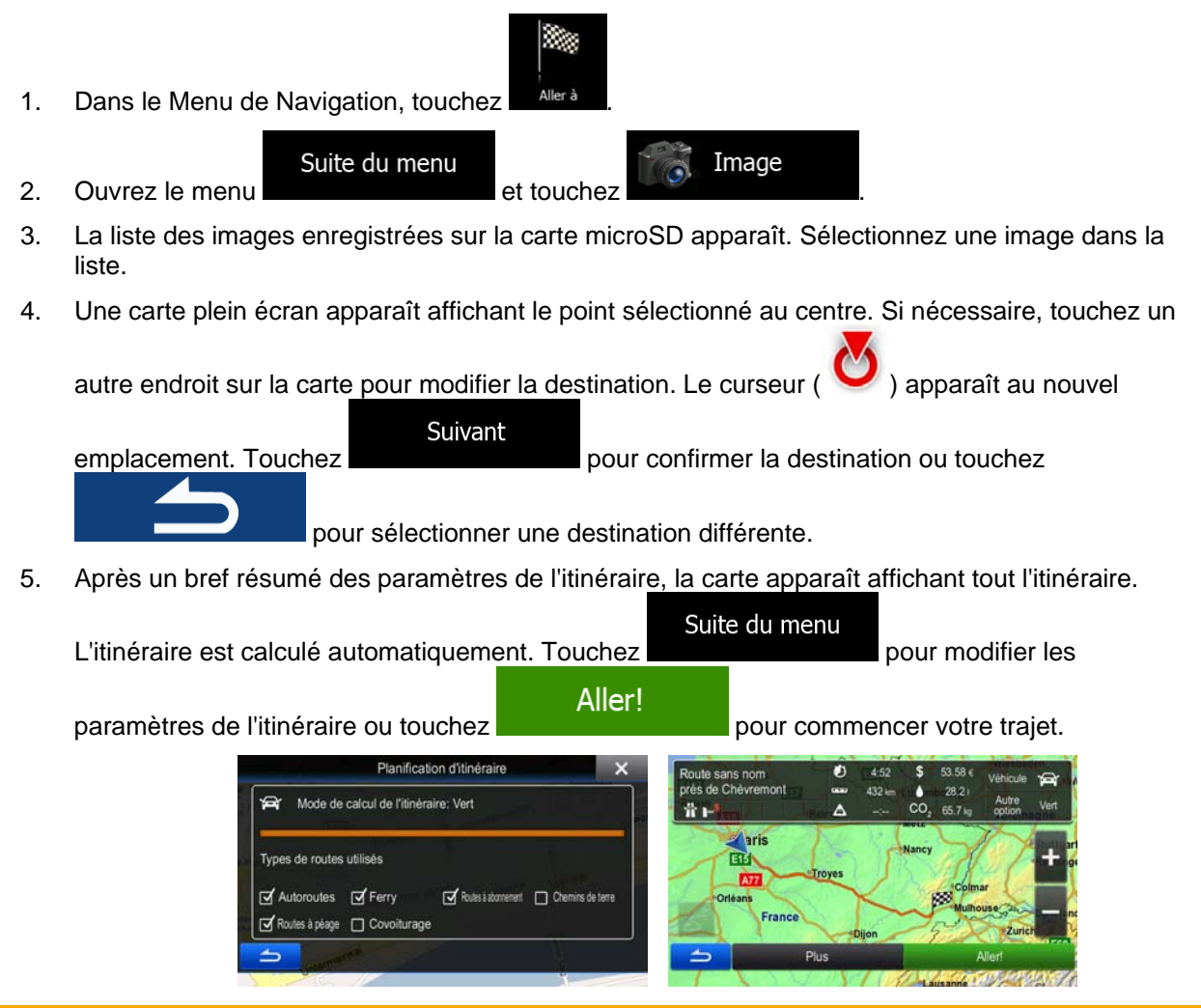

Remarque Seuls les fichiers JPG géomarqués contiennent des informations de position. C'est pourquoi ces sortes de fichiers peuvent seulement être utilisés dans la navigation. Les autres fichiers d'images n'apparaissent pas dans la liste.

> Les fichiers doivent être situés sur une carte microSD insérée, dans un dossier « images ».

## **3.1.9 Créer un itinéraire à partir de la liste de destinations (Créer itinéraire)**

Vous pouvez également créer votre itinéraire par destinations depuis le Menu itinéraire.

1. Dans le Menu de Navigation, touchez

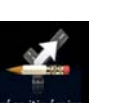

2. Touchez

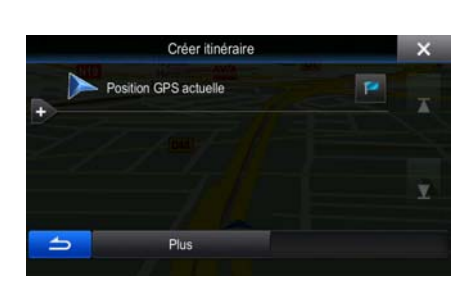

3. Il n'y a qu'une ligne dans la liste de points d'itinéraire, le point de départ de l'itinéraire, normalement la position GPS actuelle.

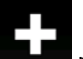

- 4. Touchez pour sélectionner votre destination.
- 5. Le menu de destination apparaît et vous pouvez sélectionner la destination de votre itinéraire en suivant le même procédé décrit dans les sections précédentes.

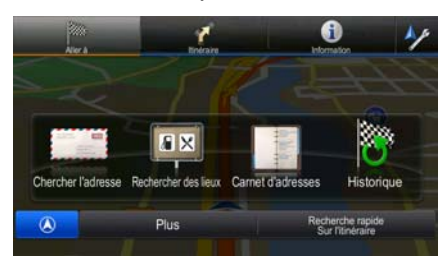

6. Lorsque la nouvelle destination est sélectionnée, la liste réapparaît.

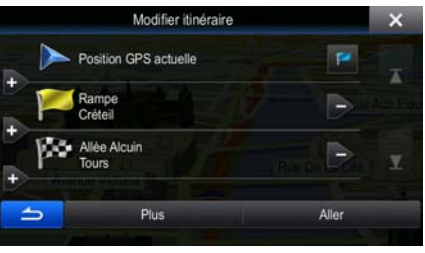

7. Pour ajouter davantage de destinations, touchez **de la la l'endroit où vous voulez insérer le** nouveau point d'itinéraire dans la liste et répétez la procédure ci-dessus.

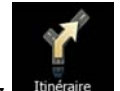

# **3.2 Visualisation de l'intégralité de l'itinéraire sur la carte**

Il est facile d'obtenir une vue d'ensemble de la carte de l'itinéraire actif. Procédez comme suit :

1. Dans le Menu de Navigation, touchez

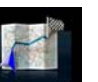

2. Touchez Wedensemble, L'itinéraire actif s'affiche dans toute sa longueur sur la carte avec des informations et des commandes supplémentaires.

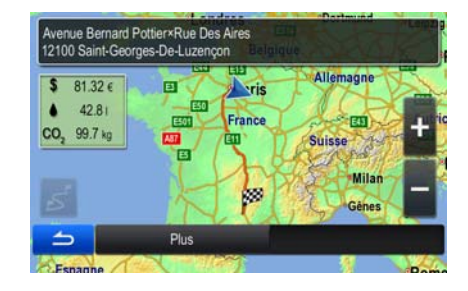

# **3.3 Vérification des paramètres de l'itinéraire et accès aux fonctions liées à l'itinéraire**

Vous pouvez vérifier les différents paramètres de l'itinéraire recommandé par Alpine Navigation.

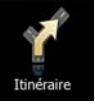

- 1. Dans le Menu de Navigation, touchez
- 2. Les éléments d'information suivants s'affichent :
	- Le nom et/ou l'adresse de la destination.
	- Les icônes d'avertissement (le cas échéant). Ils fournissent des informations supplémentaires sur l'itinéraire (par ex. les routes non pavées et les péages à prendre).
	- La durée totale de l'itinéraire.
	- La longueur totale de l'itinéraire.
	- Le retard estimé calculé à partir des événements trafic sur votre itinéraire.

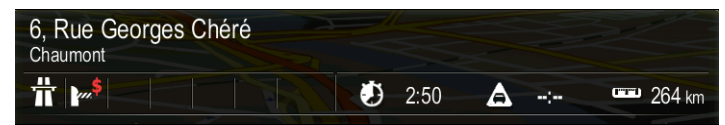

3. Vous avez les options suivantes sur cet écran (pour des instructions détaillées sur la façon de les utiliser, consulter le chapitre suivant) :

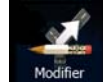

• Touchez pour éditer l'itinéraire : pour ajouter ou supprimer des destinations ou pour modifier leur séquence. Vous pouvez également régler un point de départ de l'itinéraire qui est différent de votre position actuelle. Ceci peut s'avérer utile pour planifier et enregistrer un trajet ultérieur.

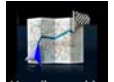

Touchez We d'ensemble pour afficher l'itinéraire complet sur la carte.

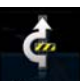

Touchez **A éviter** pour contourner une partie de l'itinéraire.

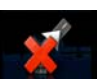

Touchez Suppr Itinér. pour supprimer l'itinéraire actif.

Suite du menu

- Touchez pour ouvrir une liste avec davantage d'options, comme modifier les paramètres de l'itinéraire, simuler l'itinéraire, enregistrer l'itinéraire actif ou charger un itinéraire enregistré auparavant.
	-

Touchez **pour revenir au menu Navigation.** 

## **3.4 Modifier l'itinéraire**

Quand la navigation est déjà démarrée, il y a plusieurs façons de modifier l'itinéraire actif. Les sections suivantes indiquent certaines de ces options.

### **3.4.1 Sélectionner une nouvelle destination lorsque vous avez déjà un itinéraire : Nouvel itinéraire, étape ou destination finale**

Si vous avez déjà un itinéraire recommandé et si vous sélectionnez une nouvelle destination selon la description faite dans les sections ci-dessus, l'application demandera votre avis sur le démarrage d'un nouvel itinéraire, l'ajout d'une nouvelle étape (destination intermédiaire) à l'itinéraire ou sur l'ajout de la nouvelle destination sélectionnée à la fin de l'itinéraire actuel.

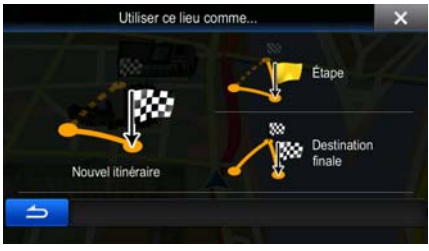

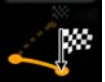

Touchez Nouvel idendente pour planifier un nouvel itinéraire au nouvel emplacement sélectionné. La destination et les étapes précédentes sont supprimées.

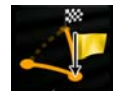

Touchez **Experience pour ajouter le nouvel emplacement sélectionné comme une destination** intermédiaire à votre itinéraire. Les autres destinations de l'itinéraire restent intactes. Remarque : La nouvelle étape est placée parmi les destinations afin de garantir un itinéraire optimum. Pour déterminer le lieu d'apparition d'une étape, utilisez la fonction Modifier itinéraire.

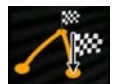

Touchez **Destination finate** pour ajouter la nouvelle destination sélectionnée à la fin de l'itinéraire. Les autres destinations de l'itinéraire restent intactes. La destination finale précédente est à présent la dernière étape.

## **3.4.2 Déterminer un nouveau point de départ de l'itinéraire**

Pour une navigation normale, tous les itinéraires sont planifiés à partir de votre position actuelle. Afin de vérifier les itinéraires futurs, les simuler ou voir leur durée et leur distance, vous pouvez désactiver le récepteur GPS. Vous pouvez ensuite déterminer le point de départ de l'itinéraire à un emplacement différent de la position GPS actuelle.

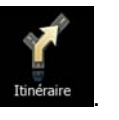

- 1. Dans le Menu de Navigation, touchez
- 2. Si vous avez déjà choisi un itinéraire, touchez itinéraire Si vous prenez un nouvel itinéraire,

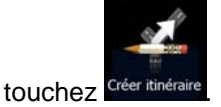

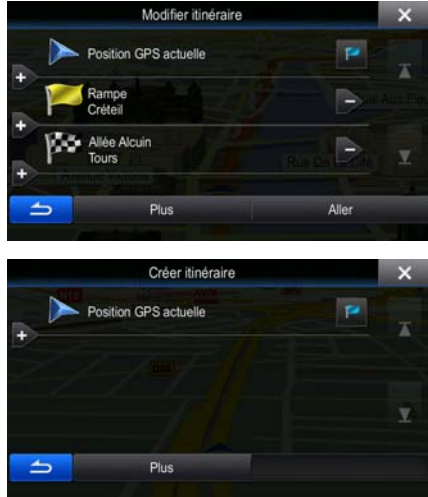

3. La première ligne marque le début de l'itinéraire qui représente normalement la position GPS

actuelle. Touchez **pour confirmer votre action après le message d'avertissement.** 

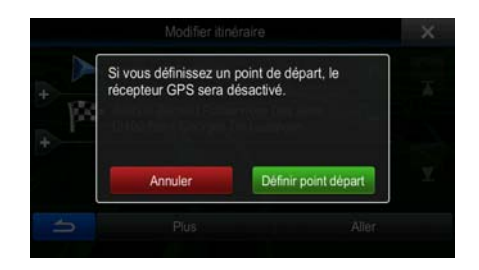

4. Le menu de destination apparaît et vous pouvez sélectionner le point de départ de l'itinéraire de la même manière que vous sélectionnez une destination.

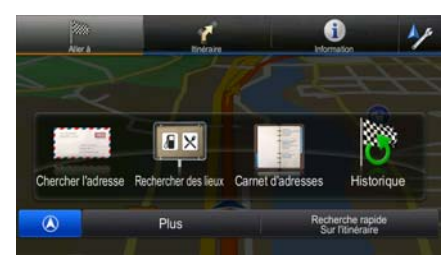

- 5. Lorsque vous définissez le nouveau point de départ, touchez .
- 6. La carte réapparaît en affichant un marqueur de véhicule transparent (qui indique qu'il n'y a pas de réception GPS). Si un itinéraire actif existe déjà, il est à présent recalculé à partir de l'emplacement sélectionné.

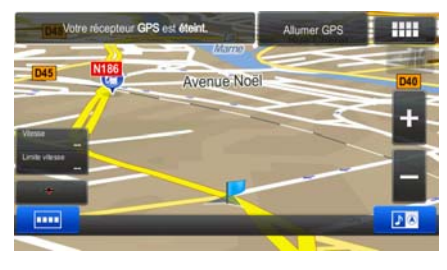

7. Pour retourner à la navigation normale, touchez **Allumer GPS** 

## **3.4.3 Éditer la liste des destinations (Modifier itinéraire)**

Vous pouvez éditer l'itinéraire en modifiant la liste des destinations. Vous pouvez ajouter ou supprimer des destinations, modifier la position de départ ou réorganiser la liste.

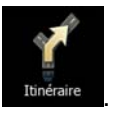

1. Dans le Menu de Navigation, touchez

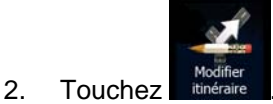

Aller

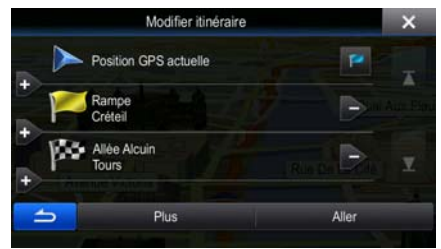

- 3. Vous pouvez alors procéder comme suit :
	- Touchez **pour ajouter une nouvelle destination.**
	- Touchez pour supprimer une destination.
	- Touchez **pour modifier le point de départ de l'itinéraire.**

Suite du menu

Touchez **pour réorganiser la liste. Vous pouvez l'effectuer** manuellement ou vous pouvez laisser l'application optimiser l'itinéraire à votre place.

## **3.4.4 Supprimer l'itinéraire actif**

Pour annuler l'itinéraire sur lequel vous naviguez actuellement, effectuez l'une des opérations suivantes :

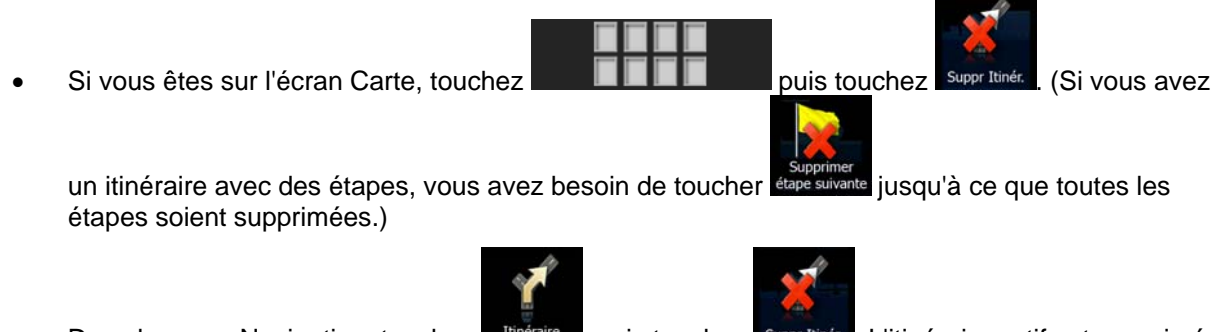

Dans le menu Navigation, touchez libitéraire , puis touchez Suppr Itinér. L'itinéraire actif est supprimé avec toutes ses étapes.

### **3.4.5 Vérification des autres itinéraires**

Pour recalculer l'itinéraire actif grâce à un mode de calcul de l'itinéraire différent, vous pouvez modifier le paramétrage de l'itinéraire. Il existe un autre manière d'aboutir à ce résultat et de comparer des itinéraires différents à l'aide du même mode de calcul de l'itinéraire. Procédez comme suit :

1. Dans le Menu de Navigation, touchez

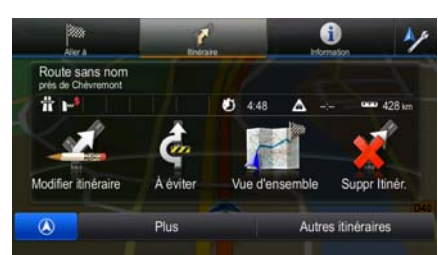

- Autres itinéraires
- 2. Touchez
- 3. Vous voyez les détails essentiels des trois autres itinéraires et le mode de calcul de l'itinéraire sélectionné. Touchez-en un pour l'afficher sur la carte.

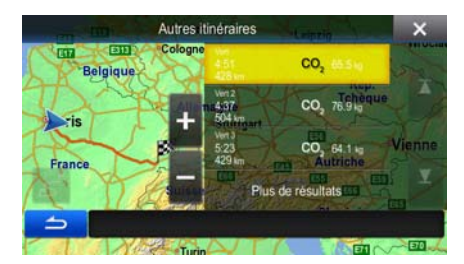

Plus de résultats

4. Si, en revanche, vous ne trouvez pas une bonne alternative, touchez défilez vers le bas pour trouver des itinéraires de différents types.

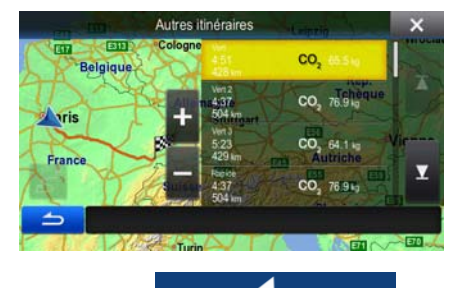

5. Sélectionnez un autre itinéraire, puis touchez **pour revenir à l'écran Carte**. Alpine Navigation recalcule l'itinéraire. orange line affiche le nouvel itinéraire recommandé.

## **3.4.6 Modifier le véhicule utilisé dans la planification d'itinéraire**

Pour recalculer l'itinéraire actif d'un véhicule différent, procédez comme suit. Ces modifications peuvent également être faites dans Réglages.

 $\overline{a}$ 

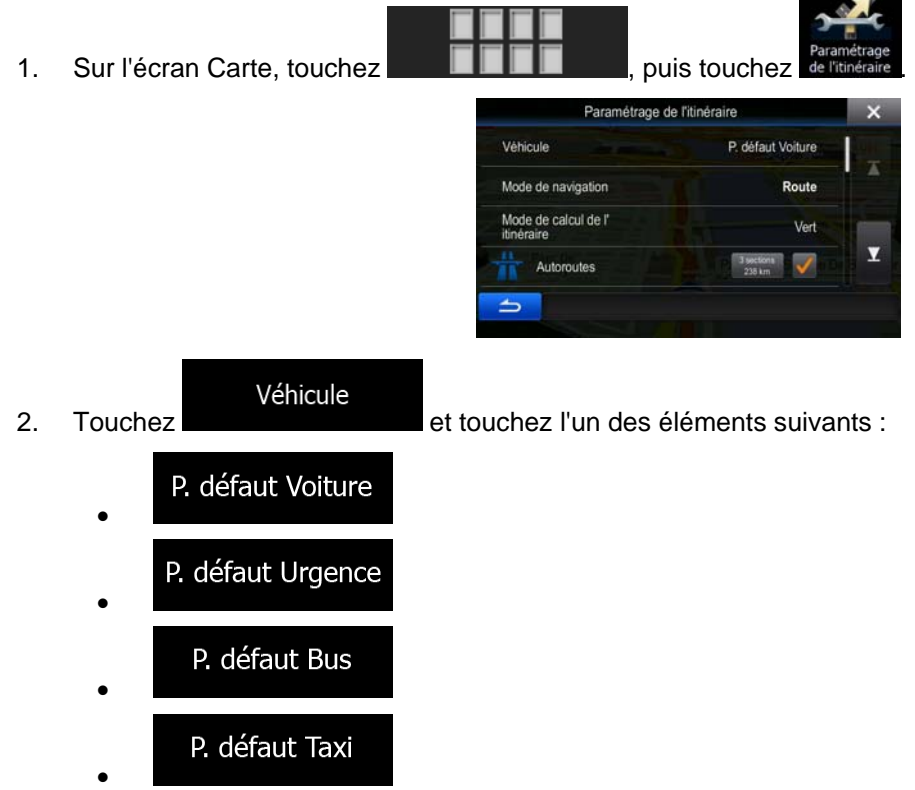

3. Alpine Navigation recalcule l'itinéraire optimisé pour le nouveau type de véhicule. orange line affiche le nouvel itinéraire recommandé.

## **3.4.7 Modifier les types de routes utilisés dans la planification d'itinéraire**

Pour recalculer l'itinéraire actif avec d'autres préférences pour le type de route, procédez comme suit. Ces modifications peuvent également être faites dans Réglages.

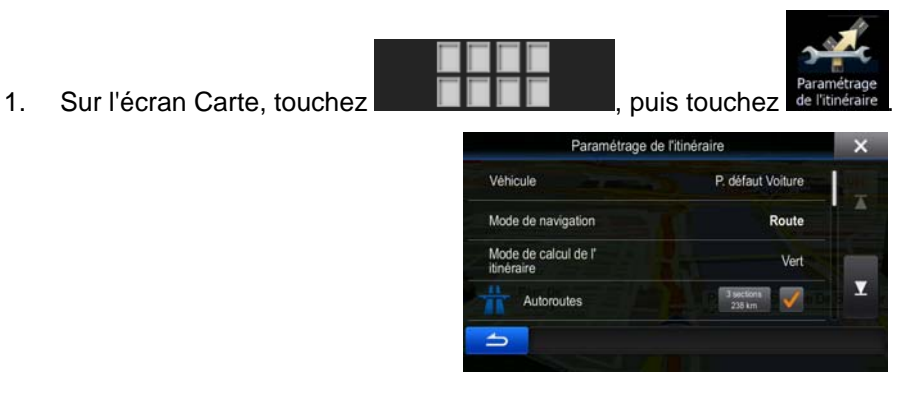

2. Touchez l'un des types de routes répertoriés pour modifier l'itinéraire. Si nécessaire, faites défiler la liste pour voir tous les types de routes. Vous disposez des options suivantes (leur ordre dépend du type de véhicule sélectionné) :

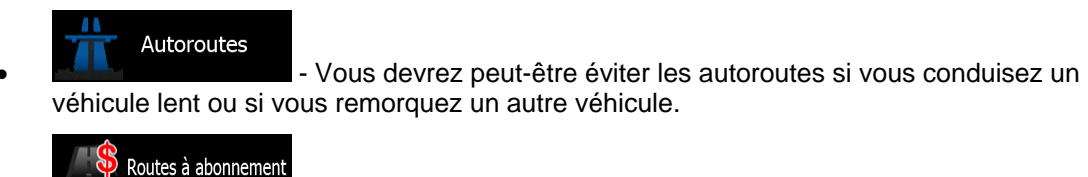

• - Les routes taxées sont des routes payantes qui requièrent l'achat d'une carte ou d'une vignette pour les emprunter sur une période plus longue. Cette option peut être activée ou désactivée indépendamment de l'option des routes à péage.

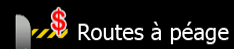

- Alpine Navigation inclut les routes à péage (routes dont l'utilisation est payante) dans les itinéraires par défaut. Si vous désactivez les routes à péage, Alpine Navigation planifie le meilleur itinéraire sans péage.

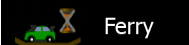

- Alpine Navigation inclut les ferries dans les itinéraires planifiés par défaut. Toutefois, la carte ne dispose pas forcément des informations sur l'accessibilité temporaire des ferries. Il se peut également que le passage soit payant.

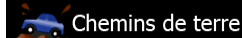

- Alpine Navigation exclut les routes non pavées par défaut : les routes non pavées sont parfois en mauvais état et ne permettent pas d'atteindre une vitesse normale.

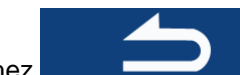

3. Touchez **pour confirmer les modifications.** Alpine Navigation recalcule l'itinéraire. orange line affiche le nouvel itinéraire recommandé.

# **3.5 Enregistrer un lieu comme entrée dans carnet d'adresses**

<span id="page-61-0"></span>Vous pouvez ajouter n'importe quel lieu à votre carnet d'adresses, la liste des destinations fréquemment utilisées. La planification d'un itinéraire vers l'une des destinations était décrite plus haut.

- 1. Sélectionnez une destination comme décrit auparavant. Cela peut être une adresse, un lieu, un emplacement quelconque sur la carte, une destination utilisée précédemment dans l'Historique, des coordonnées ou un emplacement où une photo a été prise.
- 2. Quand la carte plein écran apparaît avec l'emplacement sélectionné au centre, touchez

### Suite du menu

.

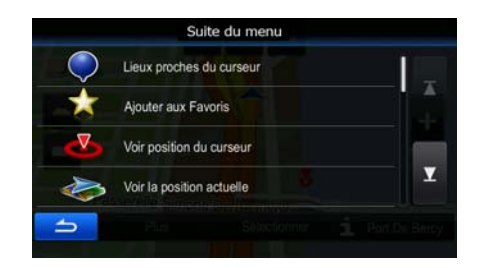

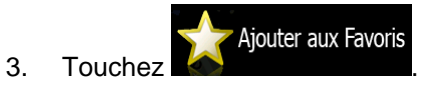

4. (facultatif) Vous pouvez modifier le nom proposé pour l'entrée dans le carnet d'adresses à l'aide du clavier.

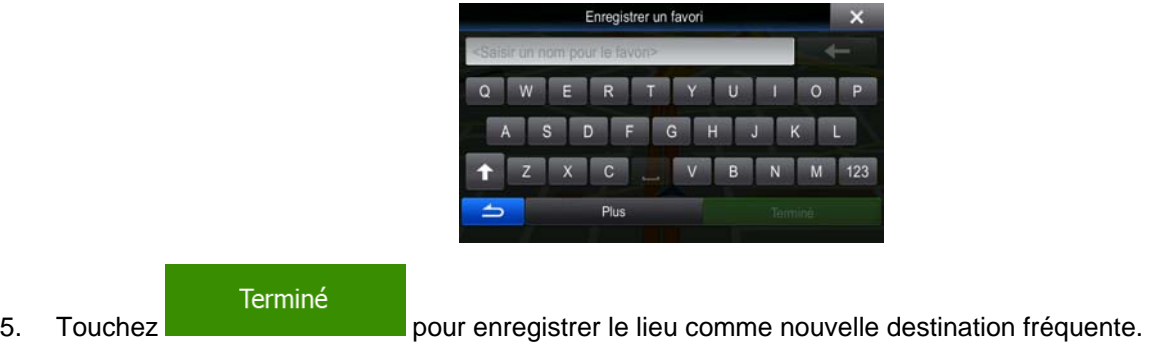

## **3.6 Enregistrer un lieu comme point d'alerte**

Suite du menu

Vous pouvez enregistrer n'importe quel emplacement sur la carte comme un point d'alerte (par exemple un radar ou un passage à niveau).

1. Parcourez la carte et sélectionnez un emplacement. Le curseur rouge apparaît à cet endroit.

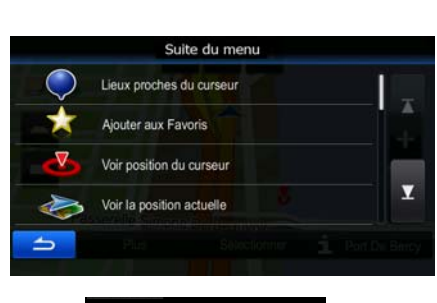

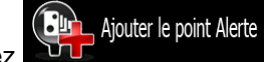

- 3. Parcourez la liste vers le bas et touchez
- 4. Sur le nouvel écran, sélectionnez le type de point d'alerte, la direction à partir de laquelle vous attendez l'alerte et (le cas échéant) la limite de vitesse de ce point d'alerte.

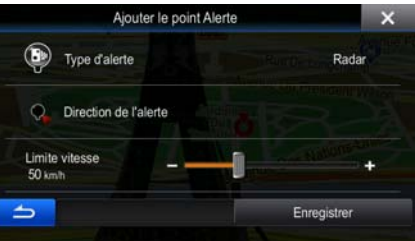

Enregistrer

2. Touchez

5. Touchez **pour enregistrer un emplacement comme un nouveau point d'alerte.** 

# **3.7 Éditer un point d'alerte**

Vous pouvez éditer un point d'alerte précédemment enregistré ou téléchargé (par exemple un radar ou un passage à niveau).

- 1. Parcourez la carte et sélectionnez le point d'alerte à éditer. Le cercle rouge apparaît près du point d'alerte.
- 2. Touchez

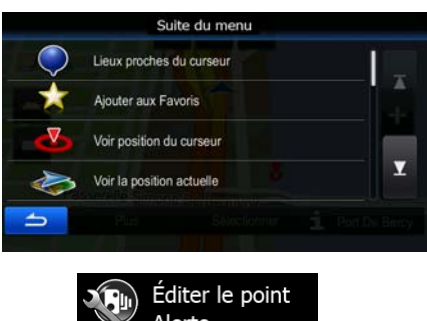

3. Parcourez la liste vers le bas et touchez

Suite du menu

4. Sur le nouvel écran ouvert, modifiez le type de point d'alerte, la direction à partir de laquelle vous attendez l'alerte et (le cas échéant) la limite de vitesse de ce point d'alerte.

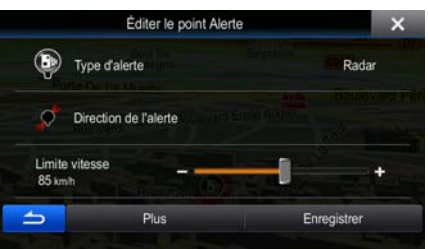

Enregistrer

5. Touchez **pour enregistrer les modifications faites sur le point d'alerte.** 

## **3.8 Visualisation de la simulation de l'itinéraire**

Vous pouvez lancer une navigation simulée qui démontre l'itinéraire actif. Procédez comme suit :

- 1. Dans le Menu de Navigation, touchez 0 ute sans nor 疊 a. A Plus Autres itinéraire Suite du menu 2. Touchez Suite du menu Paramétrage de l'itinéraire Simuler la navigation Enregistrer l'itinéraire Simuler la navigation 3. Touchez **Service de la simulation commence à partir du point de départ de l'itinéraire**, et
	- à l'aide d'une vitesse réaliste, elle vous mène par l'itinéraire recommandé complet.

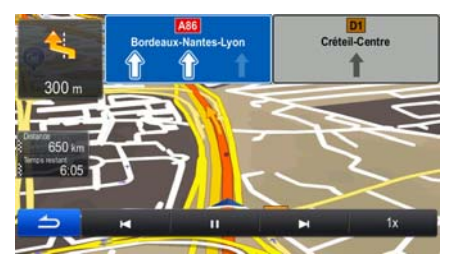

- 1. (facultatif) Vous avez les commandes suivantes au cours de la simulation :
	-

sauter à l'événement de l'itinéraire suivant (manœuvre).

- Ш arrêter la simulation.
- : sauter à l'événement de l'itinéraire précédent (manœuvre).
- $1x$ • : touchez pour augmenter la vitesse de simulation à 4, 8 ou 16 fois plus rapide. Touchez maintenant de nouveau pour revenir à la vitesse normale.
- 2. Touchez **pour sélectionner votre destination.**

# **4 Navigation tout terrain**

Lors de son premier démarrage, Alpine-NAVI calcule les itinéraires à l'aide du réseau routier de cartes vectorielles de haute qualité qui sont fournies avec le produit.

Vous pouvez passer l'application en mode Tout terrain dans les réglages de navigation d'une des façons suivantes :

Paramétrage Mode de navigation Dans le menu de Navigation, touchez , a puis ... Paramétrage À partir du Menu Carte, touchez  $\blacksquare \blacksquare \blacksquare \blacksquare \blacksquare \blacksquare$ Mode de navigation

La plupart des procédures décrites pour la navigation tout terrain s'appliquent également à la navigation hors route. Toutefois, il y en a quelques unes qui ne sont pas disponibles dans ce mode de navigation (par exemple, vous ne pouvez pas ouvrir l'itinéraire, car vous n'avez aucune manœuvre, juste des points d'itinéraire et des lignes droites entre eux).

# **4.1 Sélection de la destination de l'itinéraire**

.

Sélectionner le point de départ ou une destination (une étape ou une destination finale) est pareil que la description dans la navigation routière. La seule différence est que les points d'itinéraire sont liés pour former un itinéraire avec des lignes droites quel que soit le réseau routier et le Code de la route.

## **4.2 Navigation en mode hors route**

La véritable différence entre les modes routier et hors route se trouve dans la navigation elle-même. Lorsque vous êtes sur l'écran Carte avec un itinéraire hors route :

- votre position et cap actuels ne sont pas alignés avec la route la plus proche et
- il n'y a aucune navigation porte-à-porte, uniquement une direction recommandée.

Vous pouvez voir une ligne droite dessinée entre votre position actuelle et la destination suivante à atteindre. Le champ Présentation du virage dans l'angle en haut à gauche indique une flèche avec votre position et la distance de la destination suivante.

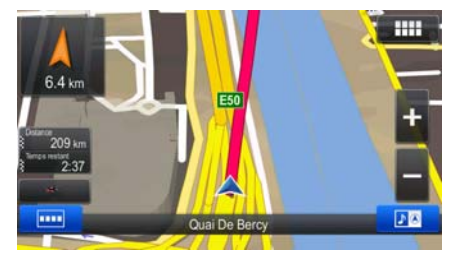

Quand vous atteindrez une étape, la ligne droite indiquera la direction vers la prochaine destination. Quand vous aurez atteint votre destination finale, la navigation s'arrêtera.

# **5 Guide de référence**

Les pages suivantes décrivent les différents concepts et écrans de menu de Alpine Navigation.

# **5.1 Concepts**

## **5.1.1 Zoom intelligent**

Le zoom intelligent apporte beaucoup plus qu'une simple fonction de zoom automatique :

- **Durant la navigation d'un itinéraire :** lorsque vous vous approchez d'un virage, il effectue un zoom avant et élève l'angle de vue pour vous permettre de reconnaître facilement la manœuvre que vous allez négocier au prochain carrefour. Si le virage suivant est éloigné, le dispositif effectue un zoom arrière et abaisse l'angle de vue pour donner un angle plat et vous permettre ainsi de voir la route devant vous.
- **Durant une conduite sans itinéraire actif :** le zoom intelligent effectue un zoom avant si vous roulez doucement et un zoom arrière si vous roulez vite.

## **5.1.2 Calcul d'un itinéraire et nouveau calcul**

Alpine Navigation calcule l'itinéraire en fonction de vos préférences :

Modes de calcul de l'itinéraire :

# Rapide

• : Indique un itinéraire rapide si vous pouvez circuler en respectant au mieux la limitation de vitesse sur toutes les routes. Il s'agit en général de la meilleure sélection pour les véhicules rapides et normaux.

## Court

• : Indique l'itinéraire le plus court parmi tous les itinéraires possibles. Cela peut être pratique pour les véhicules lents.

## Vert

• : Indique un itinéraire rapide, mais économique en essence en fonction des données sur la consommation du carburant fournies dans Réglages Itinéraire. Les calculs du coût du voyage et de l'émission de  $CO<sub>2</sub>$  ne sont que des estimations. Ils ne peuvent pas prendre en compte le relief, les virages et les conditions de trafic.

## Facile

• : Permet d'emprunter un itinéraire avec moins de virages et sans manœuvres difficiles. Avec cette option, vous pouvez demander à Alpine Navigation de choisir, par exemple, l'autoroute plutôt que de petites rues ou des routes secondaires.

• Types de véhicule :

Lors de la création d'un nouveau profil de véhicule, sélectionnez un des types de véhicules cidessous.

#### P. défaut Voiture  $\bullet$  :  $\bullet$  :  $\bullet$

- Des restrictions de manœuvre et des contraintes directionnelles sont prises en compte lors de la planification d'un itinéraire.
- Les routes sont uniquement utilisées si les voitures y ont accès.
- Les routes privées et celles réservées uniquement aux résidents ne sont utilisées que si elles sont incontournables pour parvenir à destination.
- Les chemins pédestres sont exclus des itinéraires.

#### P. défaut Urgence • :

- Toutes les manœuvres sont disponibles dans des intersections.
- Les contraintes directionnelles sont prises en compte de manière à ce que la direction opposée soit autorisée à faible vitesse.
- Une route privée n'est utilisée que si elle mène à destination.
- Les chemins pédestres sont exclus des itinéraires.

#### P. défaut Bus  $\bullet$  :  $\bullet$  :  $\bullet$

- Des restrictions de manœuvre et des contraintes directionnelles sont prises en compte lors de la planification d'un itinéraire.
- Les routes sont uniquement utilisées si les bus y ont accès.
- Les routes privées, les routes réservées uniquement aux résidents et les chemins pédestres sont exclus des itinéraires.

### P. défaut Taxi

• **1. The contract of the contract of the contract of the contract of the contract of the contract of the contract of the contract of the contract of the contract of the contract of the contract of the contract of the cont** 

- Des restrictions de manœuvre et des contraintes directionnelles sont prises en compte lors de la planification d'un itinéraire.
- Les routes sont uniquement utilisées si les taxis y ont accès.
- Les routes privées, les routes réservées uniquement aux résidents et les chemins pédestres sont exclus des itinéraires.
- Les types de routes utilisés ou évités dans le calcul de l'itinéraire :

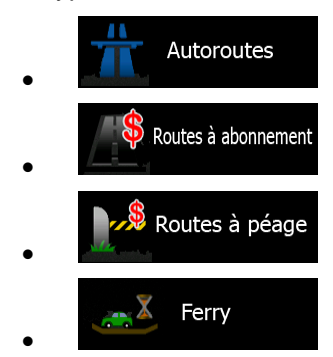

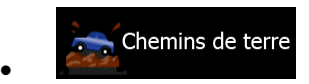

Tant que les données existent, le calcul de l'itinéraire prend en compte les données statistiques de trafic pour le jour donné de la semaine et une heure donnée de la journée.

Les événements trafic en temps réel sont également pris en compte et parfois modifient considérablement l'itinéraire.

Alpine Navigation recalcule automatiquement l'itinéraire si vous déviez de l'itinéraire proposé ou si un nouvel événement trafic reçu concerne une partie de l'itinéraire recommandé.

### **5.1.3 Calcul de l'itinéraire vert**

Le calcul de l'itinéraire n'intervient pas uniquement lorsqu'on recherche l'itinéraire le plus rapide ou le plus court. S'agissant de certains types de véhicules, vous pouvez aussi vérifier la consommation de carburant et l'émission de CO<sub>2</sub> lors de la planification d'un itinéraire et vous pouvez créer des itinéraires économiques ayant un effet négligeable sur l'environnement.

Dans Paramétrage de l'itinéraire, vous pouvez éditer les paramètres du véhicule sélectionné. Saisissez les valeurs de consommation de carburant et le prix du carburant. Vous pouvez également décider si vous voulez voir la différence entre votre itinéraire et l'itinéraire vert même si le mode de calcul de l'itinéraire sélectionné n'est pas vert.

Après avoir défini les paramètres ci-dessus, sélectionnez comme mode de calcul de

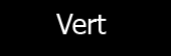

l'itinéraire, pour obtenir non seulement un itinéraire rapide mais économique en essence. Notez que les calculs du coût du voyage et de l'émission de CO<sub>2</sub> ne sont que des estimations. Ces calculs ne peuvent pas prendre en compte le relief, les virages et les conditions de trafic. De même, cet itinéraire n'est pas du tout censé être l'itinéraire le plus vert. La rapidité du voyage reste importante ; par conséquent le but est d'emprunter un itinéraire rapide qui réduit la consommation en carburant et l'émission de CO<sub>2</sub>.

Avec un type de véhicule qui offre la possibilité de choisir le calcul de l'itinéraire vert, quel que soit le mode de calcul de l'itinéraire sélectionné, les détails verts s'affichent également lorsque vous confirmez l'itinéraire :

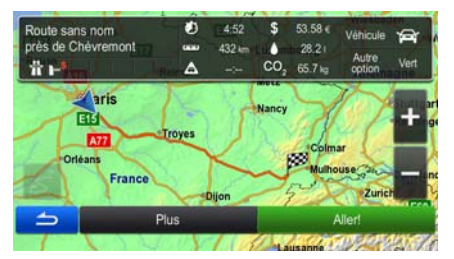

Si le mode de calcul de l'itinéraire sélectionné n'est pas vert et si vous avez autorisé l'application à afficher l'alternative verte, le prix, la consommation du carburant et l'émission de  $CO<sub>2</sub>$ , les différences entre l'itinéraire sélectionné et l'itinéraire vert s'affichent aussi sur cet écran.

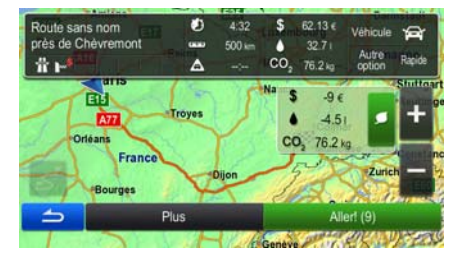

Touchez le champ qui comporte ces détails pour changer immédiatement l'itinéraire en vert.

### **5.1.4 Avertissements de limite de vitesse**

Les cartes utilisées par le logiciel peuvent contenir des informations sur les limites de vitesse valables sur quelques segments de route. Alpine Navigation est capable de vous avertir quand vous dépassez la limitation actuelle. Il est possible que cette information ne soit pas disponible pour votre région (demandez à votre distributeur local) ou qu'elle ne soit pas complètement correcte pour toutes les routes de la carte. L'avertissement de vitesse peut être réglé avec précision dans Paramètres Sons et Avertissements.

Vous pouvez définir la vitesse relative au-dessus de laquelle l'application déclenche l'avertissement.

Les types d'avertissements suivants sont disponibles :

- Avertissement audio : Vous recevez un avertissement verbal lorsque vous dépassez la limite de vitesse d'un pourcentage donné.
- Avertissement visuel : La limite de vitesse actuelle s'affiche sur la carte lorsque vous la dépassez

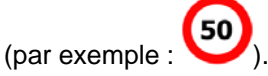

Vous pouvez aussi choisir de voir, tout le temps, le signe de la limite de vitesse sur la carte.

#### **5.1.5 Informations sur la circulation dans la planification d'itinéraire**

L'itinéraire recommandé n'est pas toujours le même entre deux points. Les informations statistiques hors ligne sur la circulation (informations historiques sur la vitesse ou les mouvements de la circulation) peuvent être prises en compte dans le calcul de l'itinéraire en fonction du moment de la journée et du jour de la semaine tant que les données convenables existent. De plus, les informations sur la circulation en temps réel vous permettent d'éviter les événements trafic actuels tels que les fermetures de routes ou un embouteillage causé par un accident. Les deux fonctions dépendent de la disponibilité des données.

#### **5.1.5.1 Circulation historique**

Si des informations statistiques sur la circulation sont enregistrées avec les données de carte, Alpine Navigation peut les prendre en compte lors de la planification d'un itinéraire. Dans des circonstances normales, ces statistiques vous permettent d'éviter les embouteillages habituels en un jour précis de la semaine et à une heure précise ; mais dans certains cas, tels que pendant les jours fériés qui tombent les jours de la semaine, ils peuvent être trompeurs. Vous pouvez activer cette fonction dans Paramètres de circulation.

#### **5.1.5.2 Informations sur la circulation en temps réel (TMC)**

TMC (Station de messages sur la circulation) peut vous fournir le statut de la circulation en temps réel. Le calcul d'itinéraire permet d'éviter les blocages de routes ou des embouteillages inattendus causés par un accident.

Le TMC est une application de radiodiffusion de données de service (RDS) FM utilisée pour diffuser des informations sur la circulation en temps réel et sur la météo.

L'utilisation des informations sur la circulation est activée par défaut dans Alpine Navigation.

## **Remarque TMC n'est pas un service disponible partout dans le monde. Il peut ne pas être disponible** dans votre pays ou région. Contactez votre distributeur régional pour de plus amples détails.

Alpine-NAVI contient le récepteur TMC nécessaire à la réception des événements trafic.

Si des données de circulation sont diffusées à votre emplacement, Alpine Navigation prendra automatiquement en compte les événements trafic reçus. Vous n'avez rien à paramétrer dans le programme. Le récepteur cherche automatiquement les stations FM qui diffusent les données TMC, et les informations décodées sont immédiatement utilisées dans la planification de l'itinéraire. Quand Alpine Navigation reçoit les informations de circulation qui peuvent affecter votre itinéraire, le programme vous avertira qu'il recalcule l'itinéraire, et la navigation continuera avec un nouvel itinéraire optimal considérant les conditions de circulation actualisées.

Pour affiner ce recalcul, vous pouvez déterminer le retard minimum qui peut déclencher un recalcul de l'itinéraire ou demander à Alpine Navigation de vous faire confirmer le nouvel itinéraire recommandé avant qu'il ne soit pris en compte. Vous pouvez concrétiser ce processus dans Paramètres Circulation.

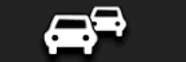

Une icône spéciale (**) Neutring intervalse ()** s'affiche sur l'écran Carte pour vous informer de la réception des événements trafic. L'icône indique le statut du récepteur de trafic lorsqu'il n'y a pas d'événements trafic sur votre itinéraire. Dans le cas contraire, elle indique le type d'événement trafic suivant sur votre itinéraire.

Les segments de route affectés par les événements trafic s'affichent avec une couleur alternée sur la carte et de petits symboles situés au-dessus de la route indiquent la nature de l'événement :

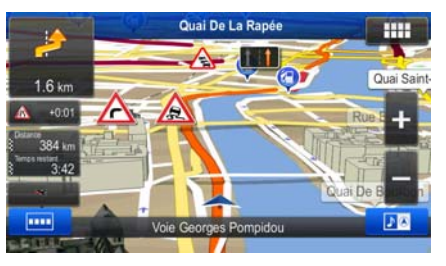

Touchez **pour ouvrir la liste des catégories d'événements trafic :** 

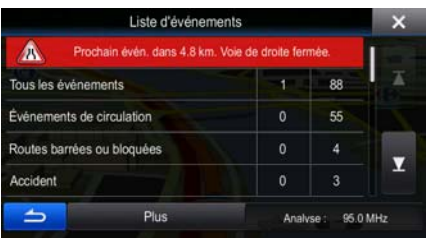

Dans la première colonne, vous pouvez voir le nombre d'événements trafic sur votre itinéraire. La seconde colonne contient le décompte complet d'événements trafic dans les catégories.

Touchez l'un des types d'événements pour ouvrir la liste des événements trafic ou touchez la première ligne pour afficher tous les événements :
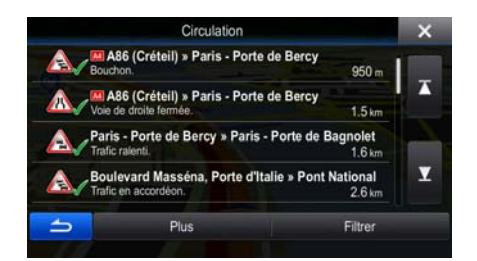

Touchez maintenant l'un des éléments de la liste pour voir ses détails et pour afficher le segment de route affecté dans toute sa longueur sur la carte :

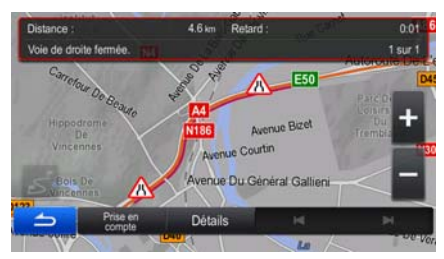

## **5.2 Menu Informations**

Le menu Informations comprend plusieurs options et applications supplémentaires.

A

Dans le menu de Navigation, touchez

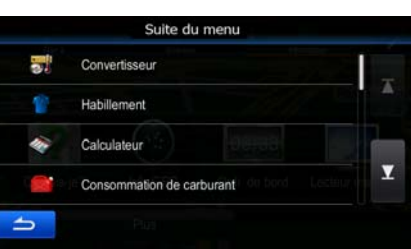

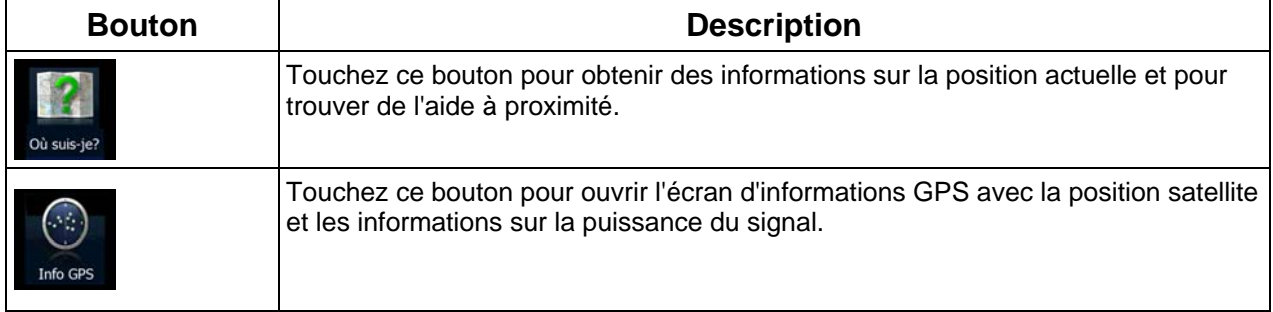

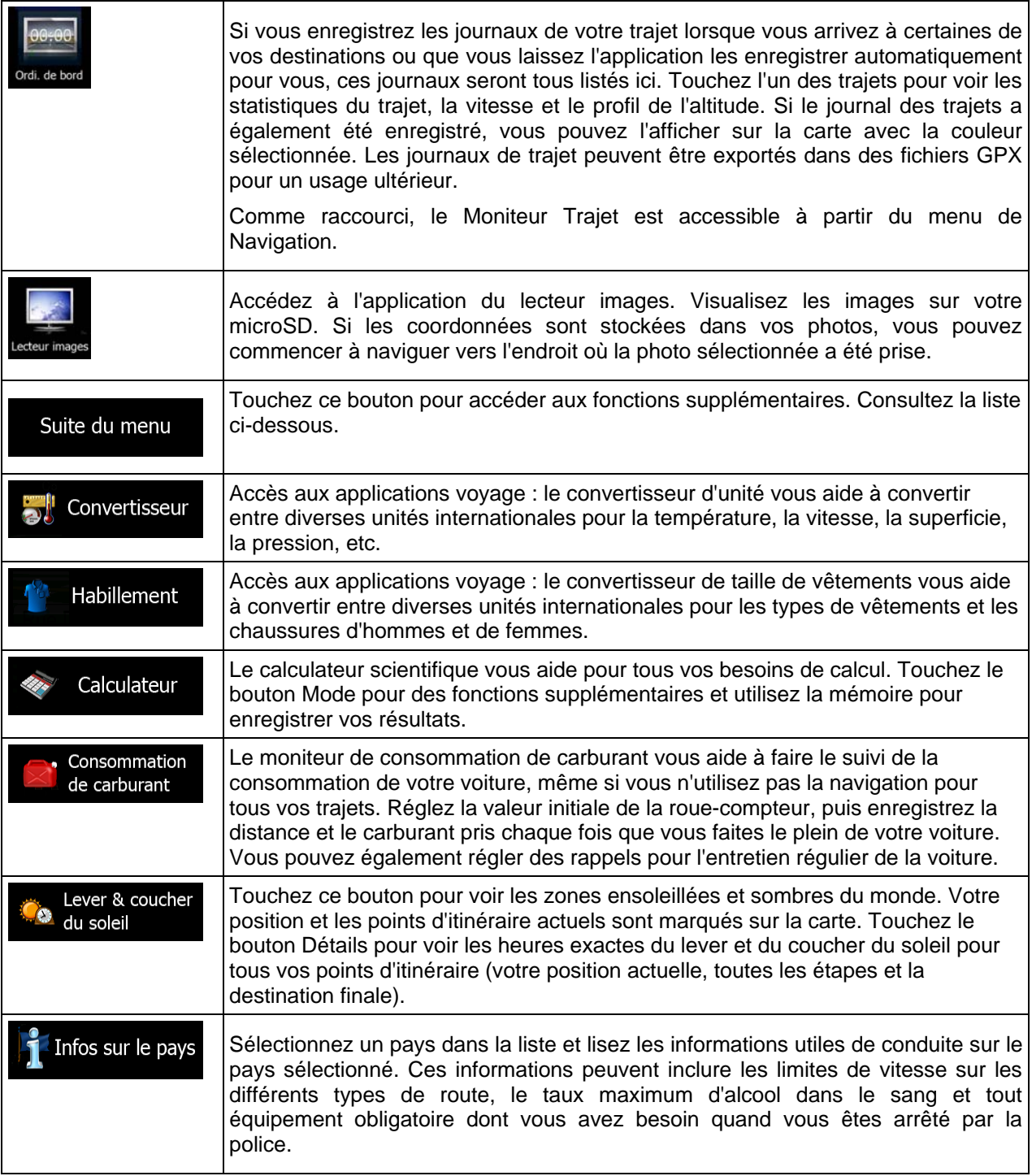

# **5.3 Menu Réglages**

Vous pouvez configurer les paramètres du programme et modifier le comportement de Alpine Navigation.

Dans le Menu de Navigation, touchez

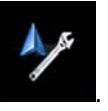

Le menu Réglages contient plusieurs options. Touchez **comme la parcourez** la liste à l'aide de votre doigt pour la consulter entièrement.

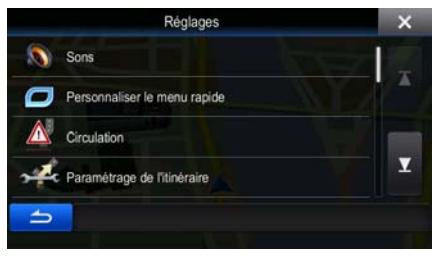

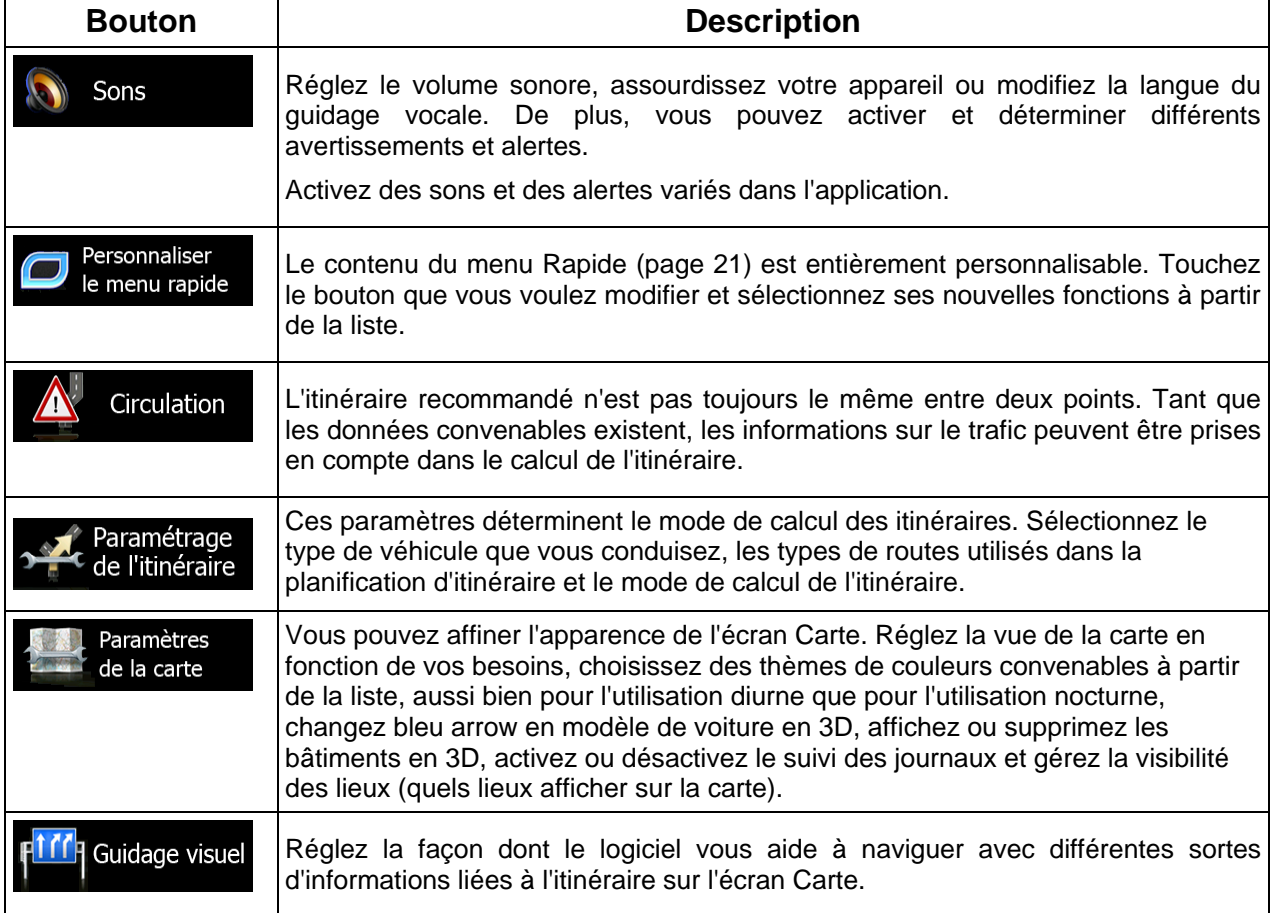

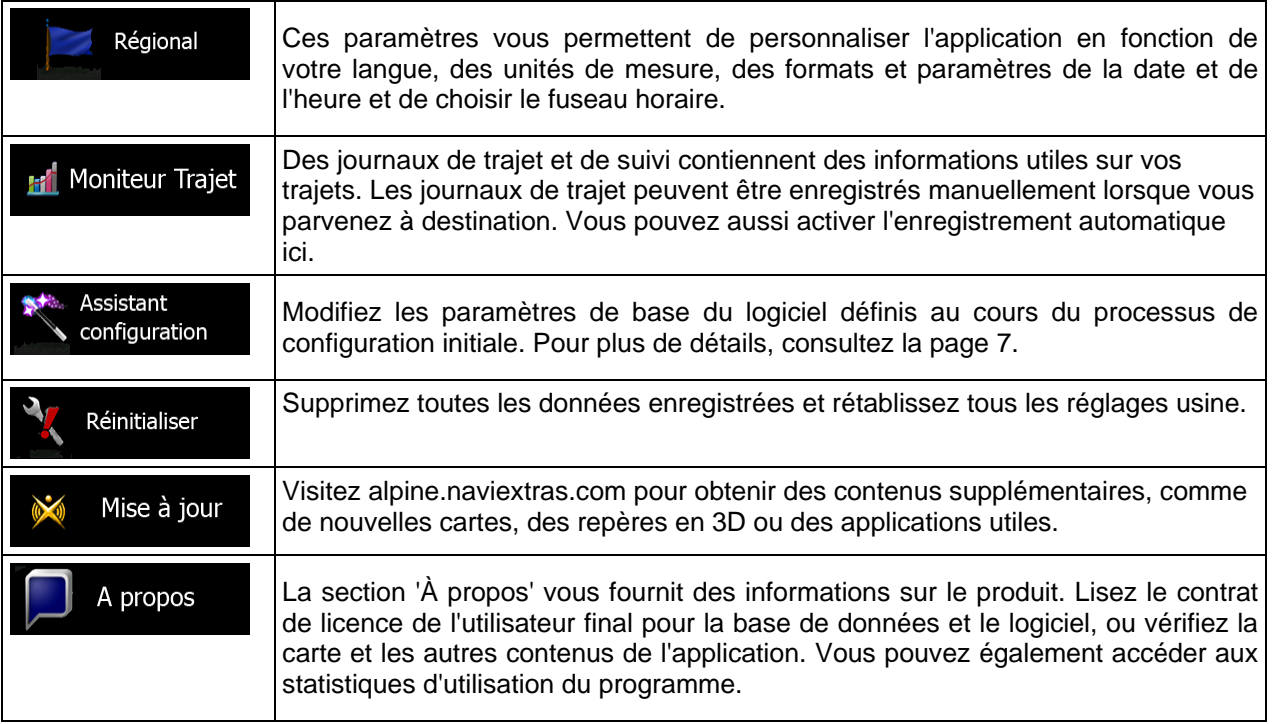

### **5.3.1 Sons et Avertissements**

Réglez le volume sonore, assourdissez votre appareil ou modifiez la langue du guidage vocale. De plus, vous pouvez activer et déterminer différents avertissements et alertes.

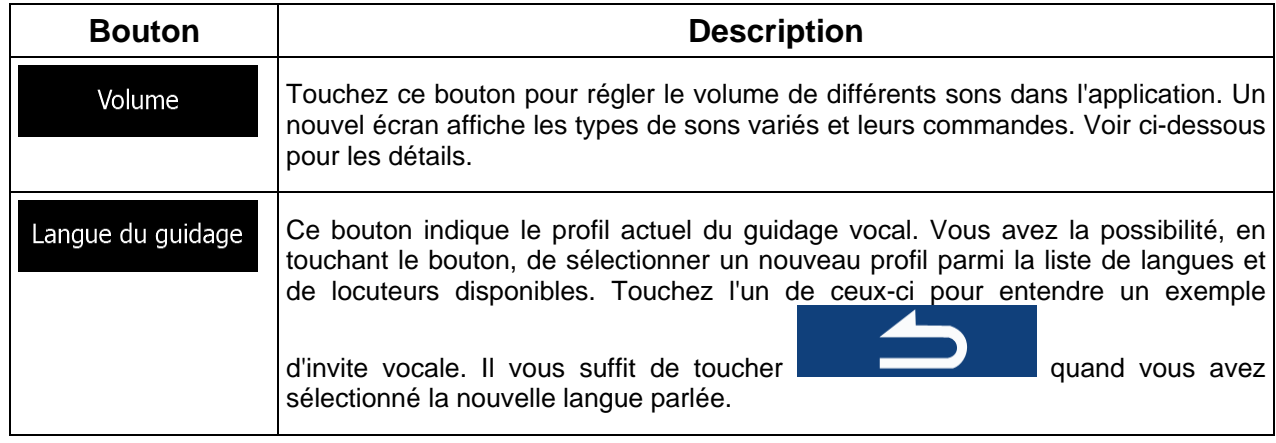

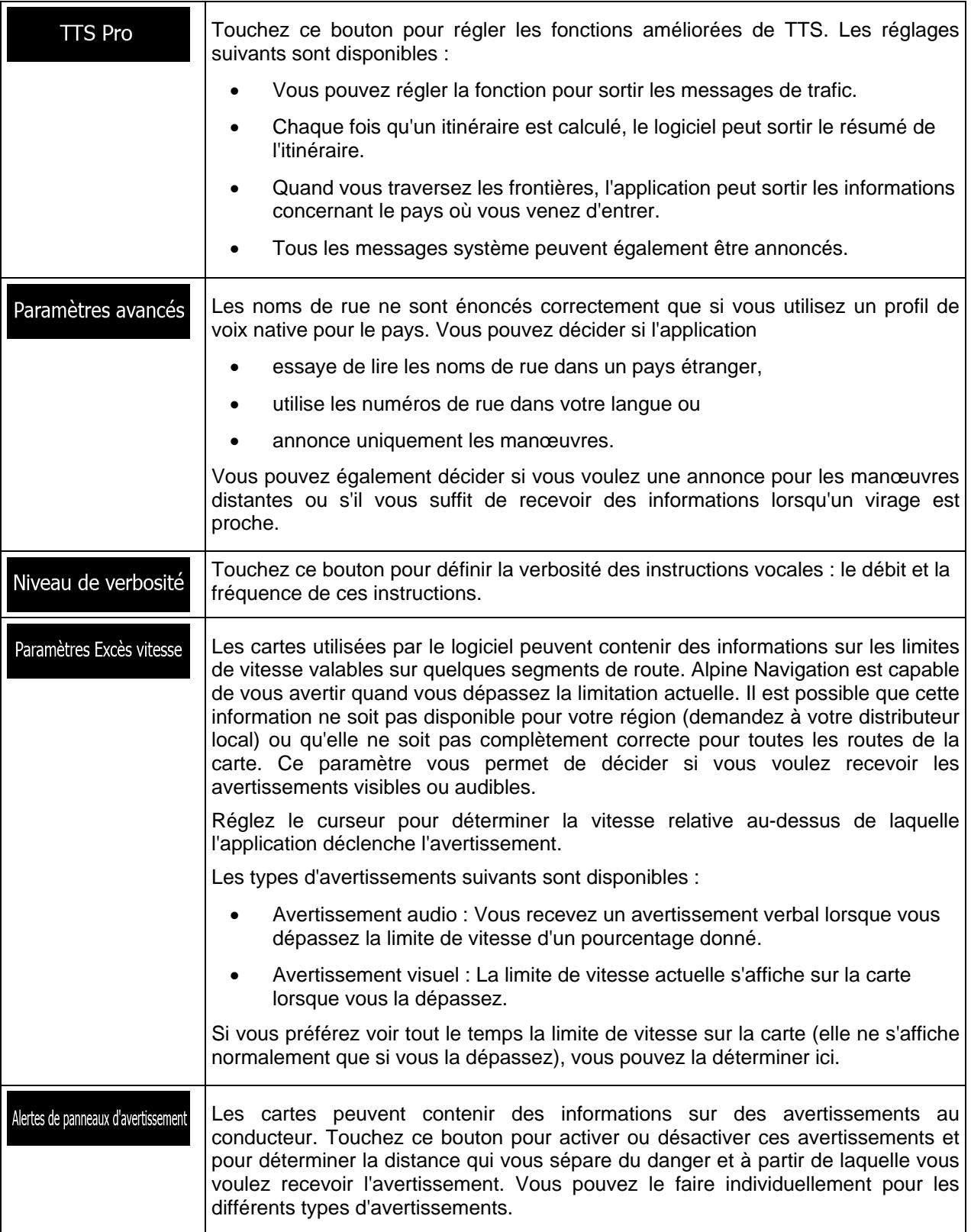

Vous pouvez contrôler le volume des types de sons suivants :

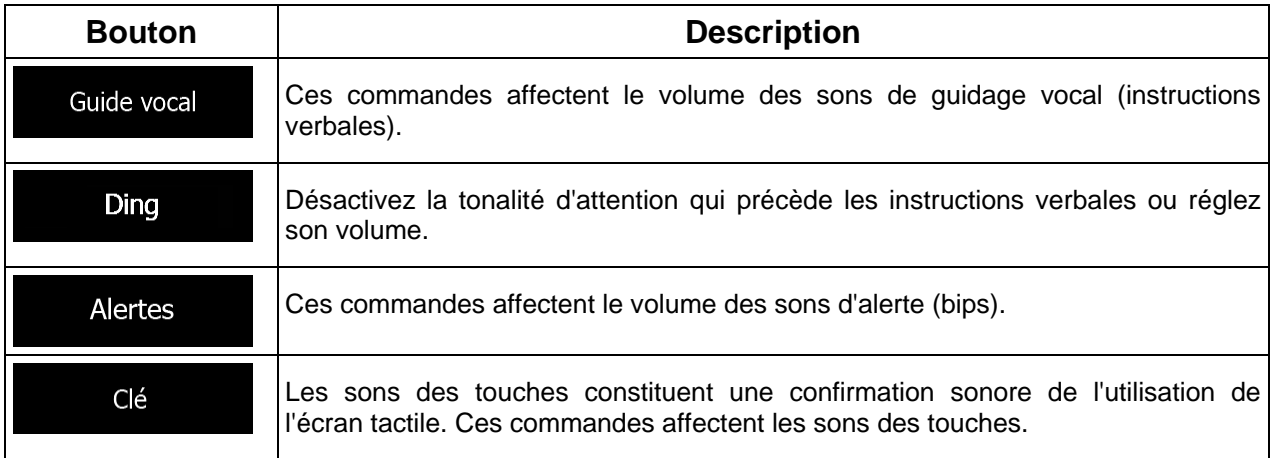

Commandes pour chaque type de son :

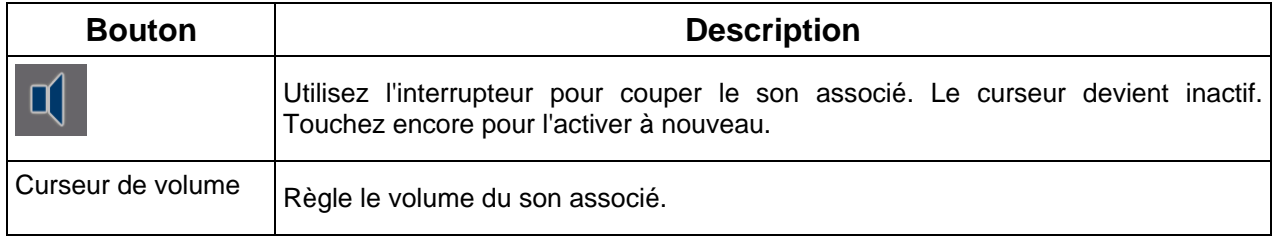

### **5.3.2 Personnaliser le menu Rapide**

Le contenu du menu Rapide est entièrement personnalisable. Touchez le bouton que vous voulez modifier et sélectionnez ses nouvelles fonctions à partir de la liste.

### **5.3.3 Paramètres de trafic**

L'itinéraire recommandé n'est pas toujours le même entre deux points. Tant que les données convenables existent, les informations sur le trafic peuvent être prises en compte dans le calcul de l'itinéraire.

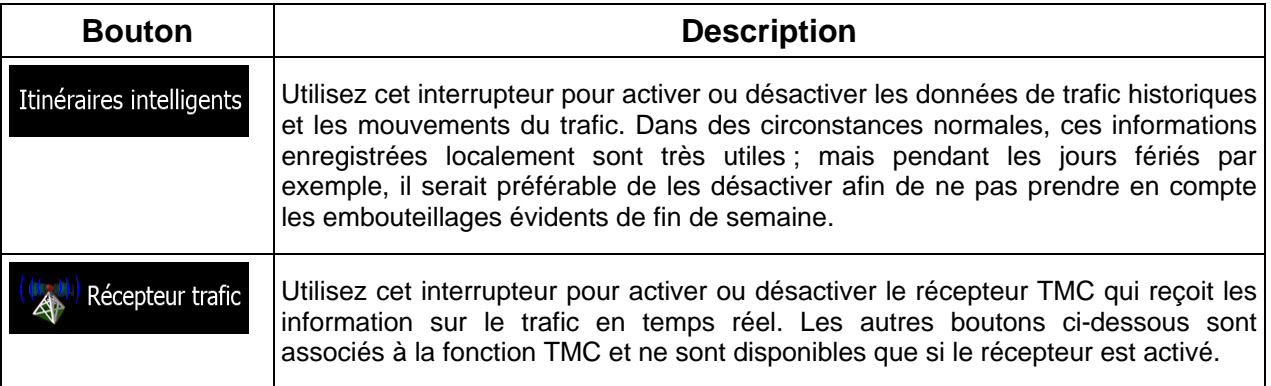

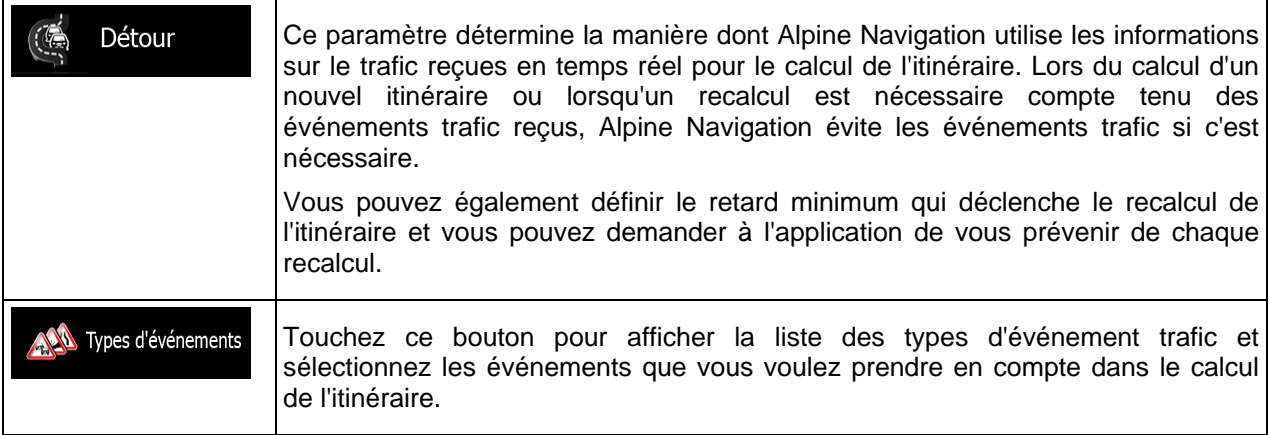

### **5.3.4 Paramétrage de l'itinéraire**

<span id="page-78-0"></span>Ces paramètres déterminent le mode de calcul des itinéraires.

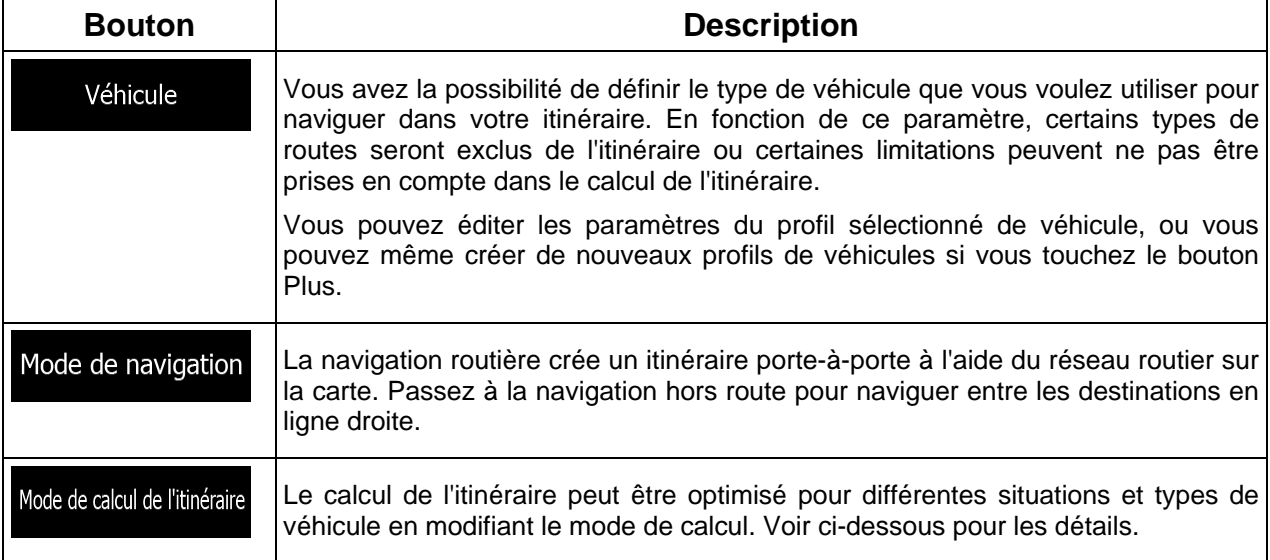

Pour que l'itinéraire corresponde à vos besoins, vous avez aussi la possibilité de définir les types de routes à prendre en considération ou à exclure de l'itinéraire dans la mesure du possible.

L'exclusion d'un type de route est une préférence. Cela ne signifie pas nécessairement une interdiction totale. S'il est impossible d'arriver à destination sans avoir recours à l'un des types de routes exclus, l'application les utilise, mais uniquement si cela s'avère indispensable. Dans ce cas, une icône d'avertissement apparaît sur l'écran Itinéraire et la partie de l'itinéraire qui ne correspond pas à votre préférence est signalée par une autre couleur sur la carte.

Dans la liste des types de routes, vous pouvez voir le nombre de segments et la longueur totale des types de routes utilisés sur l'itinéraire actuel.

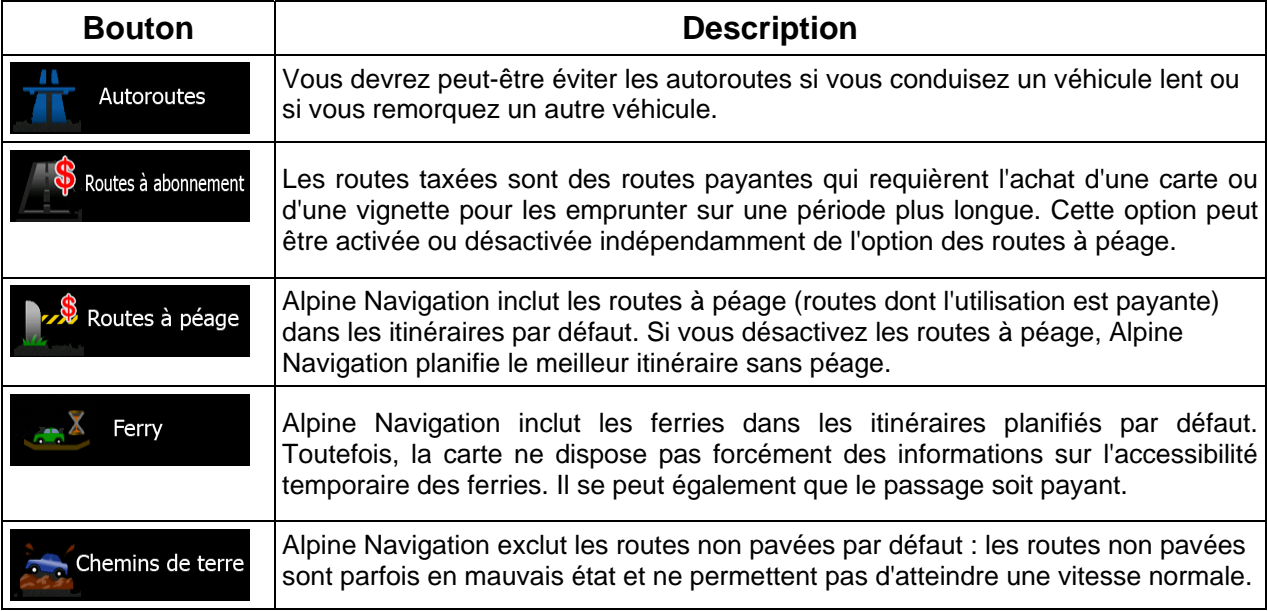

## **Profils de véhicule :**

Véhicule Quand vous touchez véhicules par défaut. Vous pouvez alors procéder comme suit :

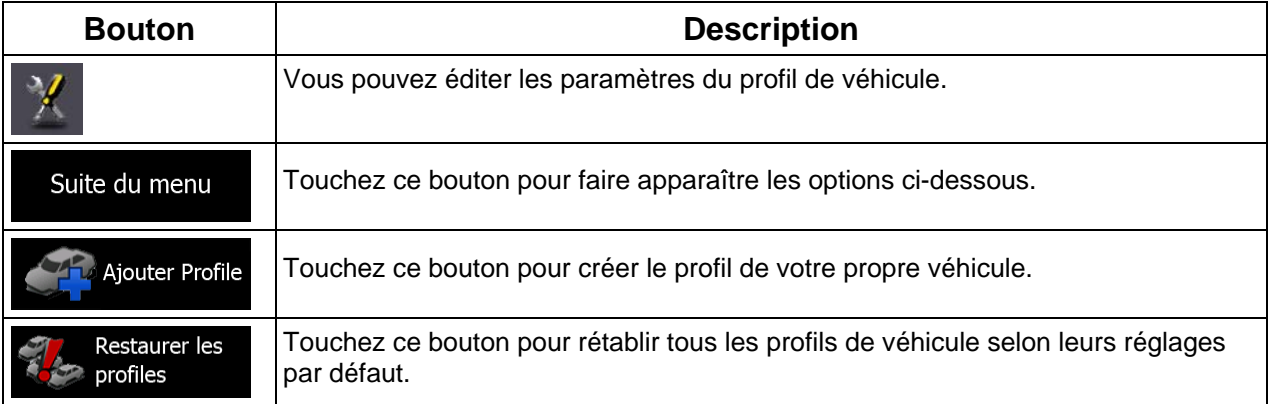

Lors de la création du profil d'un nouveau véhicule, vous devez d'abord sélectionner le type du véhicule. Puis vous devez régler les paramètres suivants. Vous pouvez modifier les mêmes paramètres quand vous éditez un profil existant :

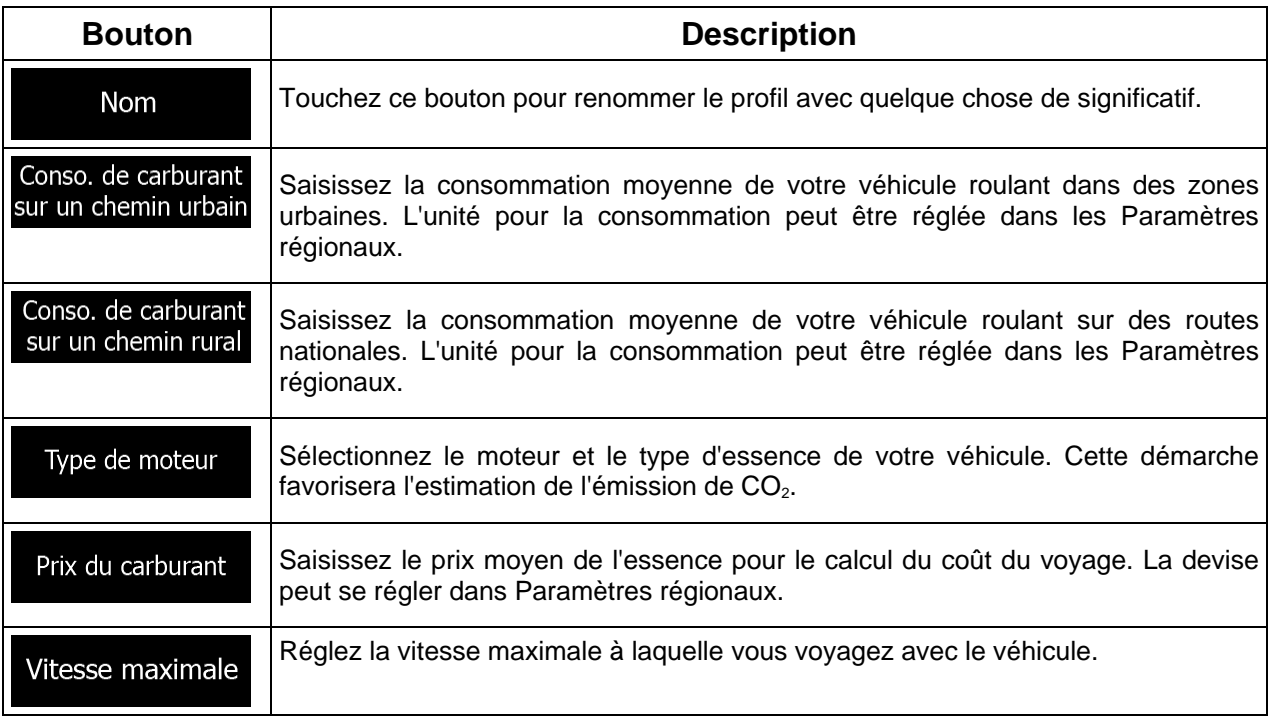

### **Types de véhicule :**

Lors de la création d'un nouveau profil de véhicule, sélectionnez un des types de véhicules ci-dessous.

#### P. défaut Voiture • **1. The contract of the contract of the contract of the contract of the contract of the contract of the contract of the contract of the contract of the contract of the contract of the contract of the contract of the cont**

- Des restrictions de manœuvre et des contraintes directionnelles sont prises en compte lors de la planification d'un itinéraire.
- Les routes sont uniquement utilisées si les voitures y ont accès.
- Les routes privées et celles réservées uniquement aux résidents ne sont utilisées que si elles sont incontournables pour parvenir à destination.
- Les chemins pédestres sont exclus des itinéraires.

#### P. défaut Urgence • <u>in the set of the set of the set of the set of the set of the set of the set of the set of the set of the se</u>

- Toutes les manœuvres sont disponibles dans des intersections.
- Les contraintes directionnelles sont prises en compte de manière à ce que la direction opposée soit autorisée à faible vitesse.
- Une route privée n'est utilisée que si elle mène à destination.
- Les chemins pédestres sont exclus des itinéraires.

## P. défaut Bus

• **1. The contract of the contract of the contract of the contract of the contract of the contract of the contract of the contract of the contract of the contract of the contract of the contract of the contract of the cont** 

- Des restrictions de manœuvre et des contraintes directionnelles sont prises en compte lors de la planification d'un itinéraire.
- Les routes sont uniquement utilisées si les bus y ont accès.
- Les routes privées, les routes réservées uniquement aux résidents et les chemins pédestres sont exclus des itinéraires.

#### P. défaut Taxi  $\bullet$  :  $\bullet$  :  $\bullet$

- Des restrictions de manœuvre et des contraintes directionnelles sont prises en compte lors de la planification d'un itinéraire.
- Les routes sont uniquement utilisées si les taxis y ont accès.
- Les routes privées, les routes réservées uniquement aux résidents et les chemins pédestres sont exclus des itinéraires.

### **Types de mode de calcul de l'itinéraire :**

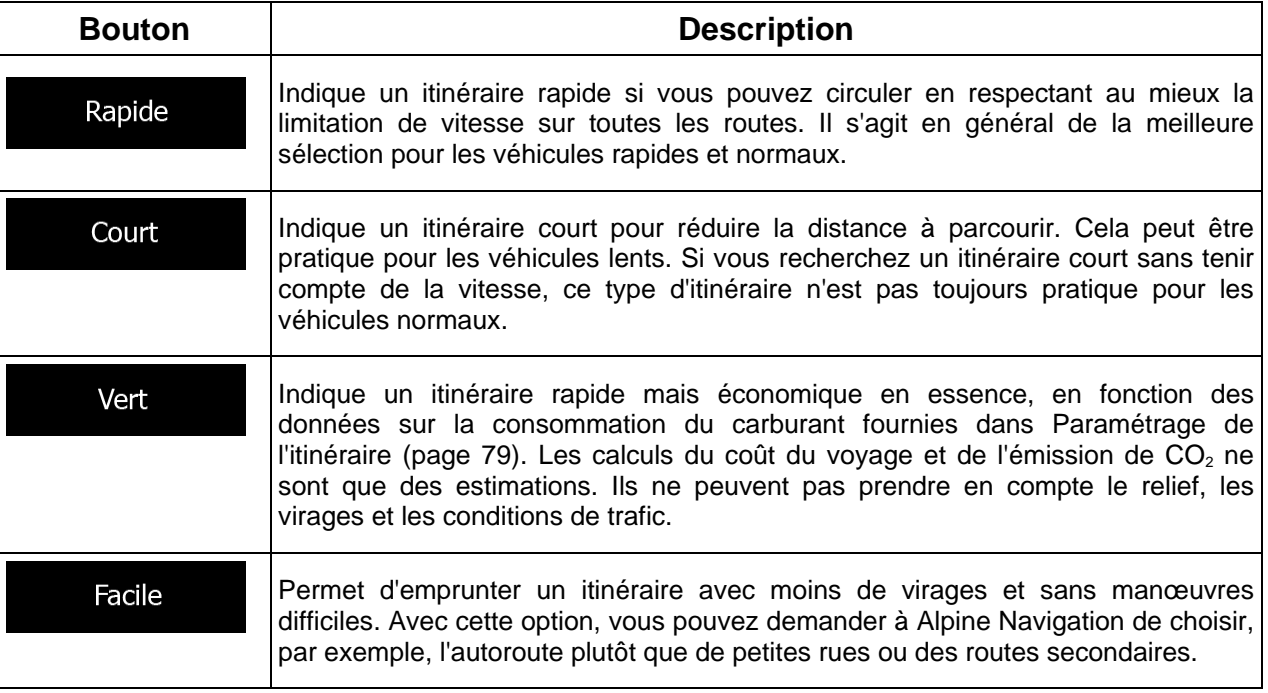

### **5.3.5 Paramètres de la carte**

Vous pouvez affiner l'apparence de l'écran Carte. Réglez la vue de la carte en fonction de vos besoins, choisissez des thèmes de couleurs convenables à partir de la liste, aussi bien pour l'utilisation diurne que pour l'utilisation nocturne, changez bleu arrow en modèle de voiture en 3D, affichez ou masquez les bâtiments en 3D, activez ou désactivez le suivi des journaux et gérez la visibilité des lieux (quels lieux afficher sur la carte).

La carte apparaît toujours sur l'écran pour que vous puissiez voir les effets lorsque vous modifiez un réglage.

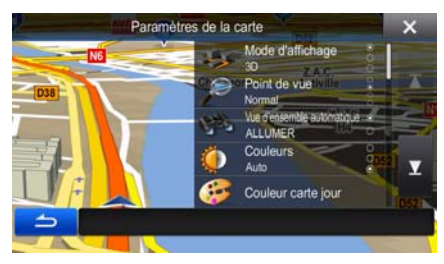

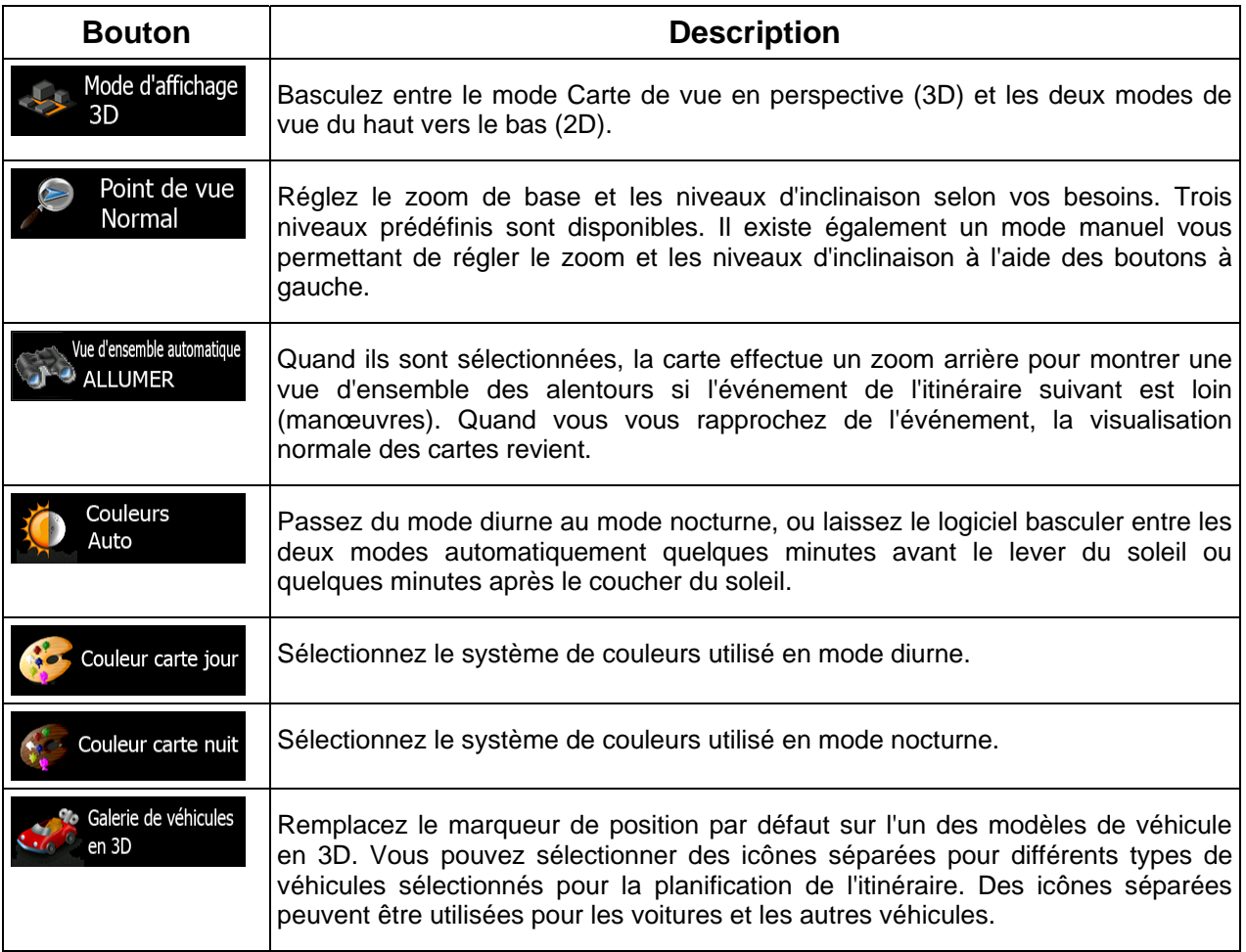

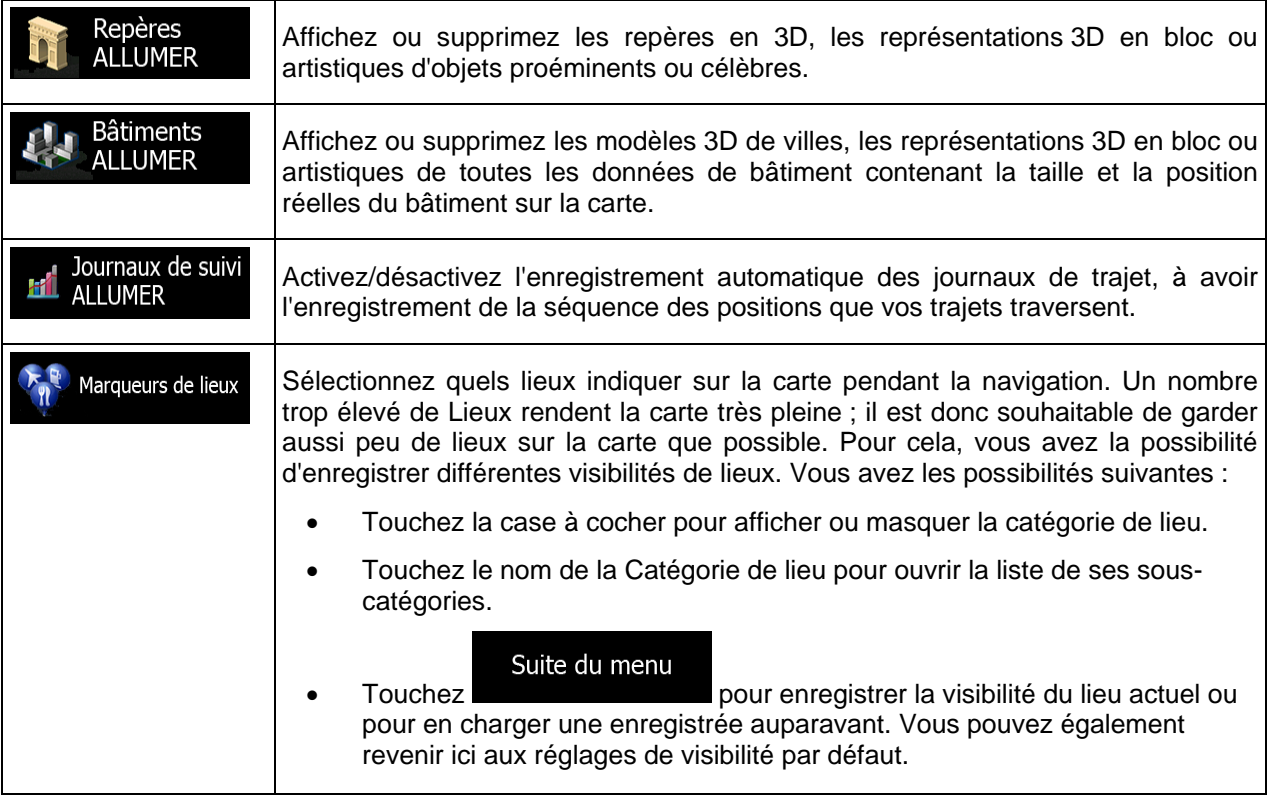

# **5.3.6 Réglages Guidage Visuel**

Réglez la façon dont le logiciel vous aide à naviguer avec différentes sortes d'informations liées à l'itinéraire sur l'écran Carte.

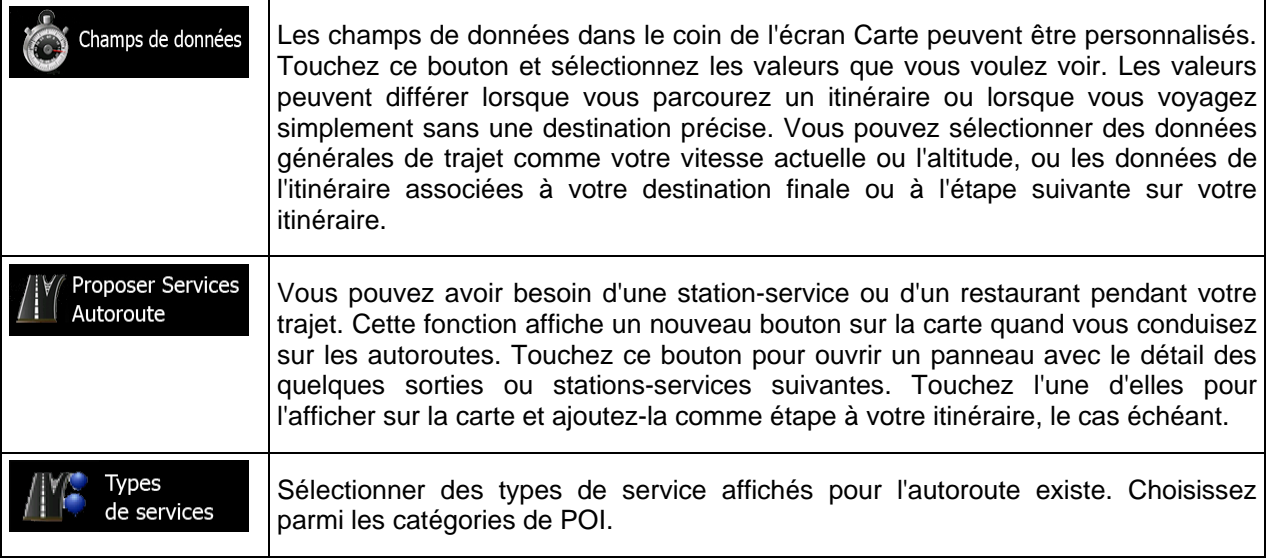

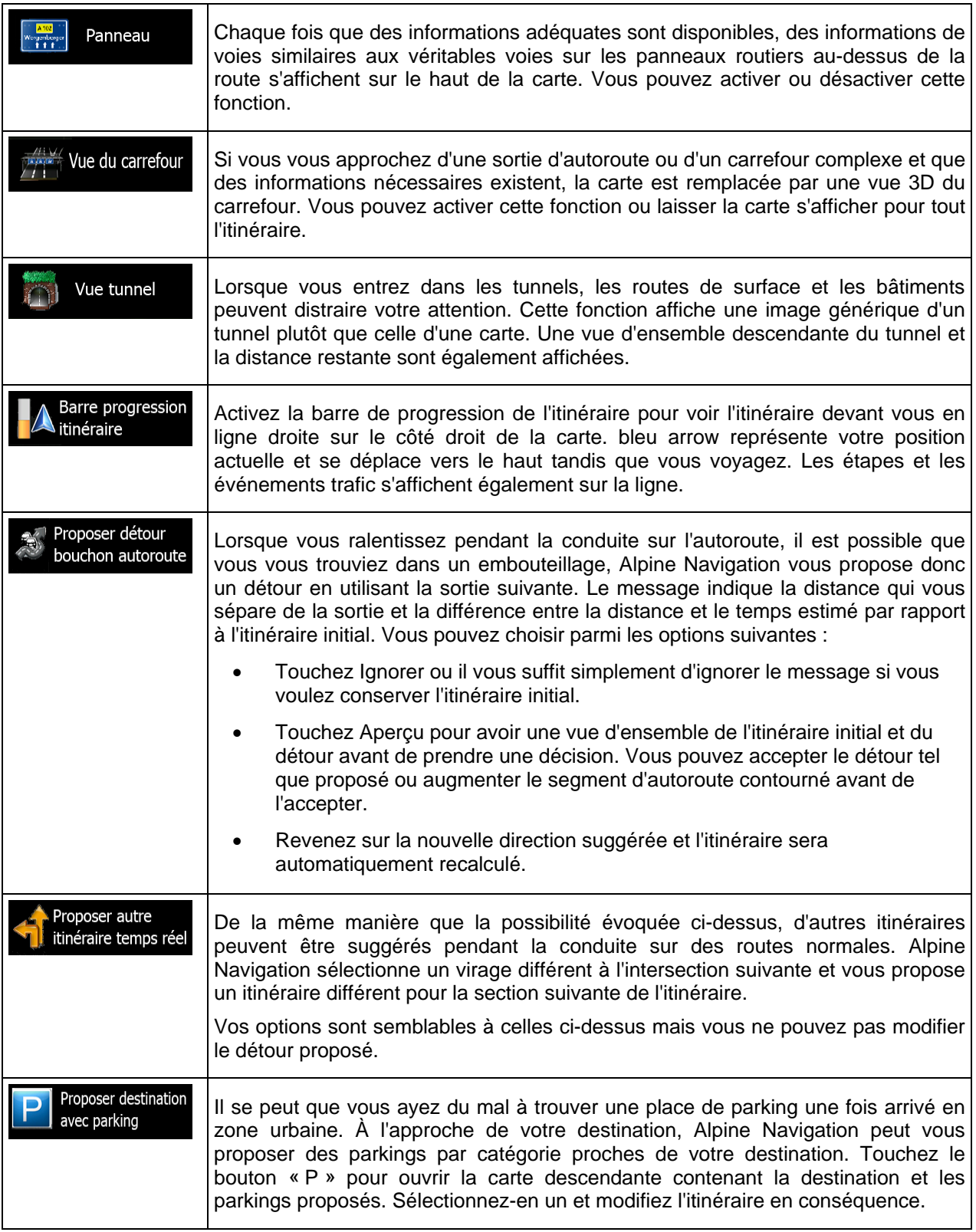

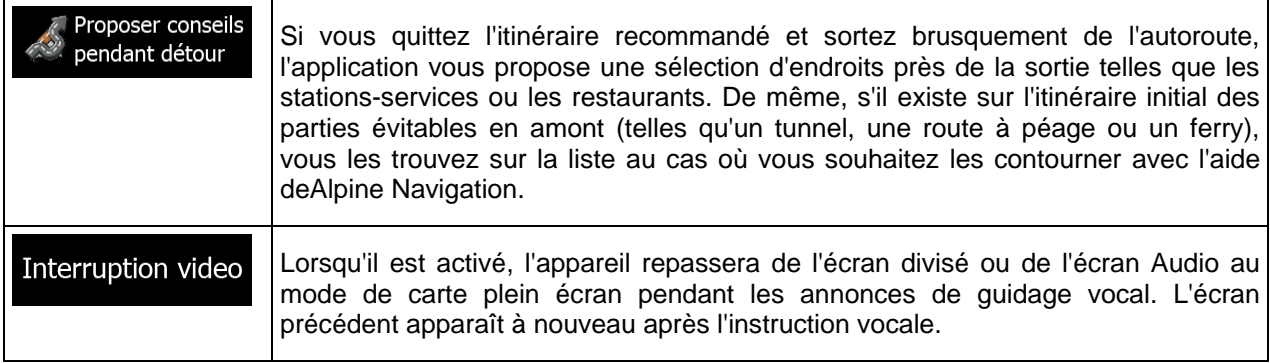

### **5.3.7 Paramètres régionaux**

Ces paramètres vous permettent de personnaliser l'application en fonction de votre langue, des unités de mesure, des formats et paramètres de la date et de l'heure et de choisir le fuseau horaire.

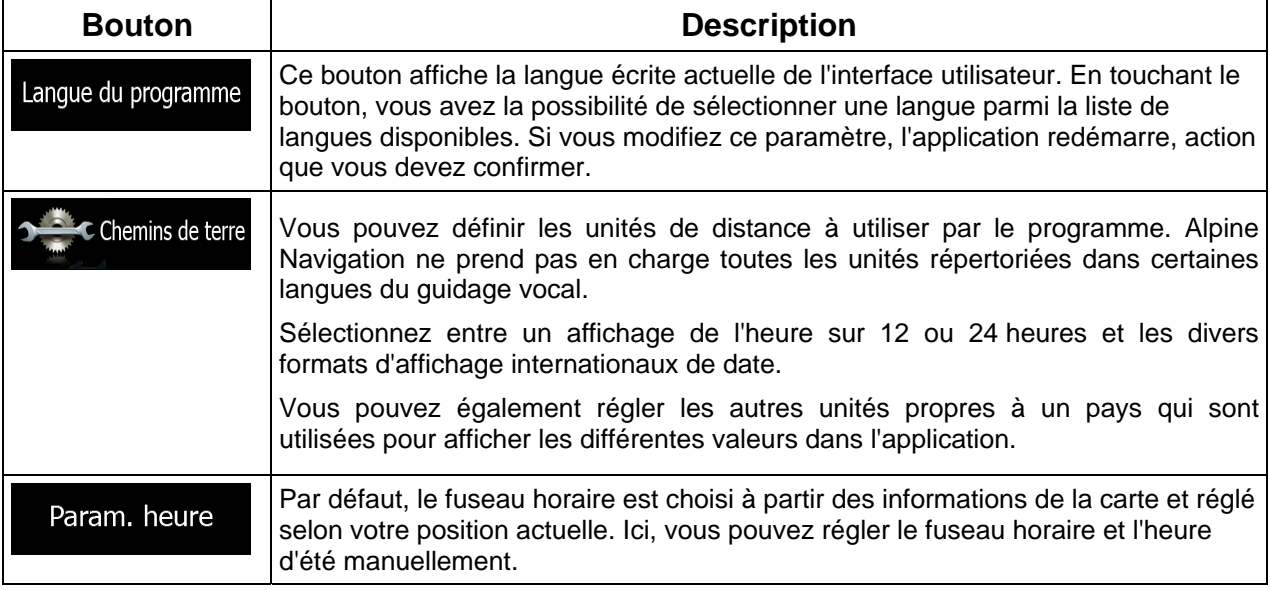

### **5.3.8 Réglages du Moniteur Trajet**

Les journaux de trajet contiennent des informations utiles sur vos trajets. Les journaux de trajet peuvent être enregistrés manuellement lorsque vous parvenez à destination. Vous pouvez aussi activer l'enregistrement automatique ici. Vous pouvez accéder à ces journaux dans le Moniteur Trajet. Moniteur Trajet est disponible depuis le menu Plus.

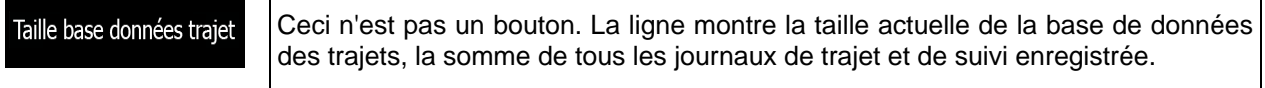

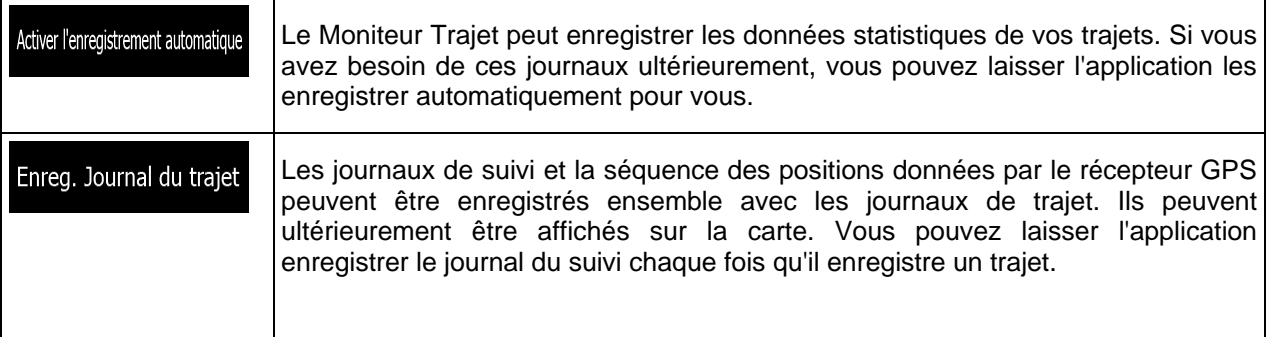

## **5.4 Moniteur Trajet**

Si vous enregistrez les journaux de votre trajet lorsque vous arrivez à certaines de vos destinations ou que vous laissez l'application les enregistrer automatiquement pour vous, ces journaux seront tous listés ici. Touchez l'un des trajets pour voir les statistiques du trajet, la vitesse et le profil de la hauteur.

Si le journal des trajets a également été enregistré, vous pouvez l'afficher sur la carte avec la couleur sélectionnée. Les journaux de trajet peuvent être exportés dans des fichiers GPX pour un usage ultérieur.

Le moniteur Trajet est aussi accessible à partir du menu Informations.

## **6 Glossaire**

#### **Réception GPS en 2D/3D**

Le récepteur GPS utilise les signaux satellites pour calculer sa (votre) position et a besoin d'au moins quatre signaux pour indiquer une position en trois dimensions incluant la hauteur. Comme les satellites se déplacent et que des objets bloquent parfois les signaux, votre récepteur GPS peut ne pas recevoir ces quatre signaux. Si trois satellites sont disponibles, le récepteur peut calculer la position GPS horizontale, mais avec une précision inférieure ; l'appareil GPS n'indique pas de données sur la hauteur : elle ne fournit qu'une réception en 2D.

#### **Itinéraire actif**

Itinéraire sur lequel vous naviguez actuellement. Chaque fois que la destination est définie, l'itinéraire est actif jusqu'à sa suppression ou votre arrivée à destination. Voir aussi : Itinéraire

#### **Centre-ville**

Le centre-ville n'est pas le centre géométrique de la ville, mais un point arbitraire défini par les créateurs de la carte. Dans les petites villes et villages, il s'agit généralement de l'intersection la plus importante ; dans les plus grandes villes, il s'agit de l'une des principales intersections.

#### **Précision du GPS**

Plusieurs facteurs peuvent entraîner une déviation entre votre position réelle et celle indiquée par le récepteur GPS : Par exemple, un retard de signal dans l'ionosphère ou la présence d'objets réfléchissants près du récepteur GPS ont diverses incidences sur la précision de la position calculée du GPS.

#### **Carte**

Alpine Navigation fonctionne avec des cartes numériques qui sont bien plus que de simples versions informatiques des cartes traditionnelles en papier. Comme les cartes routières en papier, le mode 2D des cartes numériques indique les rues et les routes. La hauteur est également représentée par des couleurs.

En mode 3D, vous pouvez voir les différences d'altitudes (comme les vallées et montagnes, les routes surélevées). En outre, les repères 3D et les bâtiments 3D apparaissent aussi dans les villes sélectionnées.

Vous pouvez utiliser les cartes numériques de manière interactive : en effectuant des zooms avant ou arrière (augmenter ou réduire l'échelle), en les inclinant vers le haut ou vers le bas, ou encore en les faisant pivoter vers la gauche et la droite. Pour une navigation GPS, les cartes numériques facilitent la planification des itinéraires.

#### **Orientation de la carte Nord en haut**

En mode Nord en haut, la carte pivote de façon à ce que la partie supérieure fasse toujours face au nord. C'est notamment le mode d'orientation par défaut pour la fonction Chercher sur carte.

#### **Itinéraire**

Une séquence d'évènements sur l'itinéraire, c.-à-d. des manœuvres (virages, carrefours, etc.) pour atteindre la destination. L'itinéraire contient un point de départ et une ou plusieurs destinations. Le point de départ correspond à la position actuelle (ou la dernière connue) par défaut. Pour afficher un itinéraire qui sera emprunté ultérieurement, le point de départ peut être remplacé par tout autre point donné.

#### **Orientation de la carte Direction vers le haut**

Dans ce mode, la carte pivote pour que la partie supérieure pointe toujours dans la direction dans laquelle vous circulez actuellement. Il s'agit du mode d'orientation par défaut en mode Carte 3D.

#### **Marqueur de véhicule**

La position actuelle s'affiche avec un bleu arrow sur la carte par défaut. La direction de bleu arrow indique votre cap actuel. Ce marqueur de position peut être remplacé par différents symboles de véhicule 3D. Vous pouvez même spécifier différents marqueurs de véhicule pour différents types d'itinéraire (selon le type de véhicule sélectionné pour le calcul d'itinéraire).

# **7 Note sur le droit d'auteur**

Ce produit et les informations ci-dessous peuvent être modifiés sans notification préalable.

Le présent manuel ne peut être ni reproduit ni transmis, dans son intégralité ou en partie, électroniquement ou mécaniquement, photocopies et enregistrements compris, sans l'autorisation écrite expresse de Alpine Electronics, Inc

© 2011 - Alpine Electronics, Inc

© 2011 NAVTEQ. Tous droits réservés.

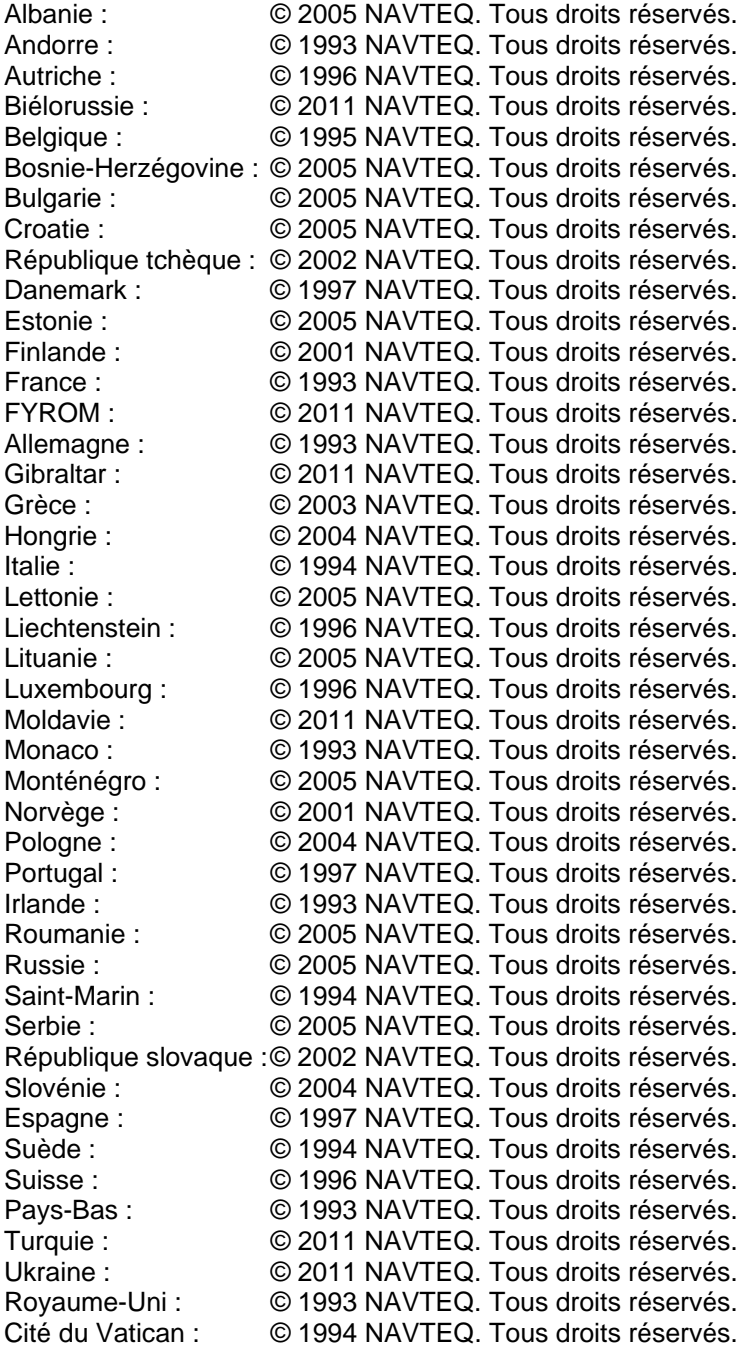

Tous droits réservés.